**© ООО «ДИАВЕР»**

## **КОМПЛЕКС ИНСТРУМЕНТАЛЬНЫХ ПРОГРАММНЫХ СРЕДСТВ «КОМДИВ 2.0»**

# **РУКОВОДСТВО ПО ЭКСПЛУАТАЦИИ (РОЛЬ «АДМИНИСТРАТОР»)**

## АННОТАЦИЯ

Настоящий документ является руководством администратора по работе с веб-приложениями «Настройка объектов учета», «Управление правами пользователей» и «Ведение системных настроек», входящими в состав комплекса инструментальных программных средств «Комдив 2.0» (КИПС «Комдив 2.0»).

В документе описаны назначение, область применения и основные функции приложений.

Документ состоит из следующих разделов:

- Введение;
- Подготовка к работе;
- Интерфейс веб-приложений группы «Административные»;
- Веб-приложение «Настройка объектов учета»;
- Веб-приложение «Управление правами пользователей»;
- Веб-приложение «Ведение системных настроек».

## Содержание

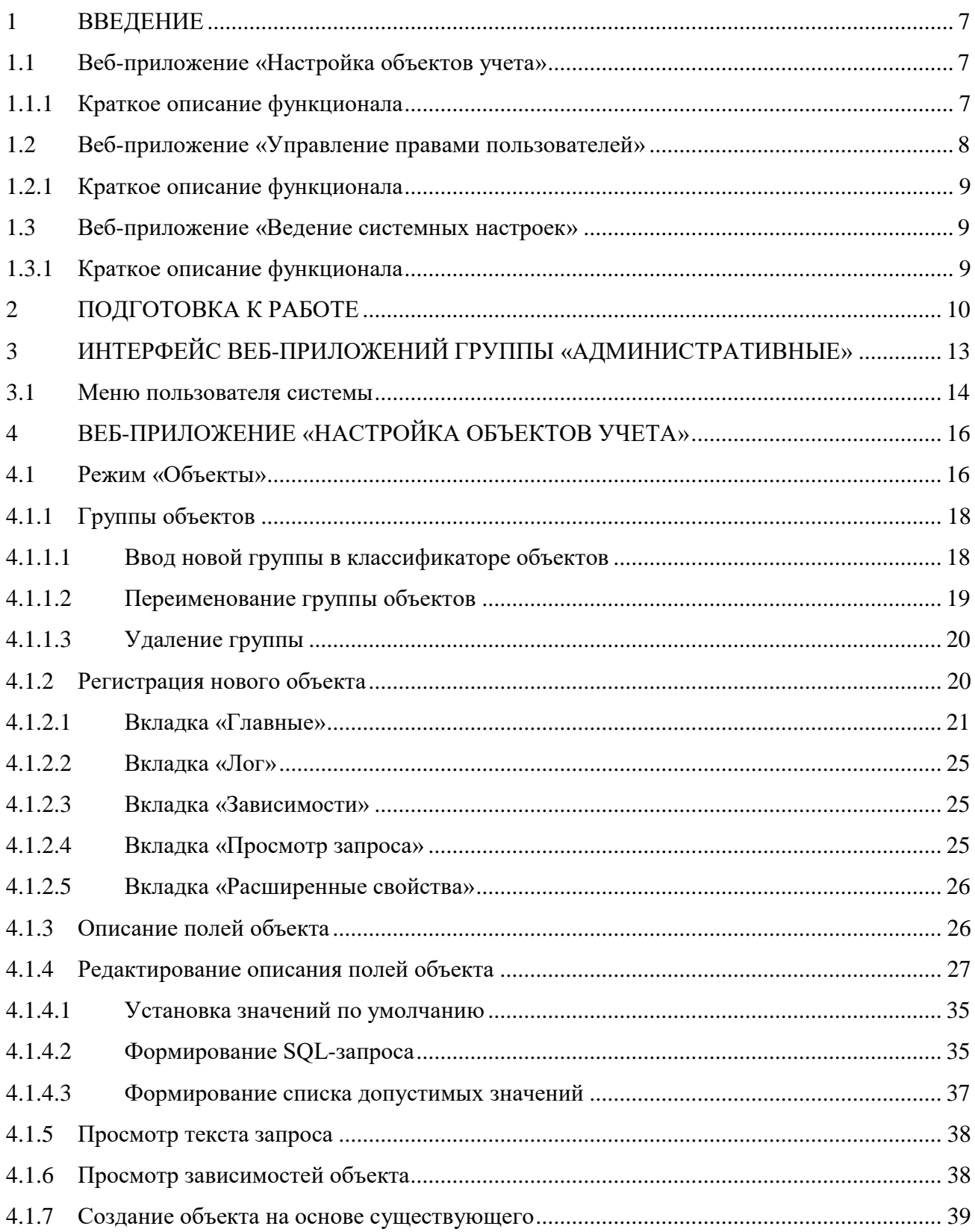

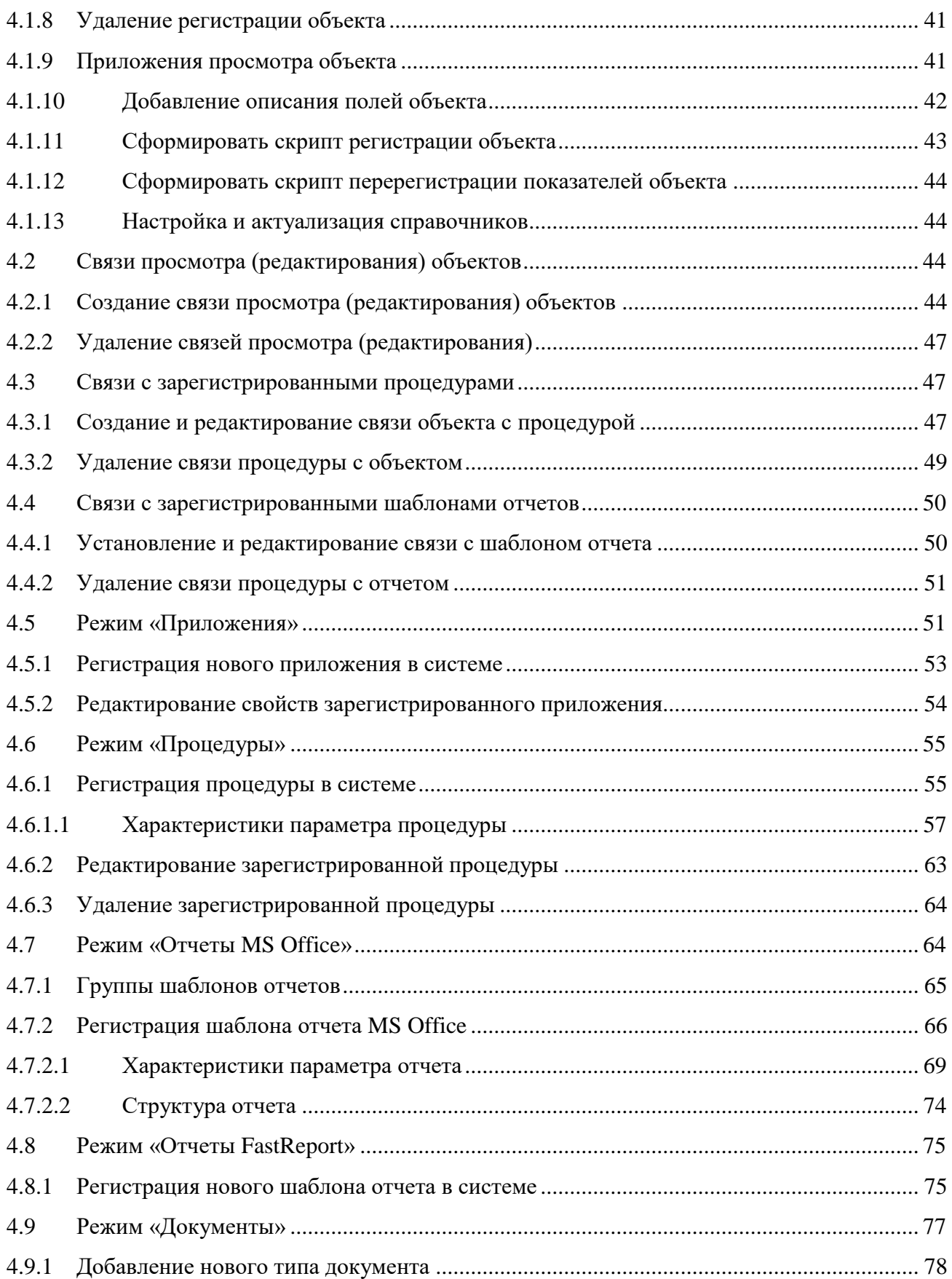

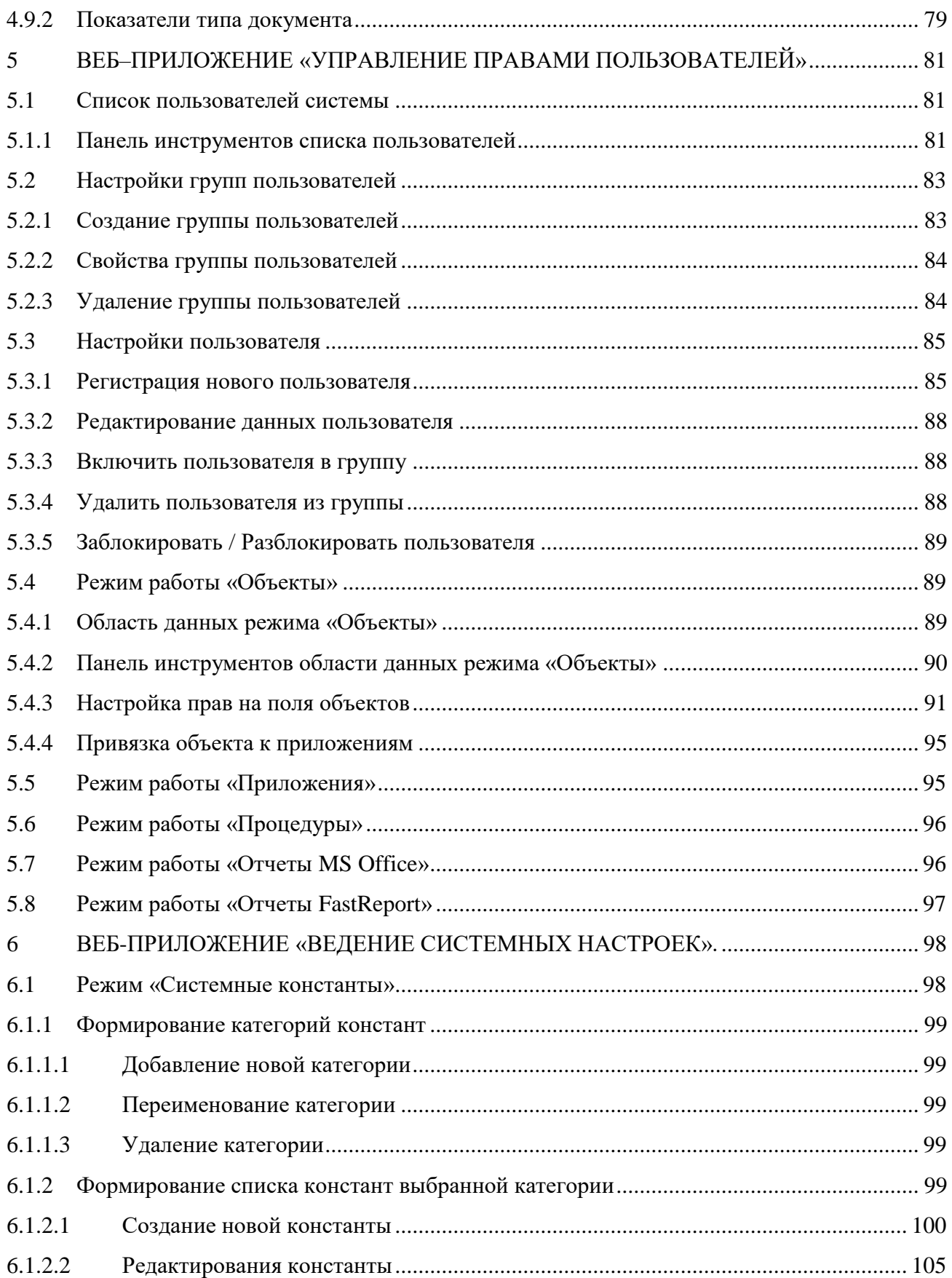

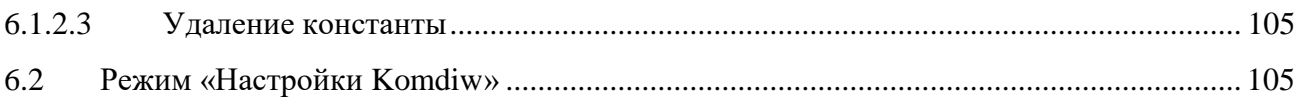

#### <span id="page-6-0"></span>1 ВВЕДЕНИЕ

Функционал веб-приложений, входящих в состав комплекса, описан на основе демонстрационной информационно-аналитической системы (ИАС или система) «Автосалон».

Веб-приложения КИПС «Комдив 2.0 делятся на две группы – пользовательские и административные:

– к группе «Пользовательские» относится веб-приложение «Управление данными», которое может быть представлено в двух разных интерфейсах – табличном и графическом (руководство по приложению приведено в документе «Руководство по эксплуатации КИПС «Комдив 2.0» (роль «Пользователь»);

– к группе «Административные» относятся веб-приложения «Настройка объектов учета», «Управление правами пользователей» и «Ведение системных настроек».

<span id="page-6-1"></span>1.1 Веб-приложение «Настройка объектов учета»

Веб-приложение «Настройка объектов учета» предназначено для создания и ведения метаданных информационных объектов системы. Метаданные определяют характеристики описываемых сущностей предметной области для целей их идентификации, поиска и оценки. Также определяют правила визуализации и редактирования объектов. В соответствии с этими метаданными динамически формируется интерфейс окна редактирования объектов, формируются правила ввода и контроля данных, ведется протокол изменений объектов в системе.

<span id="page-6-2"></span>1.1.1 Краткое описание функционала

Функционал приложения реализует возможности:

– регистрации и аннулирования регистрации информационного объекта в системе;

© ООО «ДИАВЕР» Комплекс инструментальных программных средств «Комдив 2.0» Руководство по эксплуатации (роль «Администратор»)

– создания и ликвидации тематических групп информационных объек-

тов;

– формирования содержимого тематических групп информационных объектов;

– настройки визуализации атрибутов объектов;

– настройки способа ввода значения в атрибут объекта и валидации значения;

– настройки использования атрибутов объектов в фильтрации и поиске;

– настройки контекстных фильтров для объектов;

– настройки визуализации содержимого табличного и графического представления объектов;

загрузки и выгрузки шаблонов отчетных форм;

– создания и ликвидации отчетных групп;

– формирование содержимого отчетных групп;

– настройки загруженных шаблонов форм;

– создания и ликвидации логических связей между объектами в системе;

– создания и ликвидации одной или нескольких форм редактирования объекта в системе.

<span id="page-7-0"></span>1.2 Веб-приложение «Управление правами пользователей»

Веб-приложение «Управление правами пользователей» предназначено:

– для управления авторизацией пользователей;

– для ведения метаданных, управляющих разграничением доступа к информационным объектам.

<span id="page-8-0"></span>1.2.1 Краткое описание функционала

Функционал приложения реализует возможности:

– создания (не подтвержденной), блокирования и ликвидации учетной записи пользователя;

– создания и ликвидация групп пользовательских учетных записей;

– назначения и изъятия прав доступа к объектам и приложениям системы и выполнения прикладных функций в системе.

<span id="page-8-1"></span>1.3 Веб-приложение «Ведение системных настроек»

Приложение предназначено для работы с константами, используемыми различными приложениями информационно-аналитической системы, обеспечивающих гибкую настройку системы, и возможность быстрой ее корректировки.

<span id="page-8-2"></span>1.3.1 Краткое описание функционала

Функционал приложения реализует возможности:

- создания и редактирования категорий констант;
- создания и редактирования самих системных констант;
- различных настроек системы.

## <span id="page-9-0"></span>2 ПОДГОТОВКА К РАБОТЕ

Для запуска ИАС «Автосалон» необходимо в адресной строке браузера ввести адрес сайта (url). На экране монитора откроется стартовая страница ИАС.

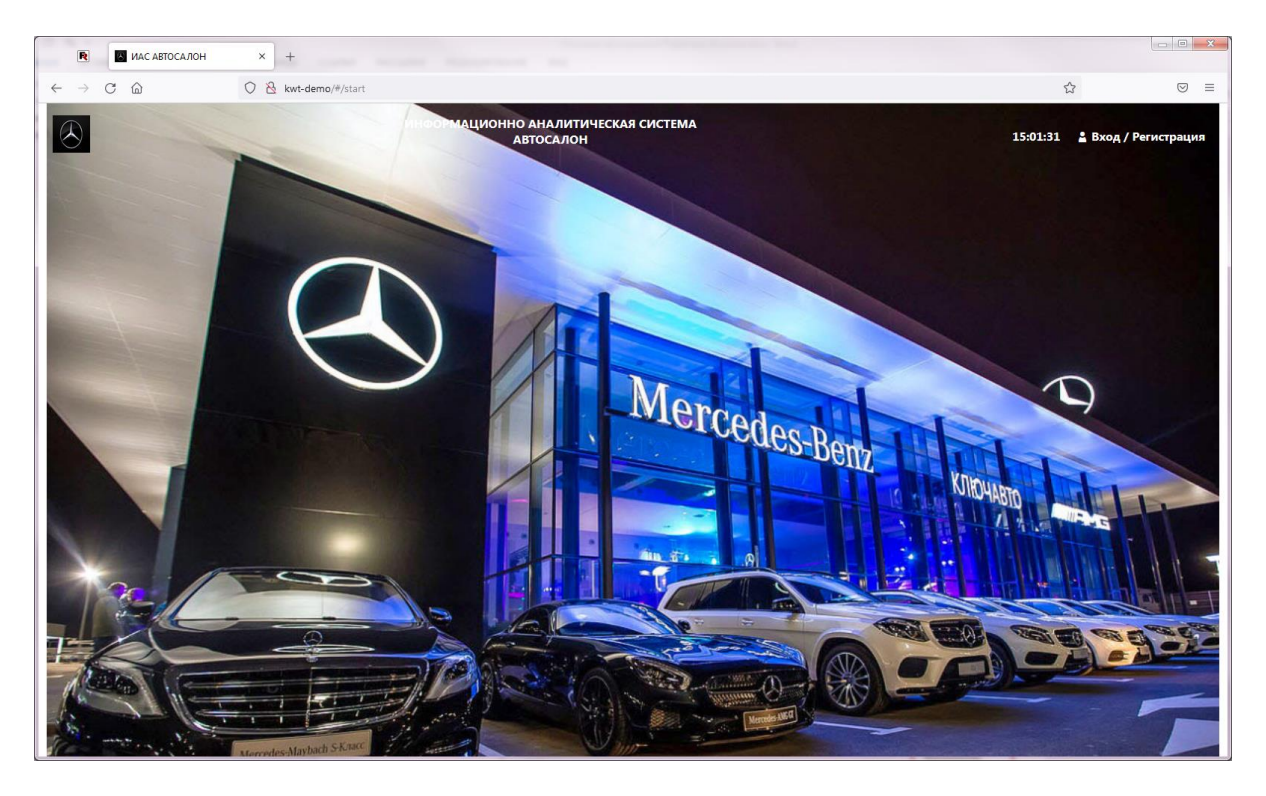

Рисунок 1 – Стартовая страница

Если пользователю предоставлены права только на одно веб-приложение, то после ввода логина и пароля, он перейдет на главную страницу этого приложения. Если же пользователю представлены права на несколько приложений системы, то он перейдет на страницу выбора одного из них [\(Рисунок 2\)](#page-10-0).

Наименования веб-приложений на странице выбора сгруппированы следующим образом:

– в группе «Пользовательские» отображаются плитки с наименованиями интерфейсов представления информации веб-приложения «Управление данными». Таких интерфейсов может быть два – табличный и графический. Права предоставляются пользователю либо на один из них, либо на оба;

– в группе «Административные» отображаются плитки с наименовани-

ями административных веб-приложений.

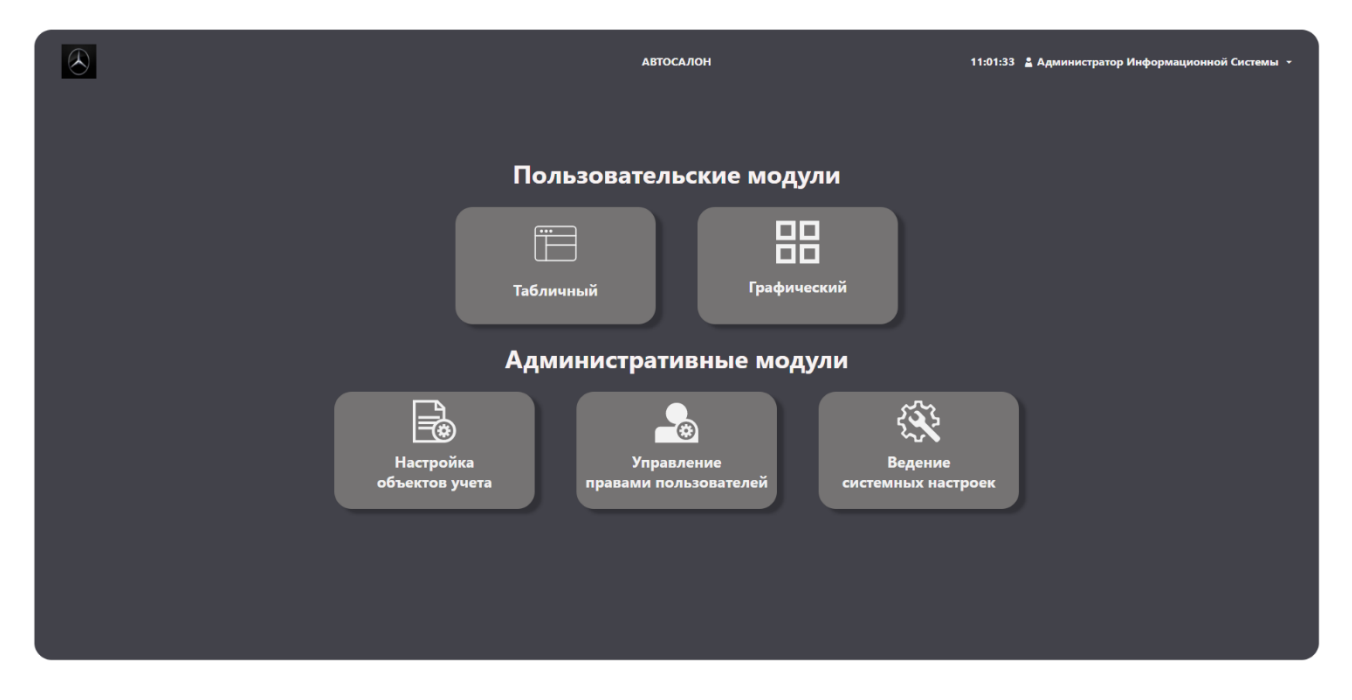

Рисунок 2 – Страница выбора приложения

<span id="page-10-0"></span>Выбор плитки с наименованием приложения [\(Рисунок 2\)](#page-10-0) откроет его главную (стартовую) страницу [\(Рисунок 3\)](#page-11-0).

#### © ООО «ДИАВЕР» Комплекс инструментальных программных средств «Комдив 2.0» Руководство по эксплуатации (роль «Администратор»)

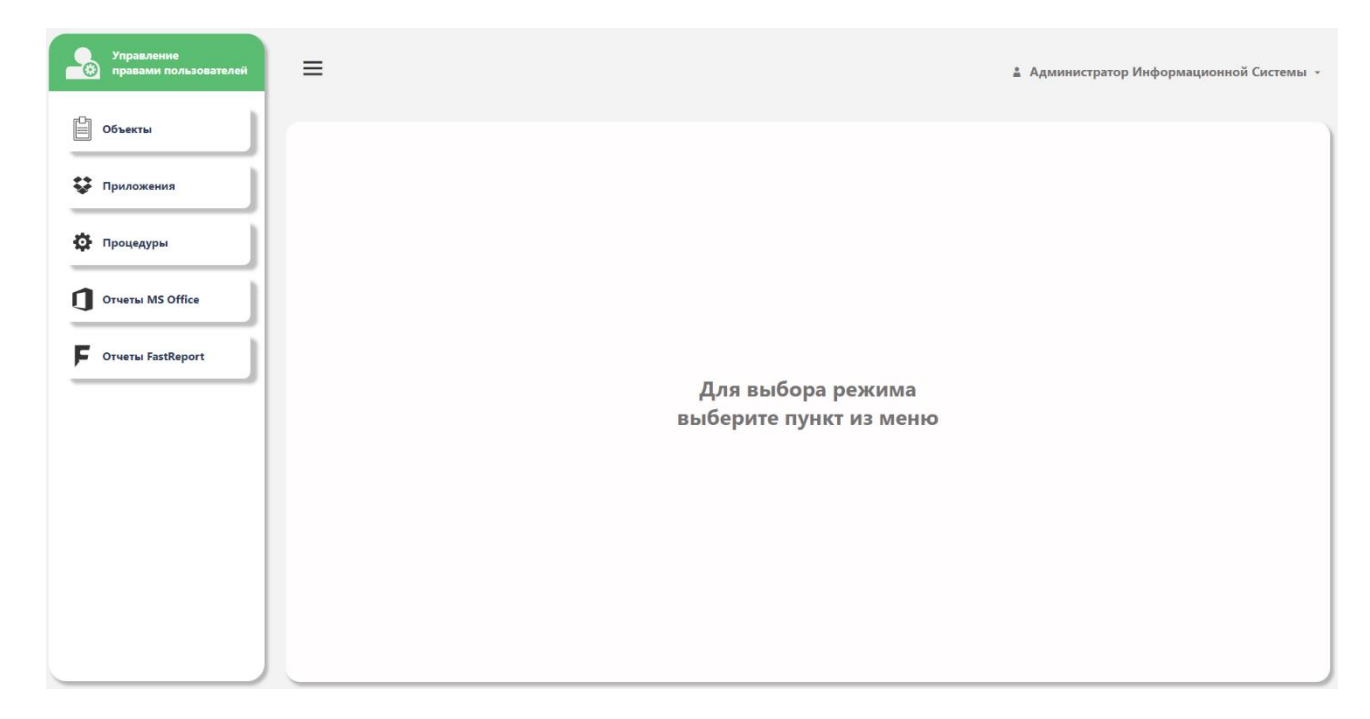

Рисунок 3 – Главная (стартовая) страница веб-приложения «Управление правами пользовате-

<span id="page-11-0"></span>лей»

<span id="page-12-0"></span>3 ИНТЕРФЕЙС ВЕБ-ПРИЛОЖЕНИЙ ГРУППЫ «АДМИНИСТРАТИВ-НЫЕ»

Интерфейс веб-приложений из группы «Административные» содержит следующие элементы:

– боковая панель меню приложения с набором кнопок для переключения режимов работы приложения (1);

кнопка сворачивания ( $\equiv$ ), которая скрывает названия пунктов меню, но при этом иконки пунктов меню продолжат оставаться видимыми (2);

– меню пользователя системы (3);

– рабочая область приложения, которая в свою очередь может состоять из областей:

- область списка (4);
- область данных выбранного режима (5).

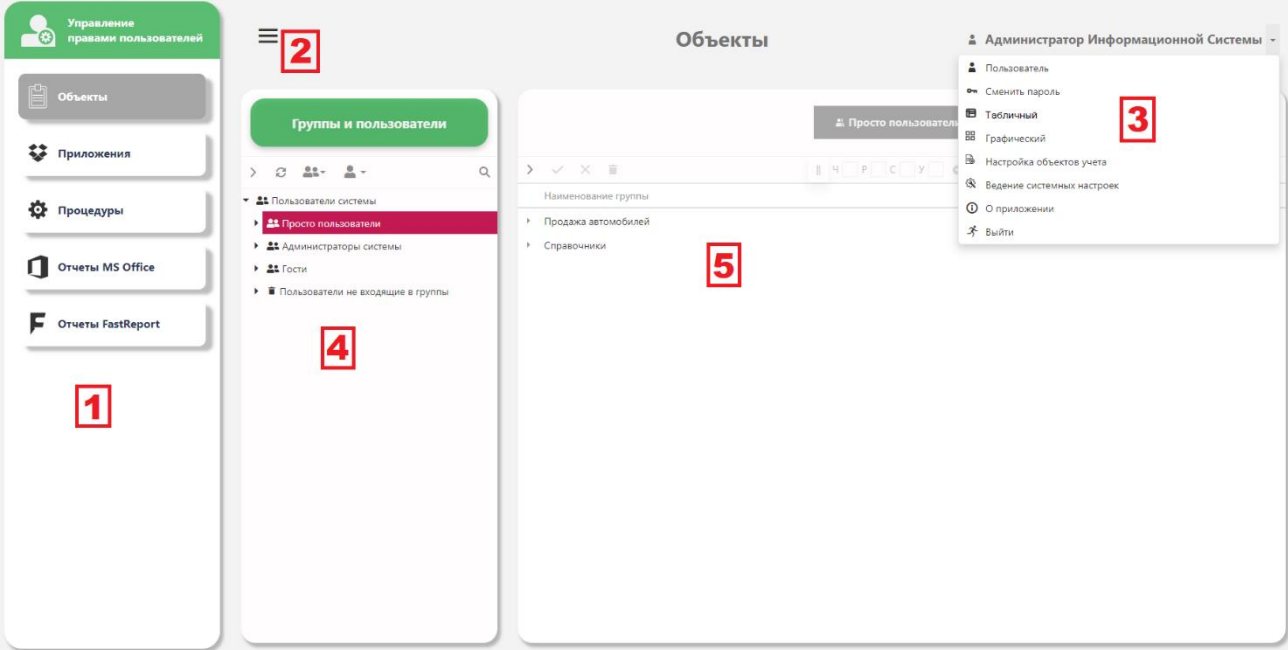

Рисунок 4 – Основные области интерфейсов административных веб-приложений системы

Режимы работы веб-приложений и описания их рабочих областей будут приведены в разделах документа, описывающих их функционал.

Общим для всех веб-приложений является выпадающее меню пользователя.

#### <span id="page-13-0"></span>3.1 Меню пользователя системы

Меню содержит список команд, который отображается после нажатия кнопки , расположенной справа от имени пользователя. Имя пользователя задается при регистрации его в системе.

Команды меню, общие для всех пользователей:

- Пользователь
- Сменить пароль
- О приложении
- Выйти

Команды меню, содержащие список веб-приложений системы, отображаются в соответствии с правами, предоставленными пользователю:

- Табличный
- Графический
- Настройка объектов учета
- Ведение системных настроек
- Управление правами пользователя

Команда меню «Пользователь» открывает окно с данными, такими как имя пользователя, его роль в системе, его контактная информация.

Команда «Сменить пароль» позволяет изменить пароль для входа в систему.

Команда «О приложении» содержит краткое описание приложения, имя БД, на работу с которой настроено приложение и номер сборки.

Команды «Табличный», «Графический», «Настройка объектов учета», «Ведение системных настроек» и «Управление правами пользователя» позволяют

перейти к одному из веб-приложений. Для каждого пользователя в списке отображаются наименования только тех приложений, права на работу с которыми ему предоставлены.

## <span id="page-15-0"></span>4 ВЕБ-ПРИЛОЖЕНИЕ «НАСТРОЙКА ОБЪЕКТОВ УЧЕТА»

Веб-приложение предназначено для ведения метаданных информационных объектов системы.

Боковая панель меню приложения содержит кнопки для переключения режимов работы, при помощи которых осуществляется переход к данным информационных объектов системы. Информационными объектами являются зарегистрированные в системе объекты предметной области, веб-приложения, процедуры, шаблоны отчетов, и т.д.

<span id="page-15-1"></span>4.1 Режим «Объекты»

Объектами предметной области (или объектами) в рамках информационной системы (информационно-аналитической системы) являются таблицы (Table) или представления (View) базы данных, содержащие информацию о предметной области.

Регистрация новых объектов, редактирование и удаление зарегистрированных ранее объектов, настройка правил для ввода и визуализации показателей объектов осуществляется в режиме «Объекты».

Для работы с объектами предметной области необходимо на боковой панели меню нажать кнопку «Объекты».

Рабочая область приложения в данном режиме состоит из областей:

– классификатор объектов (дерево объектов) - содержит иерархический список всех зарегистрированных в системе объектов предметной области, распределенных по группам;

– панель инструментов классификатора с набором командных кнопок;

– область данных выбранного уровня классификатора объектов.

В приложении реализованы следующие операции с объектами:

- регистрация нового объекта;
- просмотр и редактирование свойств объекта;
- удаление регистрации объекта;
- создание объекта на основе существующего;
- просмотр зависимостей объекта;
- выбор приложения для просмотра данных объекта;
- настройка формы редактирования объекта;
- создание и редактирование описания полей объекта;
- проверка описания полей объекта;
- экспорт списка полей объекта в файл Microsoft Excel;
- просмотр и выполнение текстов SQL-запросов, и т.д.

Перечисленные операции с объектами вызываются из контекстного меню, области классификатора объектов [\(Рисунок 5\)](#page-16-0).

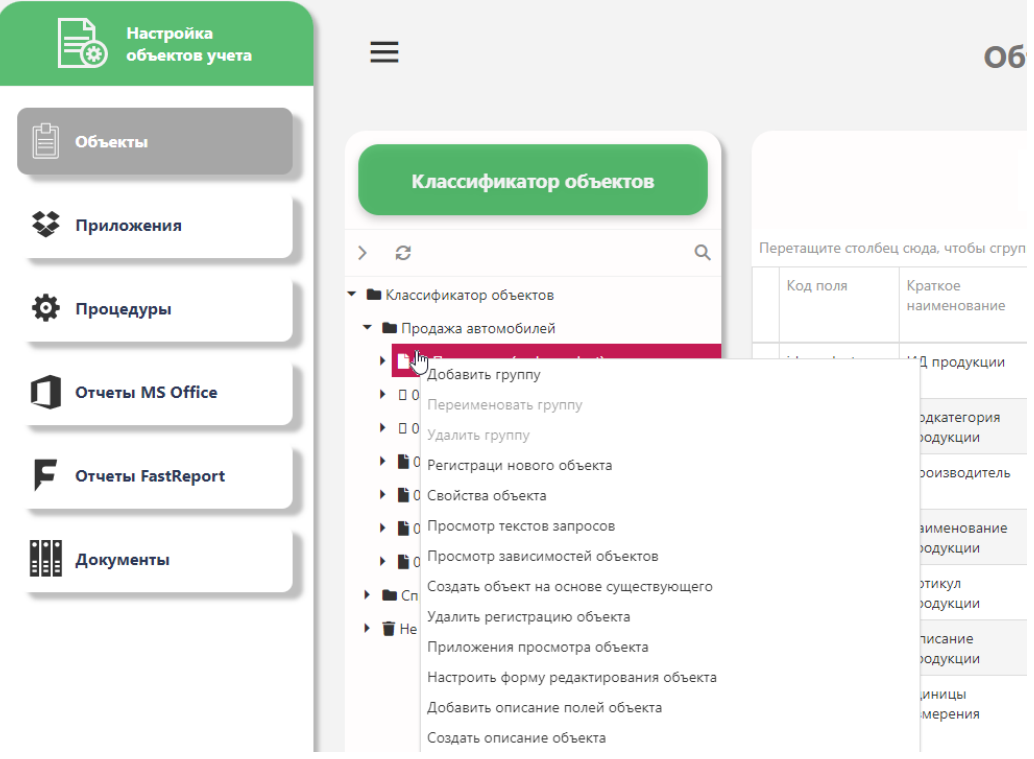

<span id="page-16-0"></span>Рисунок 5 – Контекстное меню области классификатора объектов

## <span id="page-17-0"></span>4.1.1 Группы объектов

Распределение объектов по тематическим группам фактически формирует классификатор объектов.

Если выделить наименование группы в классификаторе, то в области данных отобразится список объектов, входящих в группу [\(Рисунок 6\)](#page-17-2) в виде таблицы. Таблица содержит четыре столбца: наименование, объект (код таблицы или представления в БД), ключевое поле и характеризующее поле.

| −⊛ | <b>Настройка</b><br>объектов учета |                                                                                           |    | <b>Объекты</b>                                       |                                 |                       | ≗ Администратор Информационной Системы ▼ |
|----|------------------------------------|-------------------------------------------------------------------------------------------|----|------------------------------------------------------|---------------------------------|-----------------------|------------------------------------------|
|    |                                    | Классификатор объектов                                                                    |    |                                                      | <b>• Классификатор объектов</b> | • Продажа автомобилей |                                          |
| 自  | Объекты                            | Q<br>ø                                                                                    |    | Перетащите столбец сюда, чтобы сгруппировать по нему |                                 | 륣                     | Q Поиск                                  |
| ະ  | Приложения                         | • • Классификатор объектов                                                                |    | Наименование                                         | Объект                          | Ключевое поле         | Характеризующее поле                     |
|    |                                    | <b>• • Продажа автомобилей</b>                                                            | ľ۹ | 01 Продукция                                         | a sh product                    | id product            | short name                               |
|    |                                    | $\triangleright$ 101 Продукция (a_sh_product)                                             | r  | 02 Поставщики                                        | a_sh_supplier                   | id_supplier           | short name                               |
| o  | Процедуры                          | $\triangleright$ $\Box$ 04.1 Поставки (a cv sh supply)<br>▶ □ 05.1 Продажи (a_cv_sh_sale) | n  | 03 Покупатели                                        | a_sh_customer                   | id customer           | surname                                  |
|    |                                    |                                                                                           | r  | 04 Поставки                                          | a_sh_supply                     | id_supply             | price                                    |
|    | Отчеты MS                          | • 102 Поставщики (a_sh_supplier)                                                          | O  | 04.1 Поставки                                        | a_cv_sh_supply                  | id_supply             | id product                               |
|    | <b>Office</b>                      | • 103 Покупатели (a_sh_customer)                                                          | r  | 05 Продажи                                           | a sh_sale                       | id sale               | quantity_sold                            |
|    |                                    | • В 04 Поставки (a_sh_supply)                                                             | D  | 05.1 Продажи                                         | a cv sh sale                    | id_sale               | product_name                             |
|    | Отчеты<br><b>FastReport</b>        | • 105 Продажи (a_sh_sale)<br>• • Справочники                                              |    |                                                      |                                 |                       |                                          |

Рисунок 6 - Список объектов, входящих в группу

#### <span id="page-17-2"></span><span id="page-17-1"></span>4.1.1.1 Ввод новой группы в классификаторе объектов

Чтобы ввести в классификатор объектов новую группу, необходимо из контекстного меню [\(Рисунок 5\)](#page-16-0) выбрать команду «Добавить группу».

Откроется форма ввода (добавления) новой группы [\(Рисунок 7\)](#page-18-1). Введите понятное наименование группы в соответствующем поле и выберите изображение, которое ассоциируется с данной группой объектов. Изображение используется в графическом интерфейсе приложения «Управление данными». Сохраните введенные характеристики группы кнопкой .

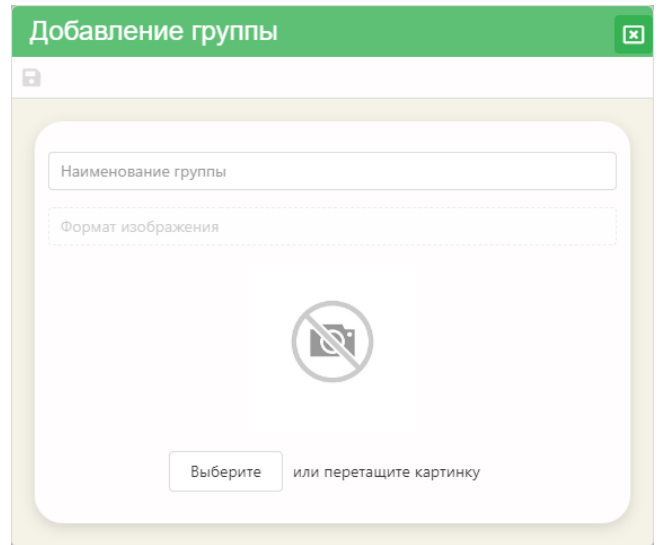

Рисунок 7 – Форма «Добавление группы»

#### <span id="page-18-1"></span><span id="page-18-0"></span>4.1.1.2 Переименование группы объектов

Чтобы переименовать группу объектов, необходимо на наименовании искомой группы вызвать контекстное меню и выбрать команду «Переименовать группу» [\(Рисунок 8\)](#page-18-2). Откроется форма, аналогичная форме «Добавление группы». Введите изменения и сохраните их.

<span id="page-18-2"></span>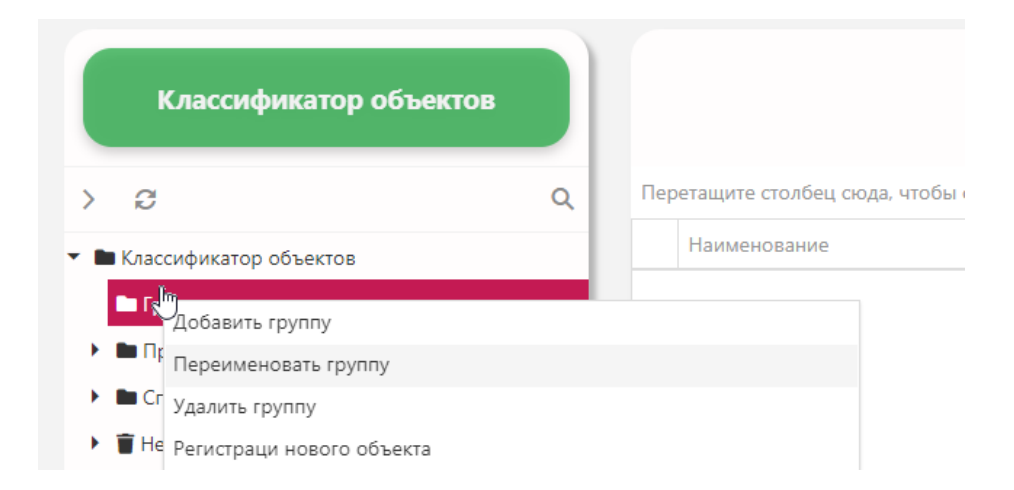

Рисунок 8 – Выбор команды «Переименовать группу»

#### 4.1.1.3 Удаление группы

<span id="page-19-0"></span>Для удаления группы из классификатора объектов необходимо на ее наименовании вызвать контекстное меню и выбрать команду «Удалить группу». Если группа содержит объекты, то выполнить операцию удаления нельзя [\(Рисунок 9\)](#page-19-2). Необходимо предварительно либо удалить регистрацию объектов, входящих в группу, либо назначить для объектов искомой группы другую.

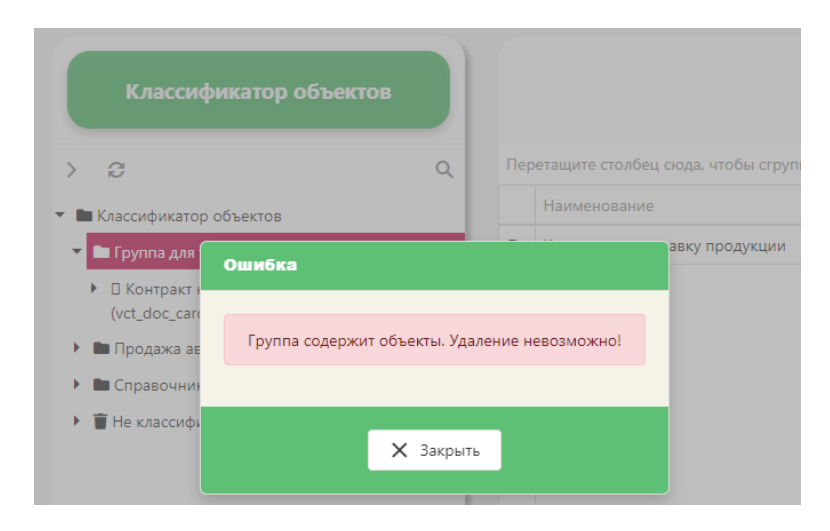

Рисунок 9 – Сообщение об ошибке

<span id="page-19-2"></span>Если группа не содержит ни одного объекта, то после выбора команды удаления, приложение запросит подтверждения на выполнение этой команды. После подтверждения группа будет удалена из классификатора.

## <span id="page-19-1"></span>4.1.2 Регистрация нового объекта

Для регистрации в системе нового объекта предметной области, необходимо из контекстного меню области классификатора выбрать одноименную команду. На экране монитора откроется форма ввода параметров (свойств) объекта в диалоговом окне «Новая регистрация» [\(Рисунок 10\)](#page-20-1). Параметры регистрации нового объекта (свойства объекта) располагаются на нескольких вкладках.

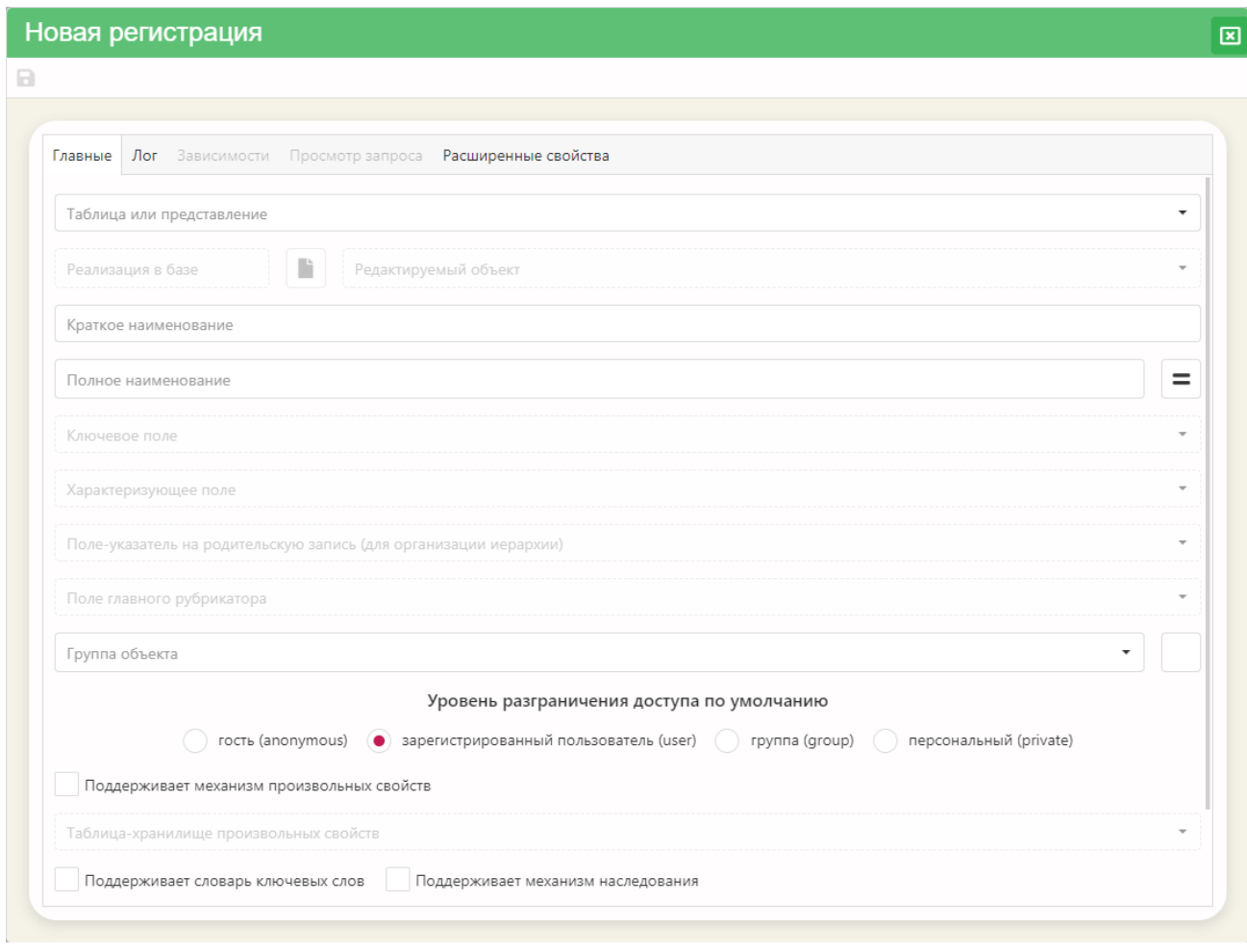

Рисунок 10 – Диалоговое окно «Новая регистрация»

<span id="page-20-1"></span><span id="page-20-0"></span>4.1.2.1 Вкладка «Главные»

На этой вкладке располагаются следующие редактируемые параметры регистрации (свойства) объекта:

– Таблица или представление. Напомним, что объектами в рамках системы являются таблицы или представления БД, содержащие информацию о предметной области. Значение этого параметра выбирается из выпадающего списка таблиц и представлений БД. В списке отображаются только те таблицы и представления, которые не зарегистрированы в системе как обьекты предметной области.

После того, как значение для параметра «Таблица или представление» выбрано, становятся доступными для выбора значений и другие параметры объекта. А именно:

Реализация в базе. Параметр заполняется автоматически, в соответствии с выбранным значением предыдущего параметра («Таблица или представление»). Он описывает объект с точки зрения хранения в БД.

Редактируемый объект. Значение параметра можно задать, если в качестве объекта выступает представление (View), в противном случае (если в качестве объекта выступает таблица (Table)) параметр не войдет в описание объекта – его наименование и поле для ввода значения будет «притушено». Из выпадающего списка можно определить объект, который будет редактироваться посредством создаваемого объекта. Отметим, что представление в этом случае должно быть сформировано на базе одной таблицы.

Краткое наименование. Наименование объекта, которое будет использоваться в дальнейшем в различных списках выбора. Значение этого параметра задается вводом наименования с клавиатуры.

Полное наименование. Наименование объекта, которое будет использоваться в дальнейшем при детальном просмотре свойств объекта или в списках выбора. Если это значение совпадает со значением параметра «Краткое наименование», то для его заполнения воспользуйтесь кнопкой

Ключевое поле – ключевое поле таблицы или представления. Поле, содержащее значение, однозначно определяющее экземпляр объекта, как правило, первичный ключ таблицы БД. Значение выбирается из выпадающего списка.

Характеризующее поле – поле, содержащее информацию, наиболее полно характеризующую объект. Например, «ФАМИЛИЯ» для сотрудника или

«НАИМЕНОВАНИЕ» для организации и т.п. Данное поле будет использоваться при определении объекта в различных списках выбора.

Поле-указатель на родительскую запись (для организации иерархии) – необязательный параметр и заполняется только для тех таблиц, в которых организована иерархия.

Поле главного рубрикатора – поле таблицы или представления, которое определяет главный рубрикатор для объекта. Предназначено для построения в приложении «Управление данными» области главного рубрикатора (области «дерева»). Значение этого параметра имеет смысл только в том случае, если его свойство «Способ ввода» (подраздел 4.1.4 настоящего руководства) определен как «Значение из справочника». В противном случае значение параметра будет проигнорировано. Область главного рубрикатора (область «дерева») строится по тем полям, которые выбираются в SQL-запросе (диалоговое окно «Редактор описания полей»). Первым в SQL-запросе выбирается поле, которое является ключевым, вторым - поле, определяющее наименования узлов иерархии, третье - полеуказатель на родительский элемент в иерархии.

Группа объекта – группа, в которую входит создаваемый объект. Предназначено для классификации объектов с точки зрения предметной области. Используется в списках выбора и фильтрах. Если этот параметр не определен, то объект автоматически попадает в группу «Не классифицированные». В процессе работы, объект можно «переводить» из группы в группу.

Уровень разграничения доступа – выбор уровня доступа пользователей к данным регистрируемого объекта.

Поддерживает механизм произвольных свойств - разрешает добавление к объекту произвольных дополнительных свойств. Эти произвольные свойства хранятся, как правило, в единой таблице БД для всех объектов. В особых случаях для объекта может быть назначена собственная таблица - хранилище.

Использование механизма произвольных свойств позволяет добавлять показатели объекта без модификации БД и программного обеспечения. Если флажок в окне параметра установлен, то становится доступным выпадающий список для выбора значения параметра «Таблица-хранилище произвольных свойств».

– Поддерживает словарь ключевых слов – включает для объекта функцию создания списка ключевых слов и возможность поиска по ключевым словам.

– Поддерживает механизм наследования. Выбор такой возможности означает, что при изменении значения полей (параметров) из списка полей, порождающих преемника, автоматически создается новый экземпляр (преемник) объекта и между старым и новым экземплярами объекта создается связь правопреемственности. Для поддержки этой возможности объект должен иметь предопределенные поля. Если флажок в поле параметра установлен, то поля «Поле– указатель на предшественника» и «Список полей, порождающих преемника», становятся доступны для заполнения.

– Поле-указатель на предшественника – заполняется либо непосредственным вводом значения с клавиатуры, либо выбором значения из выпадающего списка. Поле–указатель на предшественника, совместно с полем первичного ключа служит для организации связи в таблице. Как правило, полями–указателями являются зарезервированные в рамках ИАС поля.

– Список полей, порождающих преемника – открывается после нажатия кнопки  $\equiv$ , расположенной рядом с полем этого параметра, где выбор необходимых полей из списка осуществляется проставлением флажков рядом с их кодом.

#### <span id="page-24-0"></span>4.1.2.2 Вкладка «Лог»

Здесь расположен графический элемент для проставления флажка «Поддерживает протокол изменения значений», что означает включение в объект механизма протоколирования изменения значений. Выбор этой возможности означает, что все изменения значений полей, будут записываться в системный журнал. Если данное свойство определено для нашего объекта (флажок проставлен), то становится активным список полей, где необходимо отметить те, для которых мы хотим вести протокол изменения значений.

Для данного механизма также необходимо наличие в таблице (или представлении) специальных полей:

id\_user\_create date\_create id\_user\_modify date\_modify.

<span id="page-24-1"></span>4.1.2.3 Вкладка «Зависимости»

На этой вкладке отображаются все зависимости объекта. При регистрации нового объекта список зависимостей отображается после заполнения параметров, расположенных на вкладке «Главные» и сохранения их в БД.

<span id="page-24-2"></span>4.1.2.4 Вкладка «Просмотр запроса»

Вкладка «Просмотр запроса» содержит, в свою очередь, две вкладки: «Запрос для просмотра» и «Запрос для редактирования». На первой вкладке располагаются кнопки, при помощи которых можно вызвать команду формирования SQL-запроса для просмотра данных объекта в приложении «Управление данными» и команду, позволяющую отобразить в нижней части диалогового окна

таблицу с этими данными (кнопка «Выполнить запрос»), в соответствии с SQLзапросом.

Вкладка «Запрос для редактирования» содержит только кнопку «Сформировать запрос для редактирования», которая вызывает команду формирования SQL-запроса для редактирования объекта в приложении «Управление данными».

<span id="page-25-0"></span>4.1.2.5 Вкладка «Расширенные свойства»

Здесь располагаются свойства объекта, которые используются в графическом интерфейсе приложения «Управление данными»:

изображение объекта, которое будет отображено на плитке в графическом интерфейсе приложения «Управление данными»;

формат изображения – проставляется автоматически после выбора файла изображения;

- тип визуализации в интерфейсе;
- поля сортировки по умолчанию.

<span id="page-25-1"></span>4.1.3 Описание полей объекта

После того, как объект зарегистрирован в системе, необходимо создать описание его полей. Эти описания можно создать по умолчанию, если нажать кнопку «Да» в окне сообщения (Рисунок 11), которое появится при нажатии кнопки «Закрыть» в окне регистрации нового объекта.

<span id="page-25-2"></span>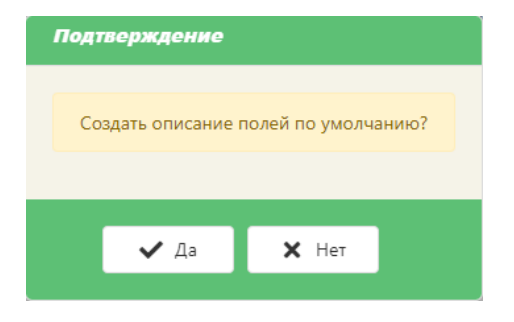

Рисунок 11 - Сообщение, требующее подтверждения

В противном случае, описания полей объекта можно создать и позже, используя команду «Создать описание объекта» из контекстного меню области классификатора, либо из контекстного меню области списка полей объекта [\(Ри](#page-27-0)[сунок 13\)](#page-27-0). Итогом данной команды будет автоматически сформированный список полей объекта, который, как правило, требует редактирования.

<span id="page-26-0"></span>4.1.4 Редактирование описания полей объекта

Для редактирования описания полей объекта используется редактор [\(Рису](#page-26-1)[нок 12\)](#page-26-1), который открывается при помощи команды «Редактировать описание поля» контекстного меню области списка полей объекта [\(Рисунок 13\)](#page-27-0).

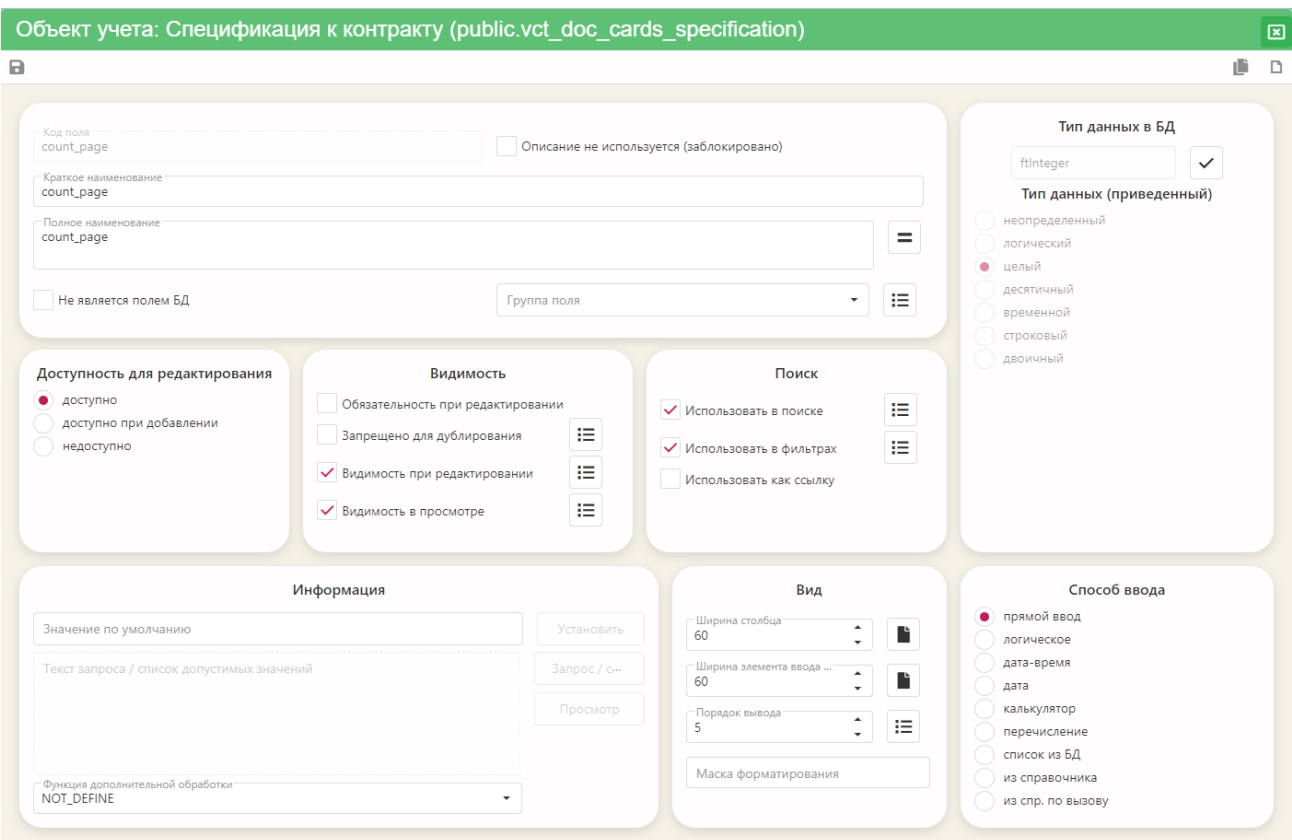

<span id="page-26-1"></span>Рисунок 12 – Редактор описания поля объекта

© ООО «ДИАВЕР»

| Код поля       | Краткое<br>наименование                                   |          | Порядок<br>вывода | Тип данных | Способ<br>ввода |
|----------------|-----------------------------------------------------------|----------|-------------------|------------|-----------------|
| count_page _ m | Редактировать описание поля                               | Ьлый     | прямой<br>ВВОД    |            |                 |
| date archive   | Добавить описания полей объекта                           | ременной | дата              |            |                 |
| date create    | Создать описание объекта                                  | ременной | дата              |            |                 |
| date doc       | Проверить описания полей объекта<br>Удалить описание поля |          | ременной          | дата       |                 |
| date_modify    | Скопировать описание поля                                 | ременной | дата              |            |                 |
| doc name       | Удалить описания полей                                    | роковый  | прямой<br>ввод    |            |                 |

Рисунок 13 – Контекстное меню области списка полей объекта

<span id="page-27-0"></span>Также окно редактора описания поля можно открыть двойным нажатием (двойным щелчком) левой клавиши мыши на строке с наименованием поля.

В верхней части редактора отображено наименование объекта, а в скобках - наименование таблицы (или представления) БД.

Под наименованием объекта располагается панель инструментов, которая содержит кнопки, выполняющие действия, описанные ниже (Таблица 1).

<span id="page-27-1"></span>Таблица 1 - Кнопки панели инструментов редактора описания поля

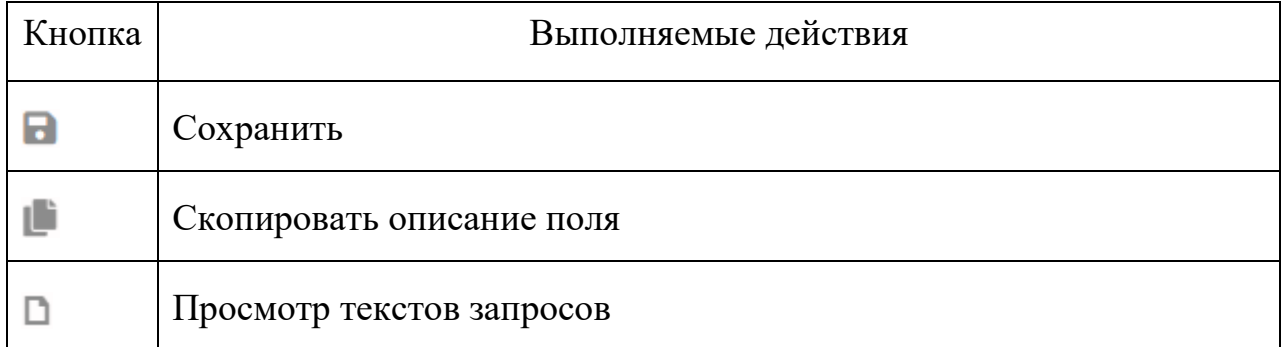

Диалоговое окно редактора описания поля содержит следующие элементы:

Код поля – отображает наименование кода поля в БД и является информационным, т.е. редактированию не подлежит.

Описание не используется (заблокировано) – установленный флажок говорит о том, что описание поля временно или постоянно не будет использоваться в рамках информационной системы.

– Тип данных в БД – отображает тип данных, который используется для хранения поля в БД. При помощи кнопки вызывается команда сверки типа поля с типом в БД.

– Краткое наименование – вводится непосредственным набором его на клавиатуре. Как правило, этот описатель используется как наименование столбца таблицы, в списках выбора, в поисковых конструкциях и т.п.

– Полное наименование – наименование поля, которое будет использоваться в дальнейшем при детальном просмотре свойств объекта или в списках выбора. Если текст полного наименования совпадает с текстом краткого наименования, то нет необходимости заново вводить это значение, – достаточно нажать

кнопку  $\vert$  =

– Не является полем БД. Наличие этого свойства (флажок установлен) говорит о том, что такого поля нет ни в одной таблице БД. Такое поле может быть только в представлении (View) и оно, как правило, является информационным, или вычисляемым.

– Группа поля – логическая группа, в которую входит редактируемое поле. Используется для объединения полей в группы, в соответствии с их смысловым назначением. Кнопка, расположенная рядом  $\left(\frac{\mathbf{F}}{\mathbf{F}}\right)$ , открывает окно «Группы полей» [\(Рисунок 14\)](#page-29-0). Распределять поля по группам удобно, когда объект имеет большое их количество. Количество групп полей – это количество вкладок на формах просмотра и редактирования объекта, а их наименования – это наименования вкладок.

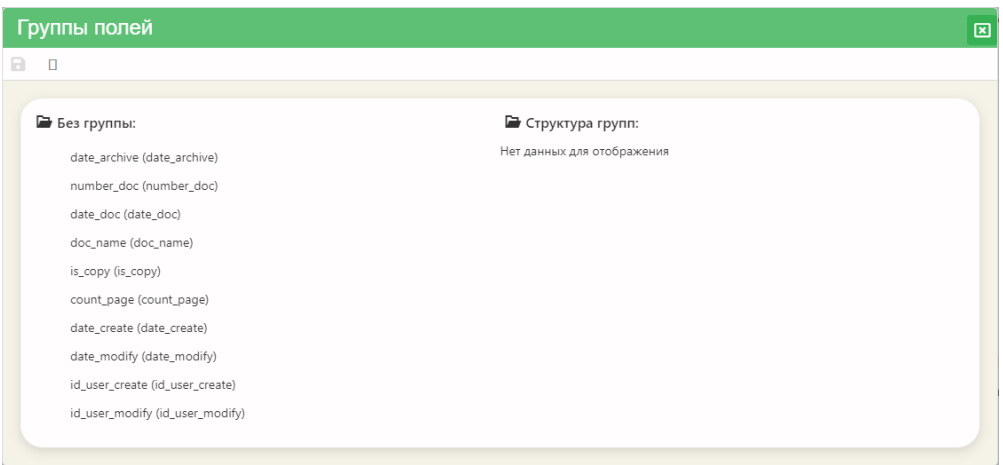

Рисунок 14 – Окно «Группы полей»

<span id="page-29-0"></span>Чтобы создать группу полей, необходимо в панели инструментов окна «Группы полей» нажать кнопку «Новая группа». Откроется форма ввода наименования группы «Создание группы». После того, как наименование новой группы полей будет сохранено, ее наименование отобразится в списке «Структура групп:».

Чтобы определить поле в группу, необходимо нажать левой клавишей мыши на наименовании поля в списке «Без группы:» и, удерживая клавишу в нажатом состоянии, «перетащить» его в область наименования группы в списке «Структура групп:» [\(Рисунок 15\)](#page-29-1).

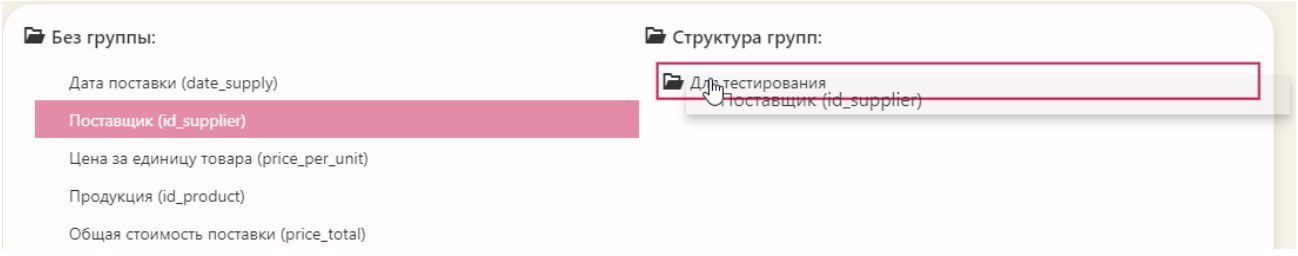

Рисунок 15 – Формирование группы полей

<span id="page-29-1"></span>Чтобы «вернуть» поле в список «Без группы:», необходимо выделить наименование поля в списке «Структура групп:» и «перетащить» его в конец списка «Без группы:», под горизонтальную черту [\(Рисунок 16\)](#page-30-0).

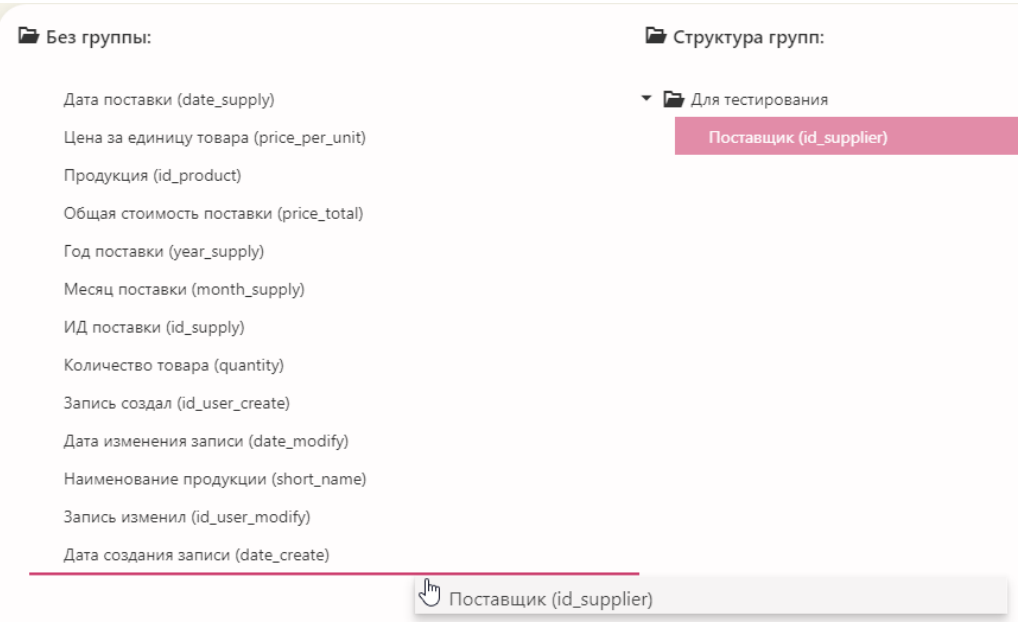

Рисунок 16 - «Перетаскивание» поля в список «Без группы:»

<span id="page-30-0"></span>Доступность для редактирования - значение этого описателя выбирается при помощи переключателя. Может быть выбрано одно значение из трех **ВОЗМОЖНЫХ:** 

- доступно;
- доступно при добавлении;
- недоступно.
- Группа описателей «Видимость»:
	- Обязательность при редактировании проставление флажка означает, что ввод значения в данное поле является обязательным;
	- Запрещено для дублирования;  $\omega_{\rm{max}}$
	- $\omega_{\rm{max}}$ Видимость при редактировании - признак видимости поля при редактировании данных объекта. В окне редактирования поля объекта выводятся в соответствии с установленной очередностью по группам. Окно установки очередности показа и видимости при редакти-

ровании открывается после того, как вы нажмете кнопку **E**, распо-

ложенную рядом с описателем. Поля объекта учета, рядом с наименованиями которых, проставлены флажки, будут видимы при редактировании;

- Видимость в просмотре признак видимости поля в списках (таблицах) просмотра.
- Группа описателей «Поиск»:
	- Использовать в поиске признак включения в список полей, которые используются в поисковых конструкциях;
	- Использовать в фильтрах признак включения в список полей, используемых для фильтрации записей объектов.

– Тип данных (приведенный) – абстрактный тип данных, использующийся для описания поля. Этот тип используется при проверке его значений. Допустимые значения:

- неопределенный;
- логический;
- целый;
- десятичный;
- временной;
- строковый;
- двоичный.

– Способ ввода – устанавливает тип визуального компонента, с помощью которого будут вводиться значения в поле объекта:

- не определен способ ввода не определен, используется способ ввода по умолчанию;
- прямой ввод обычный ввод значения в текстовое поле с клавиатуры;
- логическое зависимый переключатель;
- дата-время дата с указанием времени;
- дата элемент ввода календарь;
- калькулятор элемент ввода калькулятор;
- перечисление выбор из выпадающего списка допустимых значений;
- список из БД выбор из выпадающего списка значений, который формируется запросом к БД;
- из справочника выбор из выпадающего списка значений справочника;
- из спр. по вызову значение выбирается в отдельном окне справочника;
- мемо используется для редактирования символьных полей большого размера;
- текст окно ввода текста;
- изображение способ работы с полем BLOB содержащим двоичные данные, интерпретируемые как изображение (картинка). Для работы с данными предназначено специализированное окно «Редактирование изображений». По умолчанию, формат внутреннего хранения изображений - JPEG;
- файл-документ способ работы с полем BLOB содержащим двоичные данные, загруженные из внешних файлов различных форматов (doc, xls и др.). Двоичные данные, хранящиеся в поле, интерпретируются по формату файла, загруженного в это поле (в таблице должно быть поле для хранения формата файла). Для работы с данными предназначено специализированное окно «Редактирование файловдокументов»;
- URL способ работы с полем, содержащим адрес страницы в интернете.

Если способ ввода значения для поля определен как «перечисление», «список из БД», «из справочника», то в окне редактирования объекта (приложение «Управление данными») рядом с таким полем будет отображаться кнопка **••** нажав на которую можно отобразить в отдельном окне данные объекта, выступающего в качестве справочника.

А если для общесистемной константы AUTO EDIT SPR значение равно «1» (приложение «Ведение системных настроек»), то рядом с полем ввода значения, рядом с кнопкой будет отображаться кнопка  $\mathbb{E}$  (Редактировать справочник).

- Группа описателей «Информация»:
- Значение по умолчанию используется при создании нового экземпляра объекта учета по умолчанию;
- Текст запроса/список допустимых значений текст запроса для формирования списка допустимых значений или список допустимых значений поля;
- Функция дополнительной обработки имя статистической функции для вычисления максимальных, минимальных значений, средних значений, подсчета количества и суммы и т.д.
- Группа описателей «Вид»:
	- Ширина столбца ширина поля при просмотре, заданная в пикселях (pixels);
	- Ширина элемента ввода данных ширина элемента ввода значения, заданная в пикселях (pixels);
	- Порядок вывода определяет очередность вывода полей при просмотре и редактировании;
	- Маска форматирования (формат ввода/редактирования данных) маска, используемая при редактировании значения поля.

#### <span id="page-34-0"></span>4.1.4.1 Установка значений по умолчанию

Установка значений по умолчанию возможна из списка допустимых значений или из списка, который формируется в соответствии с запросом к БД. В данном случае способ ввода значений должен быть описан либо как «перечисление», либо как «список из БД», либо «из справочника», либо «из спр. по вызову». В этих случаях кнопка «Установить» становится доступной и при нажатии на нее, открывается окно со списком значений.

Значения по умолчанию используются как значения показателей при создании новых записей (строк данных) объектов.

<span id="page-34-1"></span>Формирование SQL-запроса 4.1.4.2

Для формирования SQL-запроса, необходимо нажать кнопку «Запрос/список» в окне редактора поля в группе описателей «Информация». Это возможно, если способ ввода значений описан как «список из БД», либо как «из справочника», либо «из спр. по вызову» (Рисунок 17).

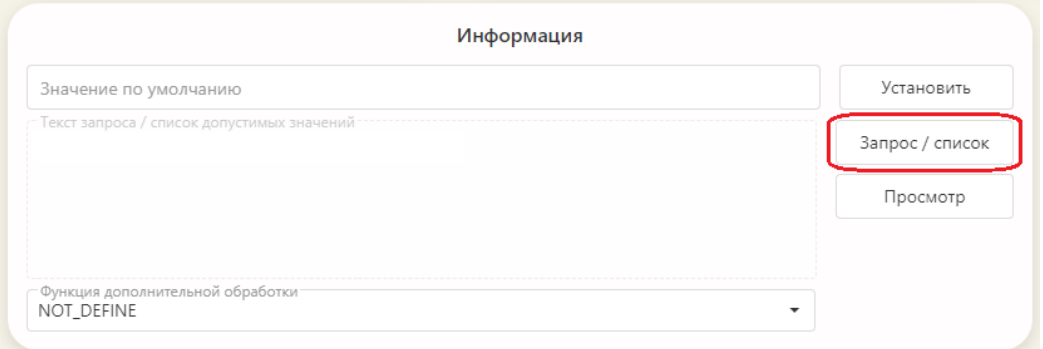

Рисунок 17 - Кнопка «Запрос/ список»

<span id="page-34-2"></span>При нажатии на указанную кнопку на экране откроется окно редактора SQL-запроса «Настройка связей с БД» (Рисунок 18).

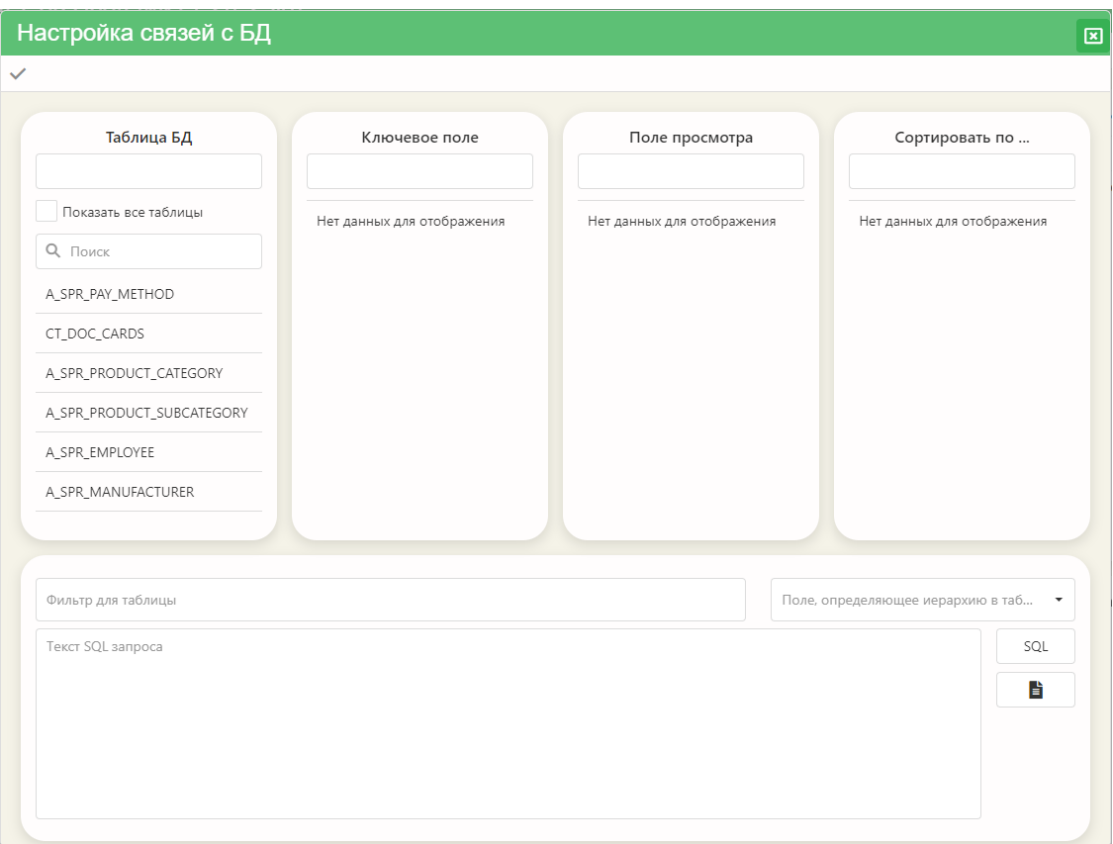

Рисунок 18 – Окно «Настройка связей с БД»

<span id="page-35-0"></span>Прежде всего, необходимо выбрать из списка таблицу (или представление) БД. Выбор осуществляется двойным щелчком левой клавиши мыши на наименовании таблицы (наименовании представления) в панели «Таблица БД». В соответствии с выбранной таблицей (представлением), заполнятся списки «Ключевое поле», «Поле просмотра» и «Сортировать по …». Выбор необходимого поля в каждом из этих списков также осуществляется щелчком левой клавиши мыши на наименовании поля.

Поле «Фильтр для таблицы» заполняется непосредственным вводом значения с клавиатуры.

Для завершения формирования SQL-запроса нажмите кнопку  $\Box$  . Приложение автоматически сформирует текст запроса. При необходимости, можно
вручную внести изменения в этот текст (поле «Текст SQL запроса»). Такое редактирование требует от пользователя знания языка SQL и должно применяться с осторожностью.

Кнопка позволяет проверить правильность выполнения сформированного запроса и просмотреть его результаты.

Если все правильно, то для сохранения SQL-запроса нажмите кнопку «Применить»  $(\vee)$ .

4.1.4.3 Формирование списка допустимых значений

Для формирования списка допустимых значений также предназначена кнопка «Запрос/список». Если способ ввода описан как «перечисление», то при нажатии на эту кнопку на экране откроется окно «Формирование списка допустимых значений». Сформировать список в этом окне можно непосредственным вводом значений с клавиатуры (Рисунок 19). Каждое значение должно быть введено с новой строки.

<span id="page-36-0"></span>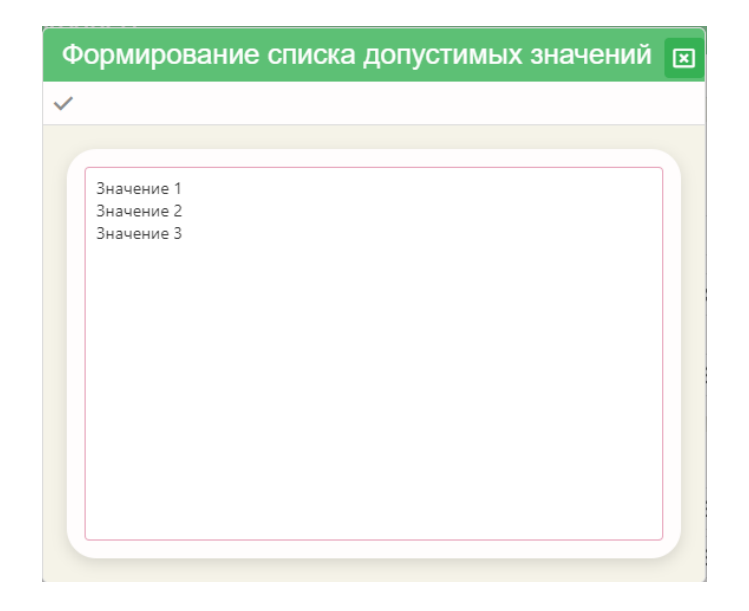

Рисунок 19 – Формирование списка допустимых значений

Для сохранения списка допустимых значений необходимо нажать кнопку «Применить».

# 4.1.5 Просмотр текста запроса

Команда контекстного меню «Просмотр текста запроса» открывает одноименное диалоговое окно. Команды, которые вызываются при помощи кнопок этого окна, уже рассматривались нами ранее в подразделе [4.1.2.4.](#page-24-0)

## 4.1.6 Просмотр зависимостей объекта

Выбор этой команды из контекстного меню области классификатора объектов открывает одноименное окно [\(Рисунок 20\)](#page-37-0).

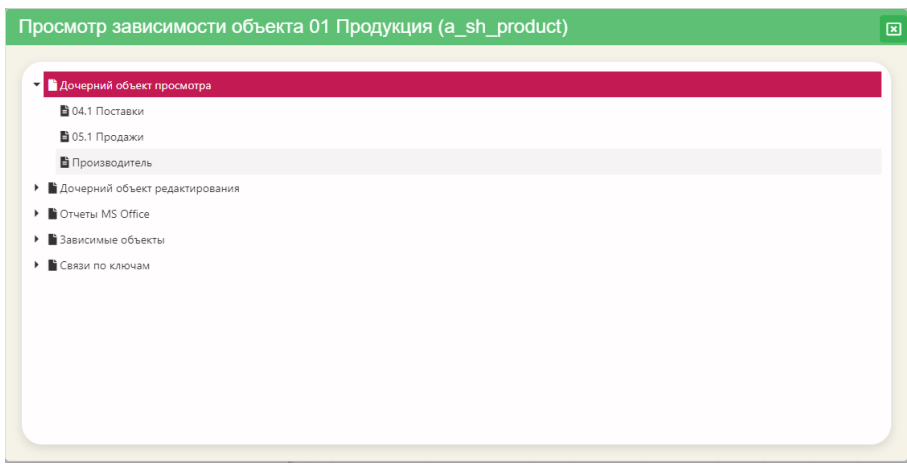

Рисунок 20 - Окно «Просмотр зависимостей объектов»

<span id="page-37-0"></span>В верхней части окна отображается наименование объекта, зависимости которого мы хотели бы увидеть. Ниже отображается иерархический список зависимостей объекта. В узлах этого списка находятся наименования типов зависимостей. Зависимости могут быть следующие:

– Дочерний объект просмотра (список объектов, где искомый объект присутствует в качестве дочернего объекта просмотра);

– Дочерний объект редактирования (список объектов, где искомый объект присутствует в качестве дочернего объекта редактирования);

Отчеты Office ... (список отчётов, которые связаны с объектом);

Зависимые объекты (список объектов, где искомый объект присутствует в качестве справочника);

Связи по ключам и т.д.

4.1.7 Создание объекта на основе существующего

Эта функция предназначена для создания редактируемых объектов, включающих часть показателей прототипа. Прототипом может выступать только объект, реализованный в БД в виде таблицы (Table) или представление (View), если оно реализовано в виде запроса на одну таблицу. На основе одного прототипа может быть создано несколько новых объектов с разными наборами показателей. Это позволяет более точно разграничивать доступ к информации объектов.

Выбор функции создания объекта на основе существующего открывает одноименное диалоговое окно (Рисунок 21).

Окно содержит поля для ввода и выбора значений:

- Краткое наименование;
- Полное наименование;
- Системное наименование (View);
- Условие фильтрации;

Список показателей, из которого выбираются показатели для создаваемого объекта.

Первые три поля не должны вызывать затруднений при заполнении, так как правила ввода значений в эти поля уже рассматривались в настоящем руковод-CTRe.

Условие фильтрации – поле для ввода условия, по которому должны быть отобраны данные.

Список показателей. Если наименование показателя «притушено» и рядом с ним изображен установленный флажок, то это означает, что он является обязательным для создаваемого объекта. Выбираем необходимые показатели для нашего объекта из тех, в которых флажок не установлен и нажимаем кнопку «Сохранить».

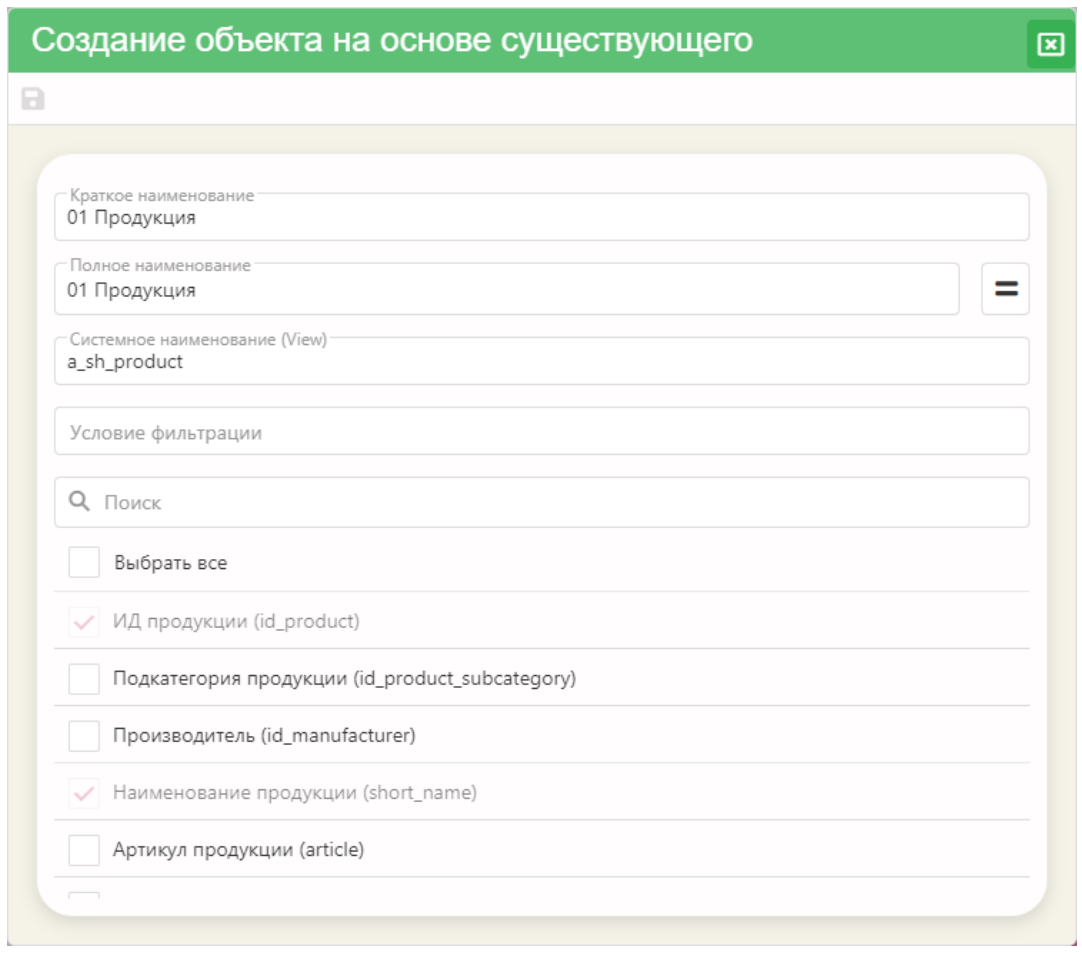

Рисунок 21 – Окно «Создание объекта на основе существующего»

<span id="page-39-0"></span>Если какое-либо значение было введено неправильно, то приложение сообщит об этом при попытке сохранения [\(Рисунок 22\)](#page-40-0). В таком случае необходимо ввести изменения и повторить процедуру сохранения объекта.

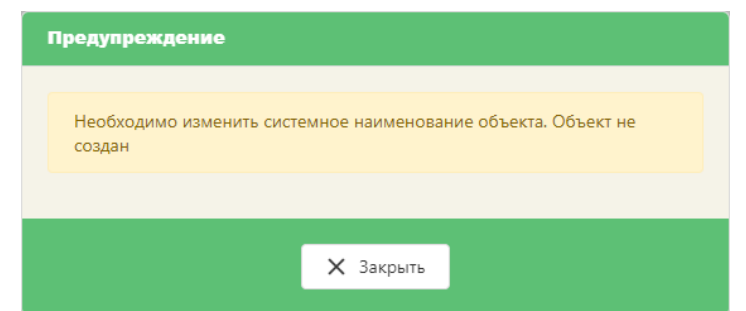

<span id="page-40-0"></span>Рисунок 22 – Предупреждение приложения о необходимости изменить системное наименование объекта.

4.1.8 Удаление регистрации объекта

Чтобы удалить регистрацию объекта, необходимо:

– щелчком правой клавиши мыши на наименовании объекта вызвать контекстное меню;

– выбрать команду «Удалить регистрацию объекта»;

– подтвердить удаление регистрации объекта («Да»), либо отказаться от операции удаления («Нет»).

4.1.9 Приложения просмотра объекта

Одни и те же зарегистрированные в системе объекты могут просматриваться и редактироваться разными приложениями ИАС. Как правило, приложения разрабатываются для просмотра и редактирования однотипных объектов, т.е. объектов, имеющих сходные поля классификации, сходный набор атрибутов и т.д.

Выбор данной функции открывает окно [\(Рисунок 23\)](#page-41-0), состоящее из столбцов «Приложение просмотра», «Объект учета» и «Создавать кнопку».

#### © ООО «ДИАВЕР» Комплекс инструментальных программных средств «Комдив 2.0» Руководство по эксплуатации (роль «Администратор»)

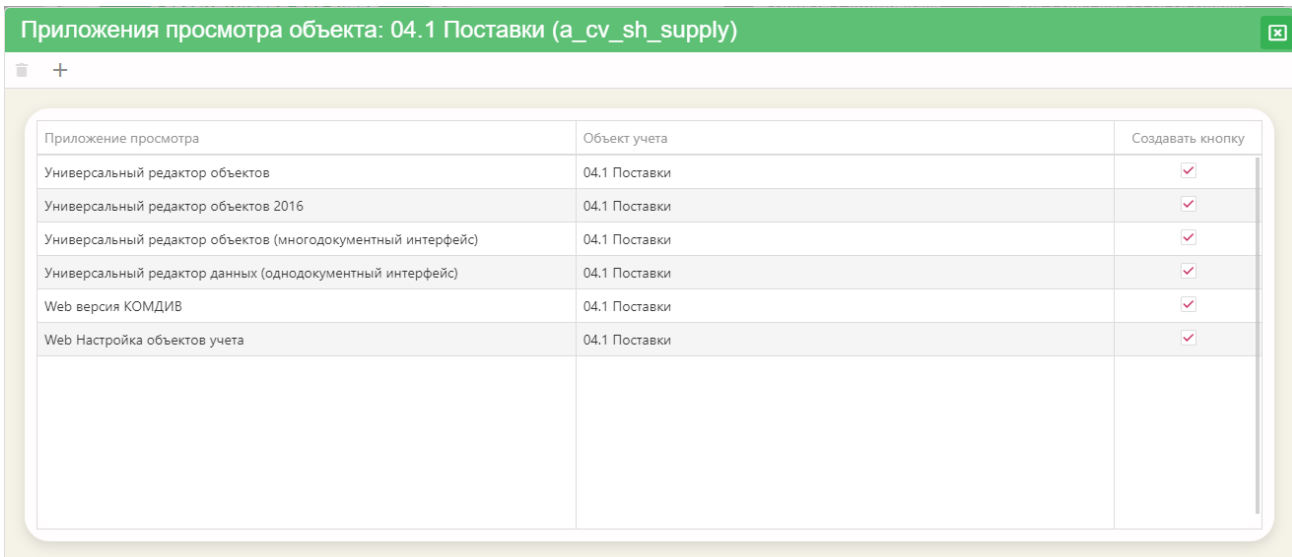

Рисунок 23 – Диалоговое окно «Приложения просмотра объекта …»

<span id="page-41-0"></span>Чтобы добавить приложение просмотра объекта, необходимо выполнить следующее:

нажать кнопку  $+$  («Добавить из списка»);

– в открывшемся окне «Выбрать приложение для работы с объектом» проставить флажок для приложения;

– сохранить данные.

Если необходимо выбрать несколько приложений просмотра, то необходимо проставить флажки рядом с наименованиями тех приложений, работая с которыми можно будет просматривать данный объект учета.

После установки связи «объект <–> приложение», этот объект автоматически становится доступными для просмотра и редактирования с помощью назначенных приложений.

4.1.10 Добавление описания полей объекта

Для осуществления этой функции необходимо из контекстного меню области классификатора выбрать одноименную команду. Если окно «Выбрать поля»

не будет содержать ни одного наименования, то это означает, что полей, описания которых можно добавить в объект, - нет.

Если же есть поля, которые можно добавить в описание, то окно будет иметь вид, представленный на рисунке (Рисунок 24). Рядом с наименованием полей уже проставлены флажки. Оставьте отмеченными те поля, которые необходимо добавить в описание, и нажмите кнопку «Сохранить».

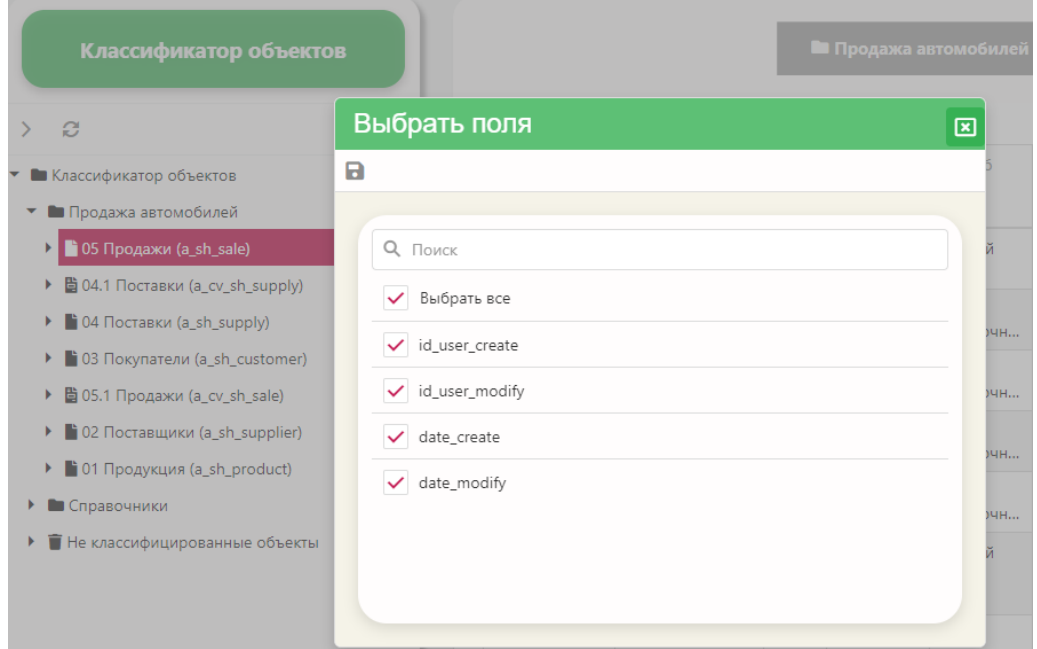

Рисунок 24 - Выбор полей для добавления в описание объекта

### <span id="page-42-0"></span>4.1.11 Сформировать скрипт регистрации объекта

При выборе этой команды приложение автоматически формирует скрипт регистрации объекта в БД. Скрипт оформляется в файл с расширением \*.sql и помещается в папку «Загрузки» компьютера.

Возможность формирования скрипта необходима в том случае, когда пользователь зарегистрировал объект в одной БД, а потом возникла потребность в регистрации такого же объекта в другой, аналогичной БД (например, существует еще одна БД на другой территории, либо на другом сервере).

Запуск сохраненного скрипта средствами SQL приводит к регистрации этого объекта в другой БД. Таблица (Table) или представление (View), на базе которой (которого) зарегистрирован объект, предварительно должны быть созданы.

4.1.12 Сформировать скрипт перерегистрации показателей объекта

Команда позволяет сформировать и сохранить в виде отдельного файла скрипт перерегистрации показателей объекта. Такая необходимость возникает при внесении изменений в описание объекта.

4.1.13 Настройка и актуализация справочников

Некоторые объекты, по составу своей информации, выступают в качестве справочников. Под справочником мы будем понимать некую структурированную информацию, объединенную единой тематикой. Процесс настройки и актуализации справочников идентичен настройке объектов системы.

4.2 Связи просмотра (редактирования) объектов

Наличие связей просмотра и (или) редактирования объектов влечет за собой возможность одновременного просмотра данных связанных между собой объектов и редактирования данных «связанных» (подчиненных) объектов, с которым установлена такая связь в окне редактирования данных главного объекта.

 $4.2.1$ Создание связи просмотра (редактирования) объектов

Чтобы создать связь просмотра (редактирования), необходимо в уровне наименования связи выбрать пункт «Связи просмотра» («Связи редактирования») и вызвать контекстное меню (Рисунок 25). Выбрать команду «Создать связь просмотра» («Создать связь редактирования»).

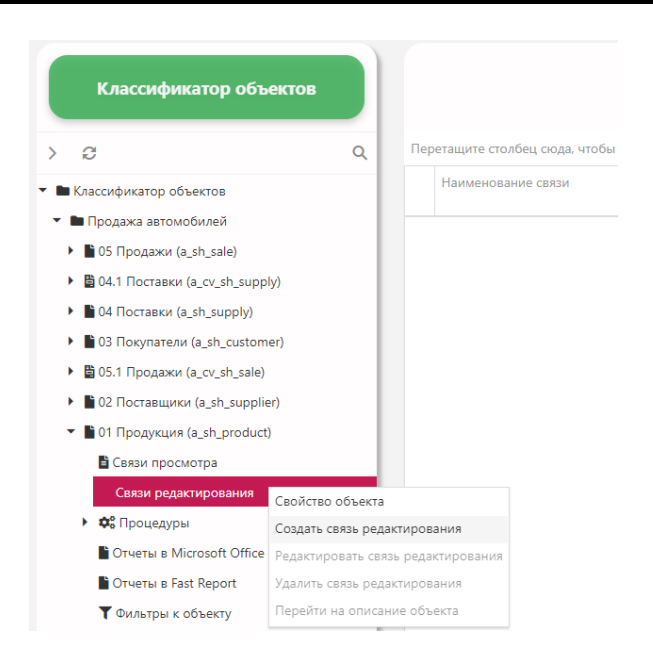

Рисунок 25 - Контекстное меню уровня наименования связи

<span id="page-44-0"></span>Откроется окно «Элемент схемы редактирования» («Элемент схемы просмотра»), где необходимо определить свойства создаваемой связи [\(Рисунок 26\)](#page-44-1).

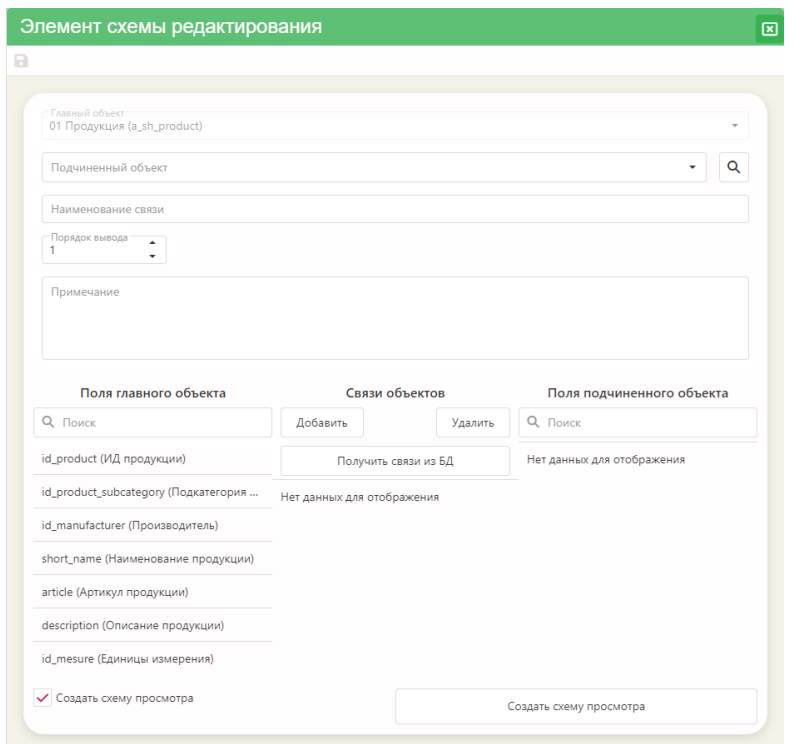

<span id="page-44-1"></span>Рисунок 26 - Окно создания элемента схемы редактирования

Значение свойства «Главный объект» формируется автоматически в соответствии с наименованием объекта, для которого формируются связи, и изменению не подлежит.

Значение для свойства «Подчиненный объект» выбирается из выпадающего списка объектов, зарегистрированных в системе.

Наименование связи определяется пользователем. Автоматически для данного свойства формируется наименование такое же, как и наименование подчиненного объекта, которое пользователь может изменить. Это наименование будет отображаться на наименовании вкладки в области данных объекта в приложении «Управление данными».

Порядок вывода – порядок вывода вкладки с наименованием связи (при условии, если таких вкладок несколько).

На панели «Поля главного объекта» отображается список искомых полей.

На панели «Поля подчиненного объекта» отобразится список полей после того, как значение свойства «Подчиненный объект» будет задано.

Кнопка «Получить связи из БД» позволяет определить поля, по которым будут связаны объекты, из описания БД – по наличию связей по внешнему ключу [\(Рисунок 27\)](#page-46-0). Если таких связей в БД нет, можно задать связь следующим образом:

– выбрать наименование поля из списка «Поля главного объекта»;

– выбрать наименование поля из списка «Поля подчиненного объекта»;

– нажать кнопку «Добавить».

В области списка связей отобразится связь по выбранным полям.

Для сохранения элемента схемы редактирования необходимо нажать кнопку «Сохранить» в панели инструментов окна.

Проставление флажка «Создать схему просмотра» одновременно создает и связь редактирования, и связь просмотра.

#### © ООО «ДИАВЕР» Комплекс инструментальных программных средств «Комдив 2.0» Руководство по эксплуатации (роль «Администратор»)

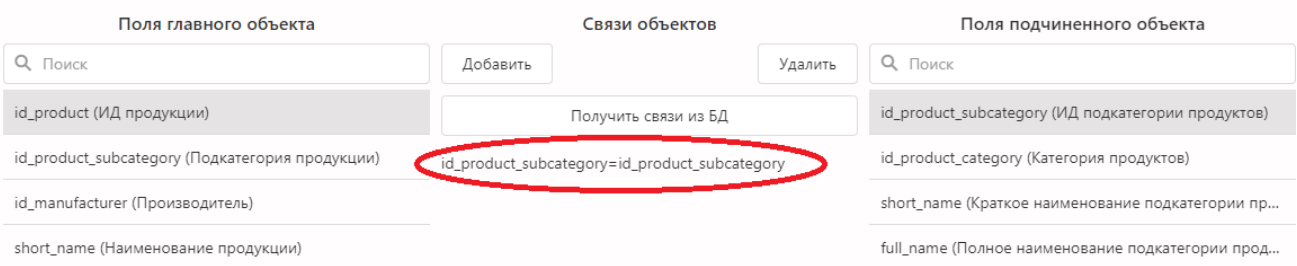

Рисунок 27 - Отображение связи, полученной из БД

<span id="page-46-0"></span>Команда «Редактировать связь редактирования (просмотра)» контекстного меню, вызванного на наименовании связи, открывает форму «Элемент схемы редактирования», аналогичную форме окна при создании связи.

4.2.2 Удаление связей просмотра (редактирования)

Если выбрана команда удаления связи из контекстного меню, вызванного на наименовании такой связи, то система попросит подтвердить выбранную команду.

4.3 Связи с зарегистрированными процедурами

4.3.1 Создание и редактирование связи объекта с процедурой

Создание связи процедуры с объектом учета влечет за собой отображение в инструментальной панели приложения «Управление данными» списка «Операции объекта» [\(Рисунок 28\)](#page-47-0).

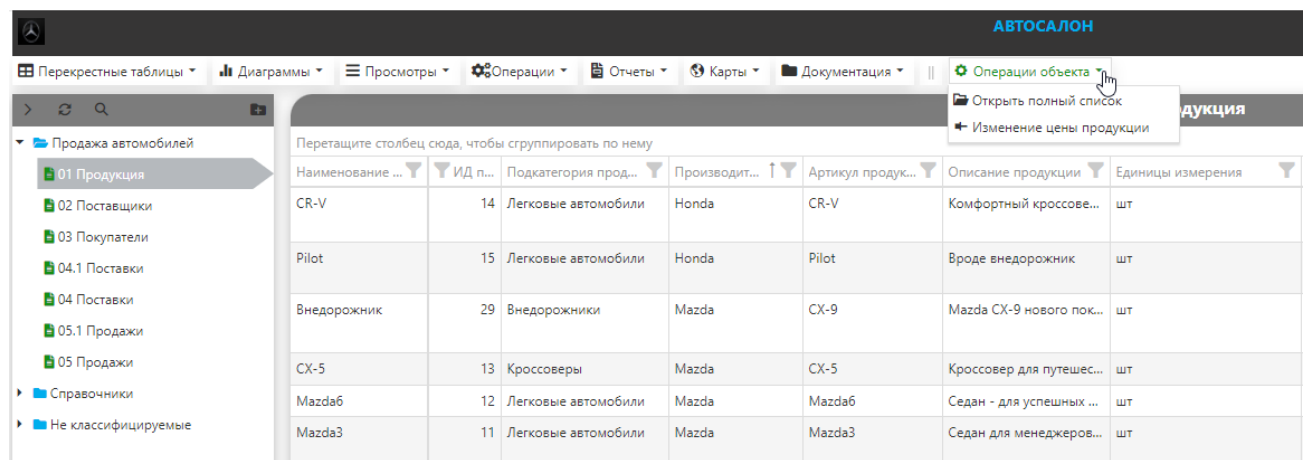

Рисунок 28 - Список «Операции объекта» (приложение «Управление данными»)

<span id="page-47-0"></span>Чтобы создать связь объекта с зарегистрированной процедурой, необходимо в классификаторе выбрать наименование объекта. Затем в уровне наименования связи выбрать наименование «Процедуры». Вызвать контекстное меню и выбрать команду «Присоединить зарегистрированную процедуру» [\(Рисунок 29\)](#page-47-1).

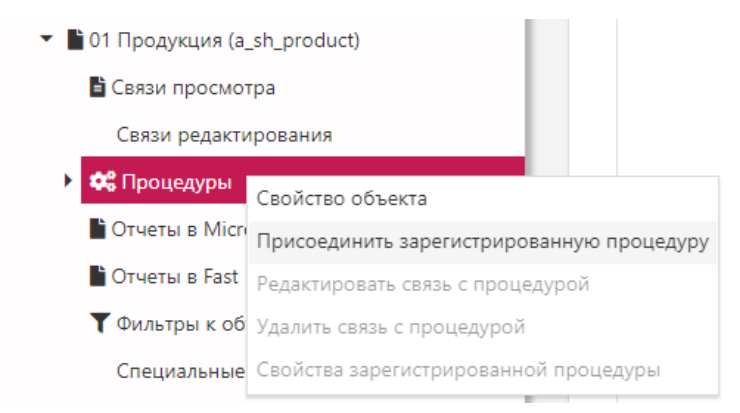

Рисунок 29 - Контекстное меню

<span id="page-47-1"></span>Откроется диалоговое окно «Создать новую связь с процедурой».

Поле «Зарегистрированный объект» содержит наименование выбранного в классификаторе объекта учета.

Поле «Зарегистрированная процедура» заполняется выбором наименования из выпадающего списка.

Свойства «Доступ при просмотре», «Доступ при редактировании» и «Требует обновления данных» устанавливаются проставлением флажка.

© ООО «ДИАВЕР» Комплекс инструментальных программных средств «Комдив 2.0» Руководство по эксплуатации (роль «Администратор»)

Текст подтверждающего вопроса - текст вопроса перед выполнением процедуры (если необходим).

Свойство «Автоматический вызов» выбирается из возможных вариантов:

- не вызывается
- перед удалением
- перед сохранением
- после добавления
- после редактирования
- после удаления
- после сохранения.

После того, как выбрана процедура, автоматически заполнятся столбцы «Параметр процедуры» и «Соответствие параметр <> поле объекта».

Кнопка **Ф** позволяет подобрать поля автоматически, по совпадению наименований. Для определения соответствия поля объекта параметру процедуры вручную, необходимо в ячейке столбца «Соответствие параметр  $\leq$  поле объекта» дважды щелкнуть левой клавишей мыши. Откроется окно выбора поля.

Команда контекстного меню «Редактировать связь с процедурой» открывает окно «Свойства присоединенной процедуры», которое аналогично окну создания связи.

#### 4.3.2 Удаление связи процедуры с объектом

Чтобы удалить связь процедуры с объектом, необходимо выделить наименование процедуры либо в области отображения данных, либо в классификаторе объектов, а затем выбрать команду удаления из контекстного меню. Приложение запросит подтверждения на удаление связи.

### 4.4 Связи с зарегистрированными шаблонами отчетов

В настоящем руководстве мы уже рассматривали установление связей между объектами, между объектами и зарегистрированными процедурами. Также можно установить связь между зарегистрированным в системе шаблонами отчетов (шаблонами отчетов, подготовленными в MS Office и шаблонами, подготовленными в FastReport) и объектами. Если отчет связан с объектом, то его можно вызвать из приложения «Управление данными» только выбрав предварительно объект, с которым установлена связь.

4.4.1 Установление и редактирование связи с шаблоном отчета

Чтобы установить связь зарегистрированного отчета с объектом, необходимо:

выделить наименование объекта в классификаторе;

в уровне наименования связи выбрать «Отчеты в Microsoft Office» (либо «Отчеты в FastReport»);

вызвать контекстное меню на наименовании связи;

выбрать команду «Присоединить зарегистрированный отчет ...»;

в форме «Создать новую связь с отчетом» диалогового окна (Рисунок 30) выбрать наименование шаблона отчета из списка «Зарегистрированный отчет»;

сохранить свойства создаваемой связи с отчетом.

© ООО «ДИАВЕР»

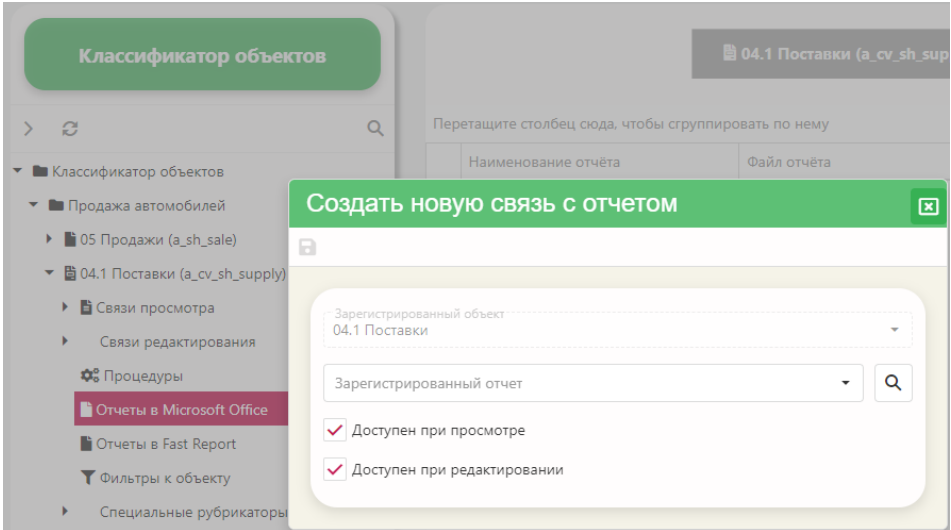

Рисунок 30 - Форма диалогового окна «Создать новую связь с отчетом»

<span id="page-50-0"></span>Команда контекстного меню «Редактировать связь с отчетом ...» открывает окно «Свойства присоединенного отчета», которое аналогично окну создания связи.

### 4.4.2 Удаление связи процедуры с отчетом

Чтобы удалить связь отчета с объектом, необходимо выделить наименование отчета либо в области отображения данных, либо в классификаторе объектов, а затем выбрать команду удаления из контекстного меню. Приложение запросит подтверждения на удаление связи.

4.5 Режим «Приложения»

Для работы с приложениями системы, необходимо на боковой панели меню нажать кнопку «Приложения».

Рабочая область режима содержит список приложений, зарегистрированных в системе и панель инструментов этого списка. Список приложений оформлен в виде плиток. Двойное нажатие левой клавиши мыши на плитке с наименованием приложения открывает окно с описанием его свойств (Рисунок 31), а именно:

- исполняемый файл приложения;
- наименование приложения;
- краткое описание приложения.

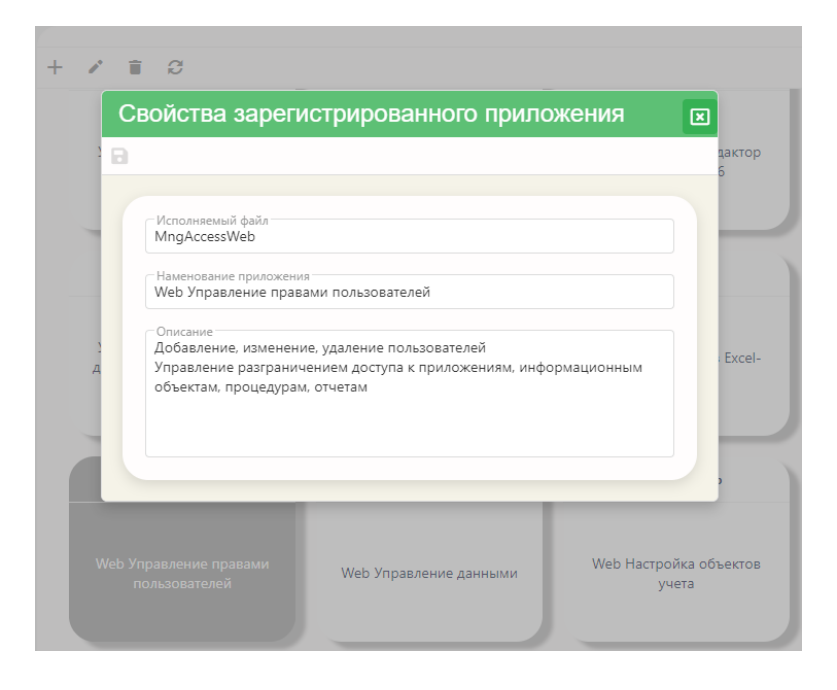

Рисунок 31 – Окно «Свойства зарегистрированного приложения»

<span id="page-51-0"></span>Панель инструментов списка зарегистрированных в системе приложений содержит набор кнопок, которые вызывают команды управления списком.

<span id="page-51-1"></span>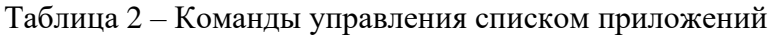

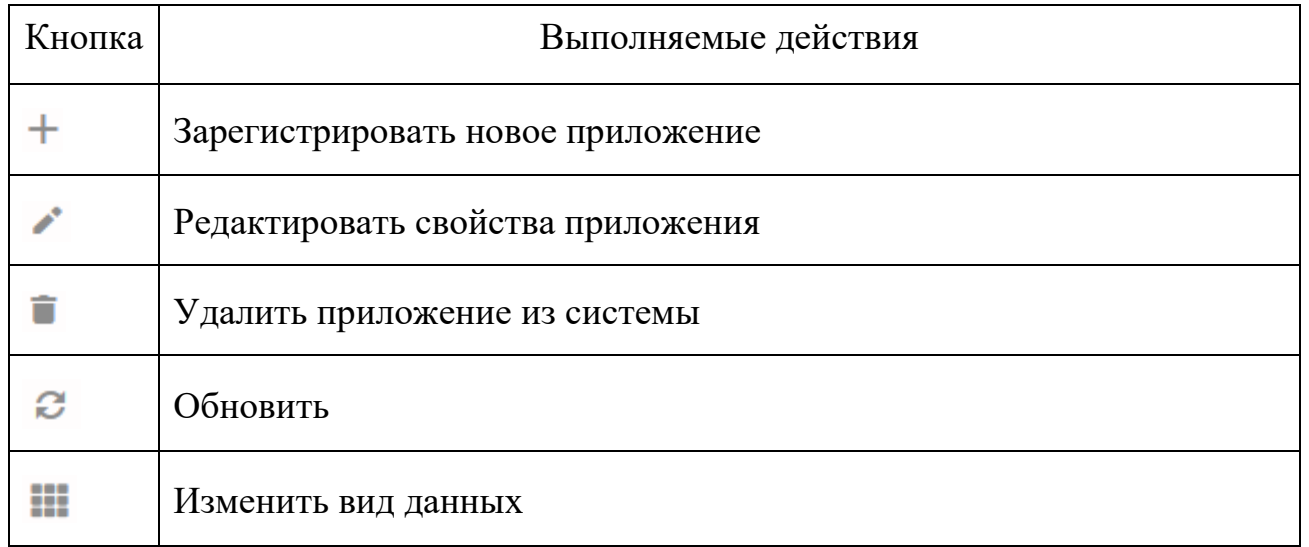

Команды, которые вызываются с помощью кнопок панели инструментов списка приложений, можно также вызвать с помощью команд контекстного меню, которое вызывается правой клавишей мыши на плитке с наименованием приложения [\(Рисунок 32\)](#page-52-0).

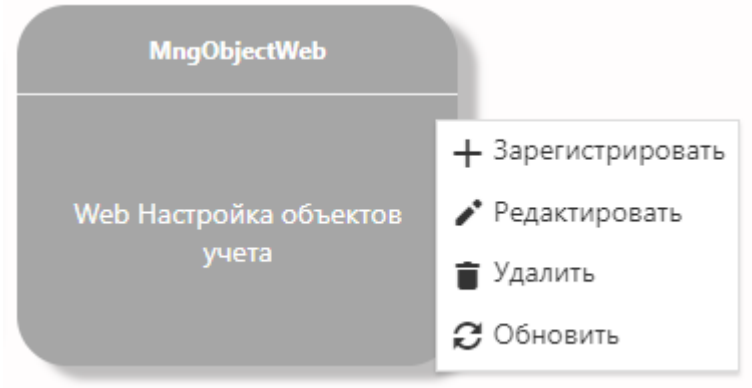

Рисунок 32 – Контекстное меню

## <span id="page-52-0"></span>4.5.1 Регистрация нового приложения в системе

Выбор команды «Зарегистрировать» открывает в отдельном окне форму регистрации приложения [\(Рисунок 33\)](#page-52-1).

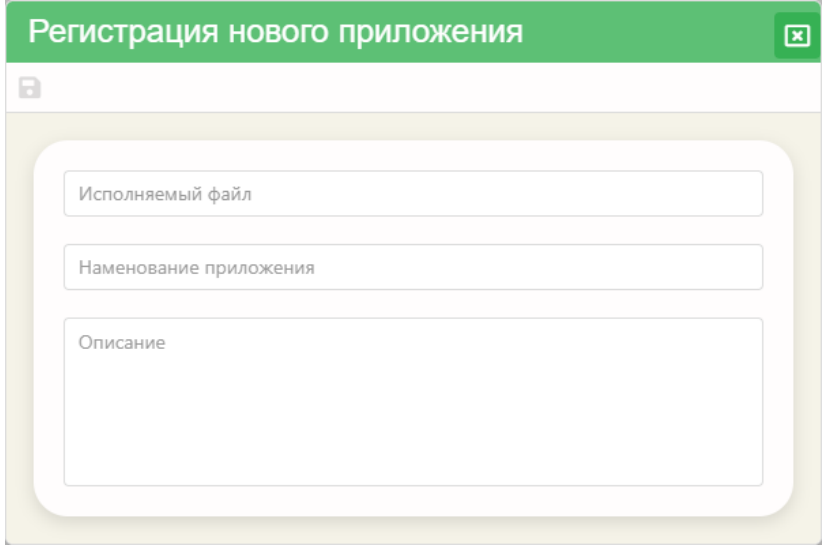

<span id="page-52-1"></span>Рисунок 33 – Форма регистрации нового приложения

После заполнения полей формы регистрации необходимо нажать кнопку «Сохранить» ( ), или закрыть окно регистрации и в окне подтверждения либо согласиться с сохранением данных, либо отказаться от их сохранения.

4.5.2 Редактирование свойств зарегистрированного приложения

Чтобы отредактировать свойства зарегистрированного приложения, необходимо выбрать мышью плитку с наименованием приложения и нажать кнопку (Редактировать) на панели инструментов области данных, либо выбрать искомую команду из контекстного меню, вызванного на плитке.

В системе может быть зарегистрировано достаточно большое количество приложений и поиск плитки с нужным наименованием может потребовать некоторого времени. В этом случае нажмите кнопку (Изменить вид данных) на панели инструментов. Список приложений отобразится в виде таблицы, а в строке над наименованиями столбцов таблицы появится строка поиска. Поиск наименования приложения осуществляется по вхождению подстроки в обеих колонках таблицы [\(Рисунок 34\)](#page-53-0).

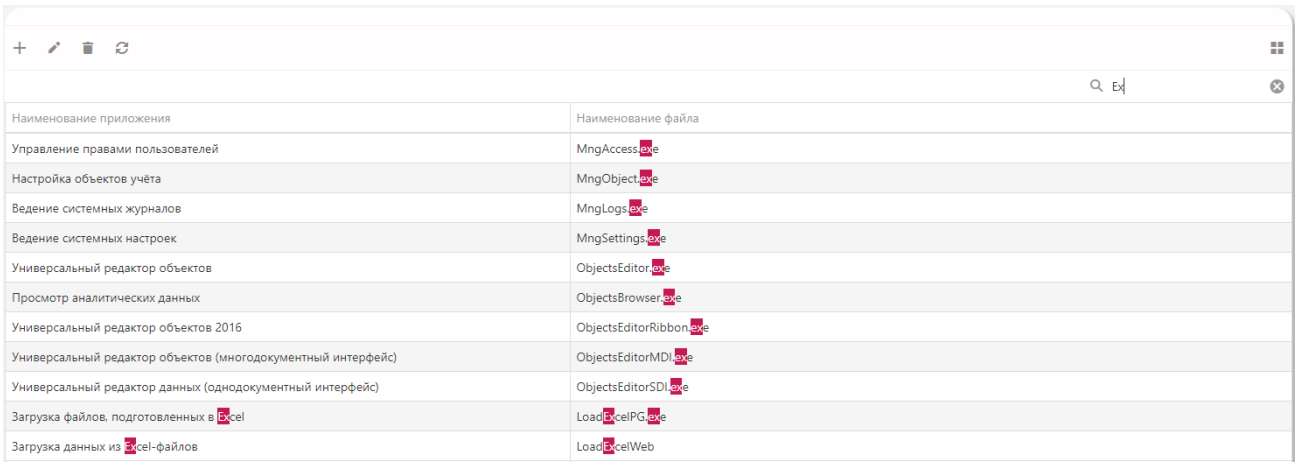

<span id="page-53-0"></span>Рисунок 34 – Отображение строк, удовлетворяющих критерию поиска

## 4.6 Режим «Процедуры»

Хранимые процедуры создаются с помощью SQL и хранятся в БД. Чтобы пользователь системы мог вызвать процедуру для выполнения, ее необходимо зарегистрировать в системе и предоставить пользователю права на ее выполнение. Список процедур отображается в приложении «Управление данными», при выборе пункта инструментальной панели «Операции».

Рабочая область приложения «Настройка объектов учета» в данном режиме содержит список процедур, зарегистрированных в системе и панель инструментов этого списка. Кнопки панели инструментов для списка процедур совпадают с кнопками панели инструментов списка приложений [\(Таблица 2\)](#page-51-1).

4.6.1 Регистрация процедуры в системе

Для регистрации в системе процедуры необходимо выполнить следующие действия:

– на боковой панели меню нажать кнопку «Процедуры»;

– в панели инструментов области списка зарегистрированных в системе процедур нажать кнопку  $+$  (Зарегистрировать), либо выбрать аналогичную команду из контекстного меню.

В отдельном окне откроется форма «Регистрация новой процедуры» [\(Рису](#page-55-0)[нок 35\)](#page-55-0), содержащее следующие поля для определения свойств и характеристик процедуры:

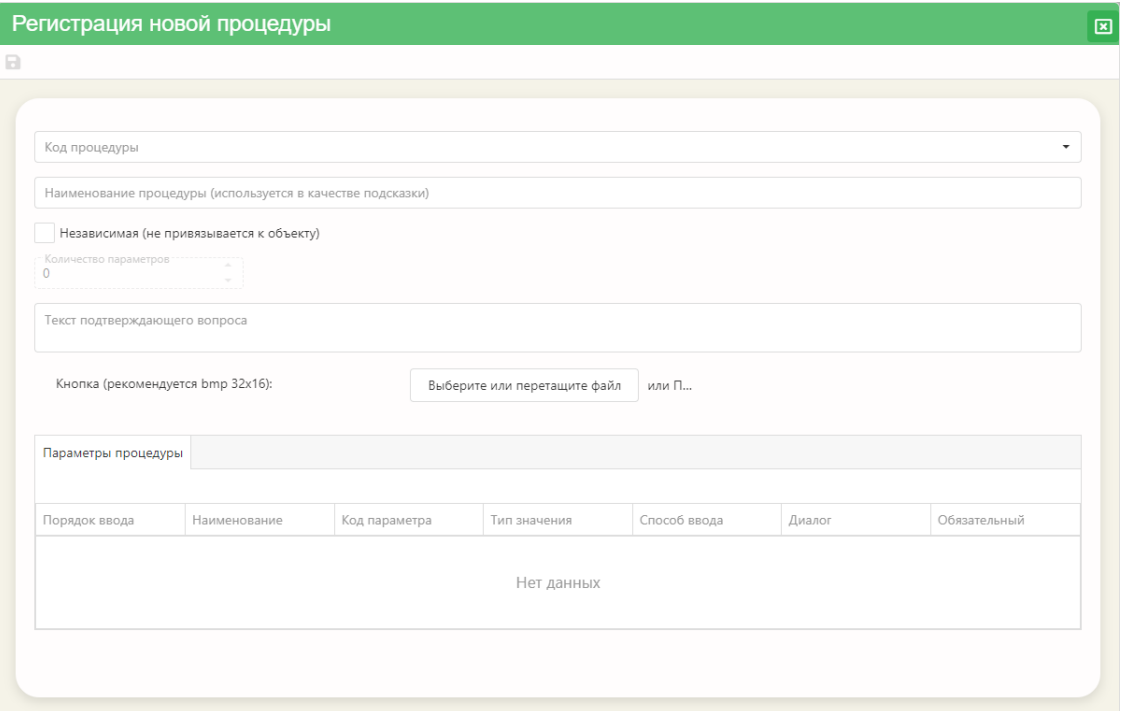

Рисунок 35 – Форма регистрации новой процедуры в системе

<span id="page-55-0"></span>– Код процедуры. Значение выбирается из выпадающего списка кодов процедур, существующих в БД.

– Наименование процедуры. Это значение отображается в списке «Операции» инструментальной панели приложения «Управление данными». Также это наименование отображается на плитке в списке процедур в приложении «Настройка объектов учета».

– Свойство «Независимая». Проставление флажка обозначает, что процедура вызывается вне контекста объекта, отображаемого в программном приложении «Управление данными».

– Количество параметров. Это значение определяется автоматически, после выбора кода процедуры.

– Текст подтверждающего вопроса. Текст, который отображается в окне подтверждения на запуск процедуры.

– Параметры процедуры. Список параметров и их характеристики отображаются после того, как будет нажата кнопка «Сохранить», расположенная

в панели инструментов окна регистрации. Характеристики параметров можно редактировать. Для этого необходимо в списке «Параметры процедуры» дважды кликнуть на строке параметра. Откроется форма «Характеристики параметра процедуры» [\(Рисунок 36\)](#page-56-0).

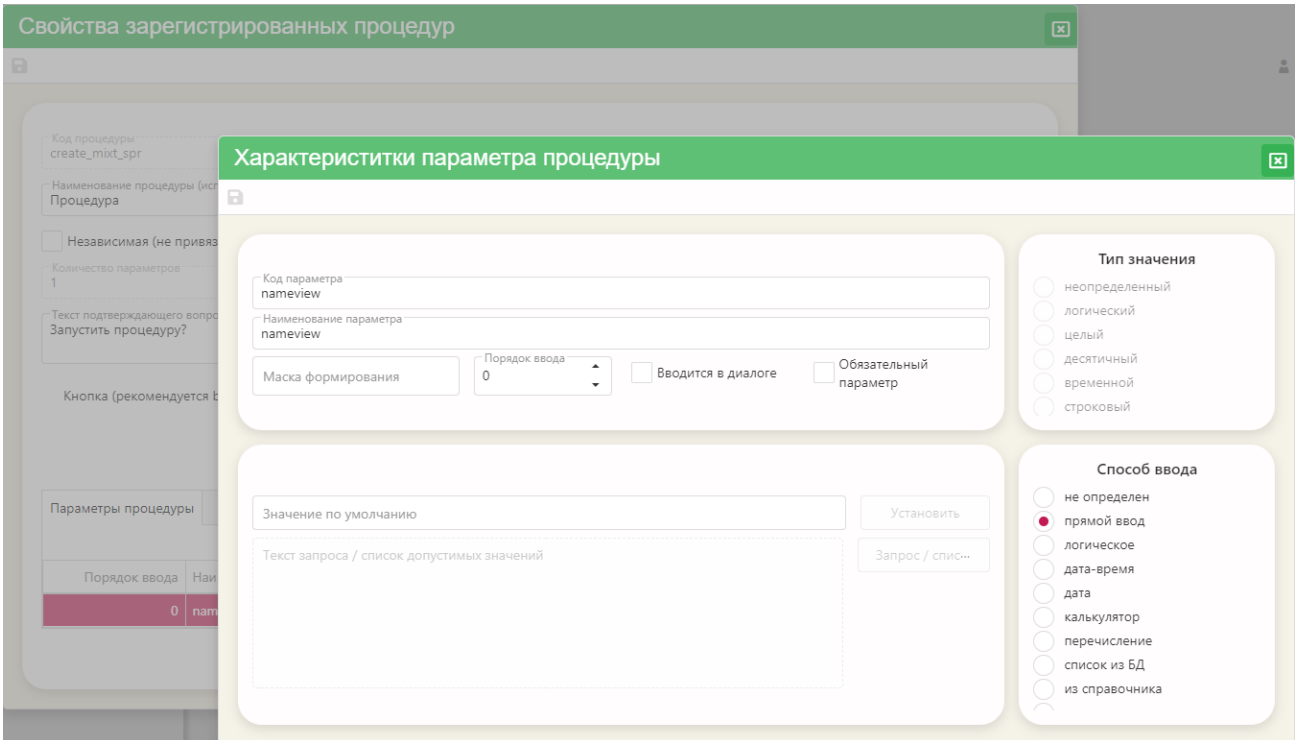

Рисунок 36 – Форма «Характеристики параметра процедуры»

### <span id="page-56-0"></span>4.6.1.1 Характеристики параметра процедуры

Рассмотрим редактируемые характеристики параметра процедуры.

*Наименование параметра*. Наименование понятное для пользователей. Значение данной характеристики будет отображаться в форме ввода значения для параметра, при вызове процедуры в приложении «Управление данными».

*Маска форматирования* – возможность ввода значения параметра в определенном формате.

*Порядок ввода*. Заполняется автоматически и указывает на расположение параметра в списке «Параметры процедуры» окна «Регистрация процедуры». С

помощью данной характеристики можно изменить последовательность ввода параметров процедуры.

Характеристика «Вводится в диалоге». Если флажок не установлен, то значение параметра нельзя будет изменить в диалоге, при вызове процедуры. Поэтому, если процедура должна отрабатывать с разными значениями параметра, то эта характеристика (флажок) должна быть «установлена».

Обязательный параметр. Установленный флажок говорит о том, что данный параметр является обязательным для выполнения процедуры.

Тип значения. Выбирается тип значения параметра с помощью зависимых переключателей.

Способ ввода. Значение устанавливает тип визуального компонента, с помощью которого будут вводиться значения параметра:

не определен – способ ввода не определен, используется способ ввода по умолчанию;

прямой ввод - обычный ввод значения в текстовое поле с клавиа-

туры;

логическое - зависимый переключатель;

дата-время - дата с указанием времени;

дата - элемент ввода календарь;

калькулятор - элемент ввода калькулятор;

перечисление - выбор из выпадающего списка допустимых значений;

список из БД - выбор из выпадающего списка значений, который формируется запросом к БД;

из справочника – выбор из выпадающего списка значений справочника;

из спр. по вызову – значение выбирается в отдельном окне справочника;

– мемо – используется для редактирования символьных полей большого размера.

*Значение по умолчанию*. Значение задается при помощи окна «Выбор значения параметра по умолчанию», которое открывается после нажатия кнопки «Установить» (эта кнопка активна при определении способа ввода как «перечисление», «список из БД», «из справочника» и «из спр. по вызову»).

Если способ ввода значения параметра определен как «перечисление», то такой список формируется в отдельном окне, которое открывается при нажатии кнопки «Запрос/ список» [\(Рисунок 37\)](#page-58-0).

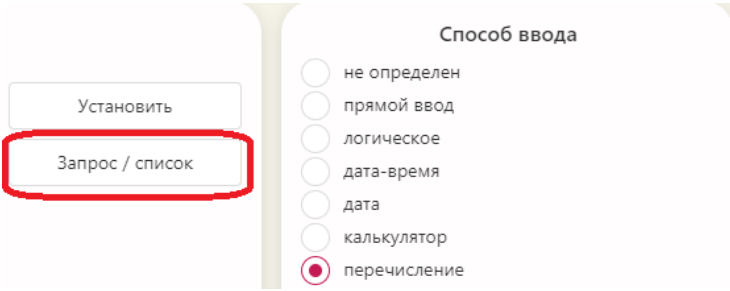

Рисунок 37 – Кнопка «Запрос/список»

<span id="page-58-0"></span>Формирование списка допустимых значений осуществляется непосредственным вводом конкретных значений с клавиатуры в области списка значений [\(Рисунок 38\)](#page-59-0). Каждое значение вводится с новой строки.

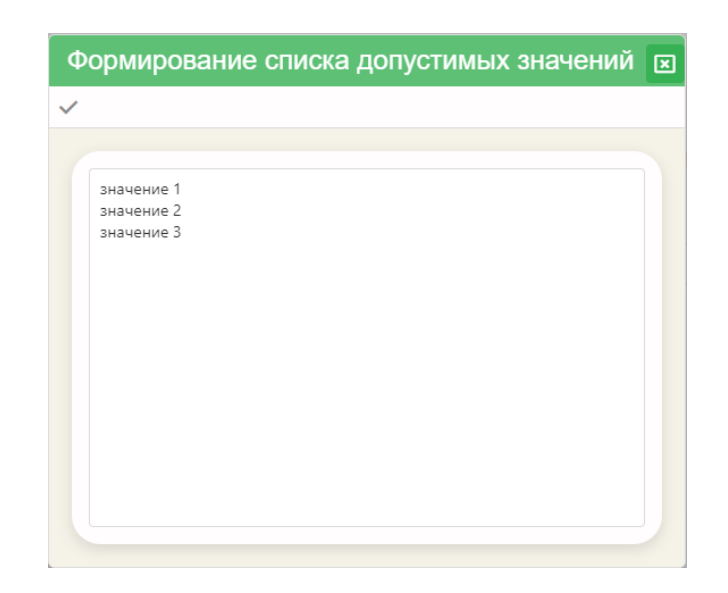

Рисунок 38 – Формирование списка допустимых значений

<span id="page-59-0"></span>После того, как список будет сформирован, необходимо нажать кнопку (Применить) в панели инструментов окна «Формирование списка допустимых значений». Список отобразится в области «Текст запроса/ список допустимых значений» в форме «Характеристики параметра процедуры».

Нажатие кнопки «Установить» откроет окно выбора значения по умолчанию из списка [\(Рисунок 39\)](#page-60-0). Выбор значения осуществляется при помощи зависимых переключателей. После того, как значение выбрано, необходимо нажать кнопку (Применить).

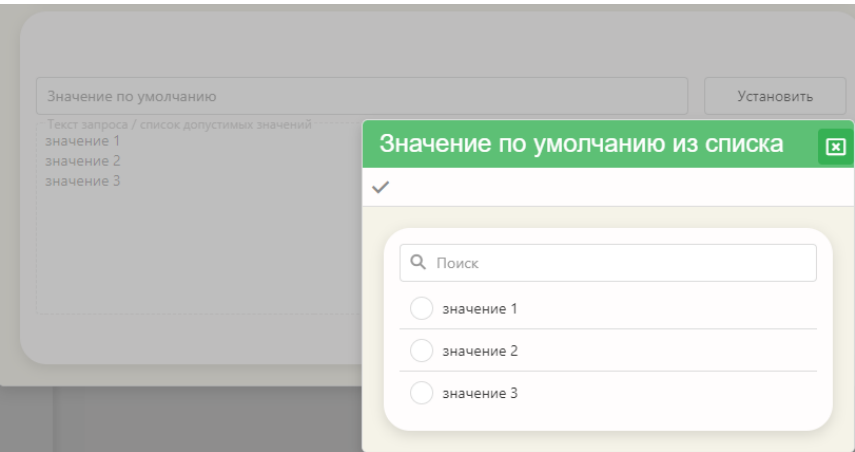

Рисунок 39 – Окно выбора значения по умолчанию из списка»

<span id="page-60-0"></span>Если способ ввода определен как «список из БД», «из справочника» или «из спр. по вызову», то необходимо сформировать текст SQL запроса на формирование списка значений. В этом случае, после нажатия кнопки «Запрос/ список» откроется окно «Настройка связей с БД» [\(Рисунок 40\)](#page-60-1).

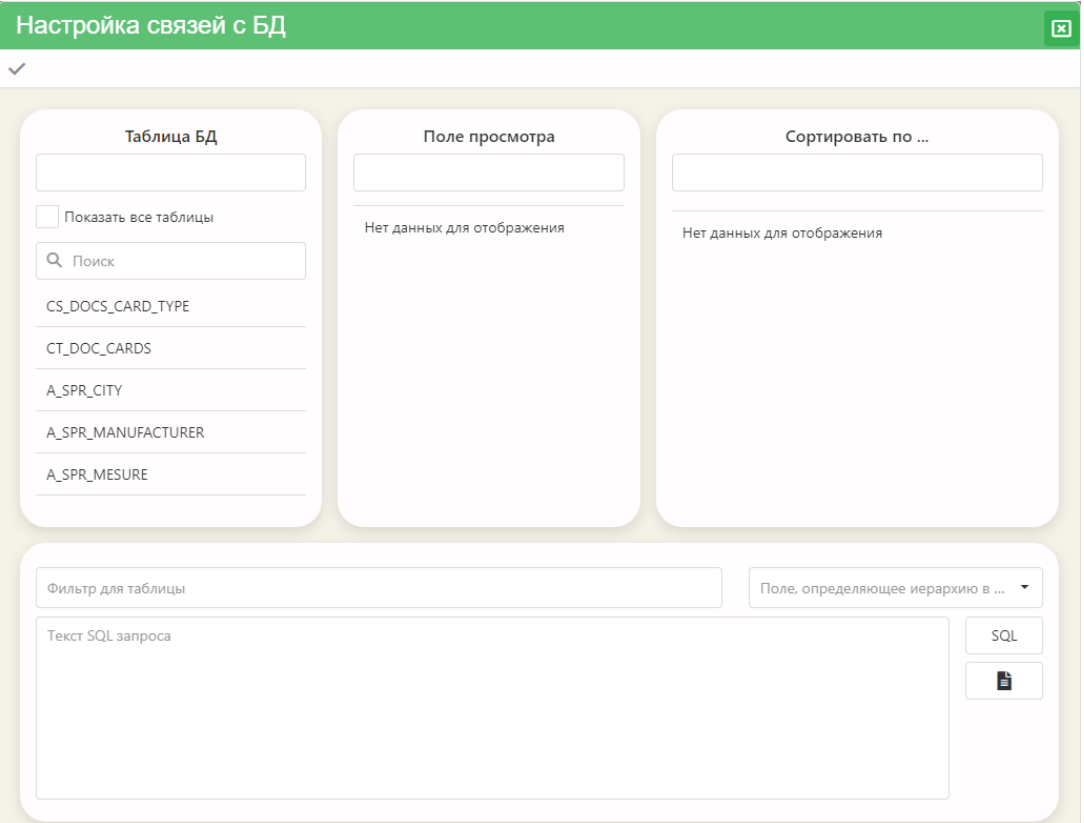

<span id="page-60-1"></span>Рисунок 40 – Окно «Настройка связей с БД»

Для настройки связей с БД необходимо:

– в столбце «Таблица БД» выбрать наименование таблицы, значения поля которой будут формировать список значений параметра. Выбор осуществляется двойным щелчком левой клавиши мыши. Столбцы «Поле просмотра» и «Сортировать по …» заполнятся кодами полей выбранной таблицы БД;

– выбрать код поля из списка «Поле просмотра» щелчком левой клавиши мыши;

– при необходимости, также выбрать код поля для сортировки (столбец «Сортировать по …»);

нажать кнопку  $\Box$  для формирования текста SQL-запроса. Текст запроса отобразится в одноименном поле окна «Настройка связей с БД» [\(Рисунок 41\)](#page-61-0);

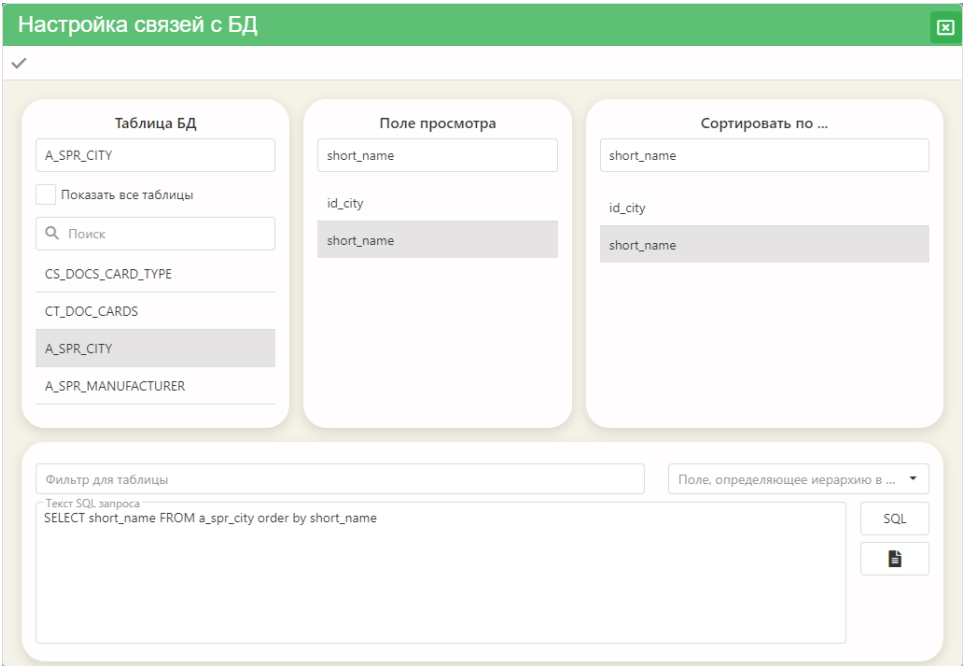

Рисунок 41 – Отображение текста SQL запроса

<span id="page-61-0"></span>– для просмотра значений, которые выбираются в соответствии с SQL-

запросом, нажмите кнопку  $\Box$  [\(Рисунок 42\)](#page-62-0);

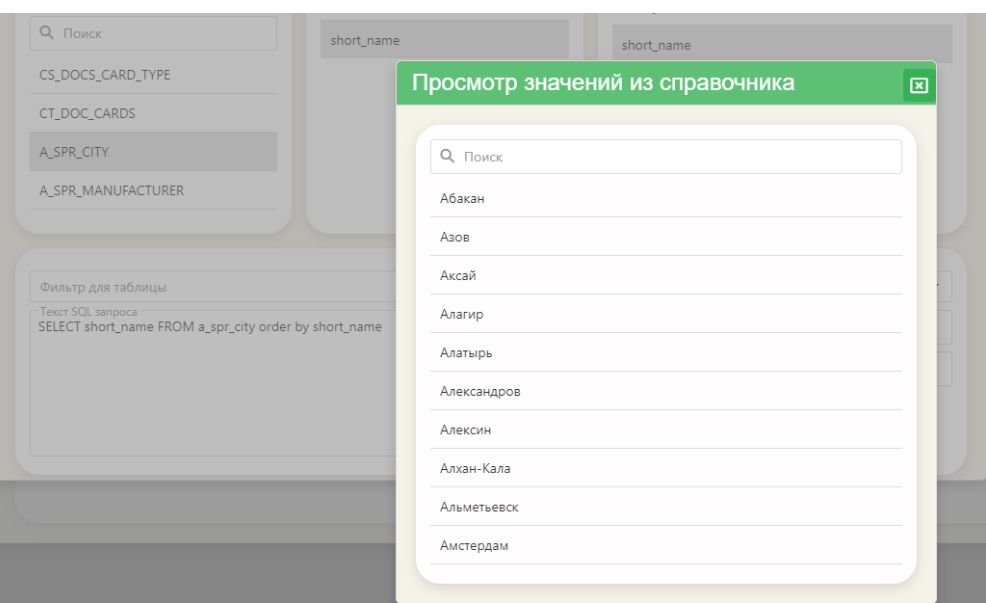

Рисунок 42 – Просмотр значений из справочника

<span id="page-62-0"></span>– если значения определены правильно, то в окне настройки связей с БД нажмите кнопку «Применить» ( $\checkmark$ ).

Чтобы сохранить описание параметра процедуры, нажмите кнопку «Сохранить» в окне «Характеристики параметра процедуры» (•).

Для завершения регистрации процедуры в системе нажмите кнопку  $\blacksquare$  (Сохранить) в панели инструментов формы «Регистрация новой процедуры» [\(Рису](#page-55-0)[нок 35\)](#page-55-0).

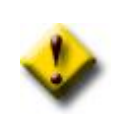

После регистрации процедуры в системе, необходимо предоставить пользователю (или группе пользователей) права на работу с ней. Определение прав производится в приложении «Управление правами пользователей».

4.6.2 Редактирование зарегистрированной процедуры

После того как процедура зарегистрирована в системе, может возникнуть необходимость изменить характеристики (свойства) ее регистрации.

Для этого необходимо в области списка отметить мышью плитку с наименованием процедуры, данные регистрации которой необходимо изменить. На панели инструментов списка нажать кнопку (Редактировать), либо выбрать одноименную команду из контекстного меню.

На экране откроется диалоговое окно «Свойства зарегистрированных процедур» с данными регистрации процедуры.

После внесения необходимых изменений в свойства зарегистрированной процедуры, необходимо нажать кнопку  $\blacksquare$  (Сохранить), расположенную в панели инструментов окна редактирования.

После сохранения изменений в свойства зарегистрированной процедуры, могут возникнуть несоответствия в описаниях параметров. Для того чтобы найти несоответствия (если таковые есть) в описаниях параметров, необходимо нажать кнопку  $\ddot{\bullet}$  (Переопределить параметры). Найденные несоответствия будут выведены на экран. Если никаких несоответствий найдено не будет, то на экране появится сообщение об этом.

После выполнения необходимых действий (добавления или редактирования описания), при необходимости выполнить редактирование характеристик параметров процедуры.

4.6.3 Удаление зарегистрированной процедуры

Удаление зарегистрированной процедуры можно выполнить при помощи одноименной команды контекстного меню, либо нажав кнопку (Удалить) на панели инструментов списка зарегистрированных в системе процедур.

4.7 Режим «Отчеты MS Office»

Режим предназначен для регистрации в системе шаблонов отчетов, подготовленных с помощью программ MS Office – MS Word и MS Excel.

Прежде чем начать работу с шаблонами MS Office, следует убедиться, что в системе включена поддержка генерации шаблонов с помощью Microsoft Office.

Для этого следует запустить приложение «Ведение системных настроек» и в группе общесистемных констант проставить значение 1 для константы USE\_REPORT\_OFFICE.

Рабочая область приложения «Настройка объектов учета» в данном режиме содержит список шаблонов отчетов, зарегистрированных в системе и панель инструментов этого списка. Список шаблонов отчетов оформлен в виде плиток. Плитки с наименованиями шаблонов подготовленных в MS Word, визуализируются символом «W», а подготовленные в MS Excel – символом «X».

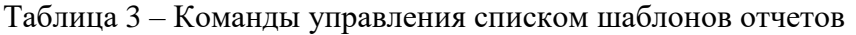

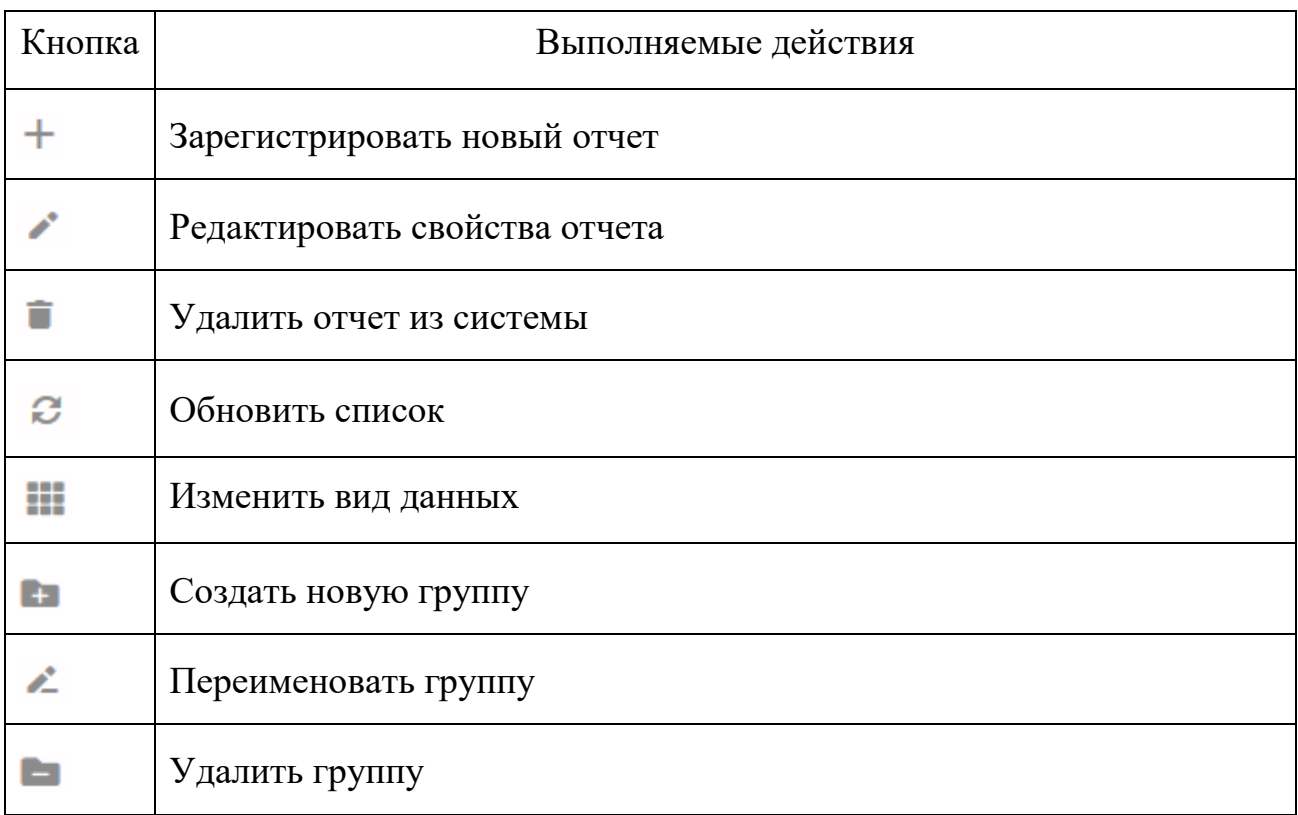

### 4.7.1 Группы шаблонов отчетов

Все шаблоны отчетов распределены по тематическим группам. Если в списке нет необходимой группы отчетов, то для ее создания нажмите кнопку

(Создать новую группу) в панели инструментов списка. В отдельном окне откроется форма для ввода наименования новой группы отчетов [\(Рисунок](#page-65-0) 43).

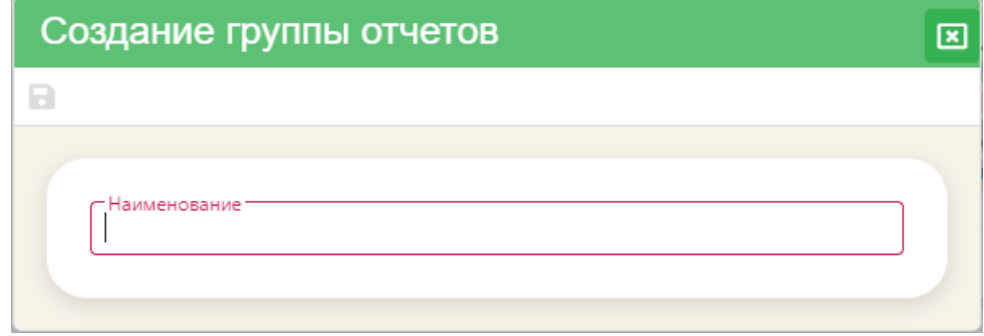

Рисунок 43 - Форма «Создание группы отчетов»

<span id="page-65-0"></span>В поле «Наименование» введите понятное для пользователей системы наименование группы отчетов и нажмите кнопку  $\blacksquare$  (Сохранить) в панели инструментов окна. Наименование группы появится в области списка шаблонов отчетов.

Для переименования уже существующей группы отчетов, необходимо выбрать мышью наименование группы и нажать кнопку — (Переименовать группу) в панели инструментов области списка отчетов. Далее, измените наименование группы отчетов и сохраните эти изменения.

Для удаления группы отчетов необходимо выбрать наименование группы в области списка и нажать кнопку (Удалить группу).

4.7.2 Регистрация шаблона отчета MS Office

Чтобы зарегистрировать шаблон отчета в системе, необходимо на панели инструментов нажать кнопку  $+$  (Зарегистрировать). В отдельном окне откроется форма регистрации отчета MS Office [\(Рисунок 44\)](#page-66-0). Для выбора файла шаблона

отчета необходимо нажать кнопку (Выбрать файл).

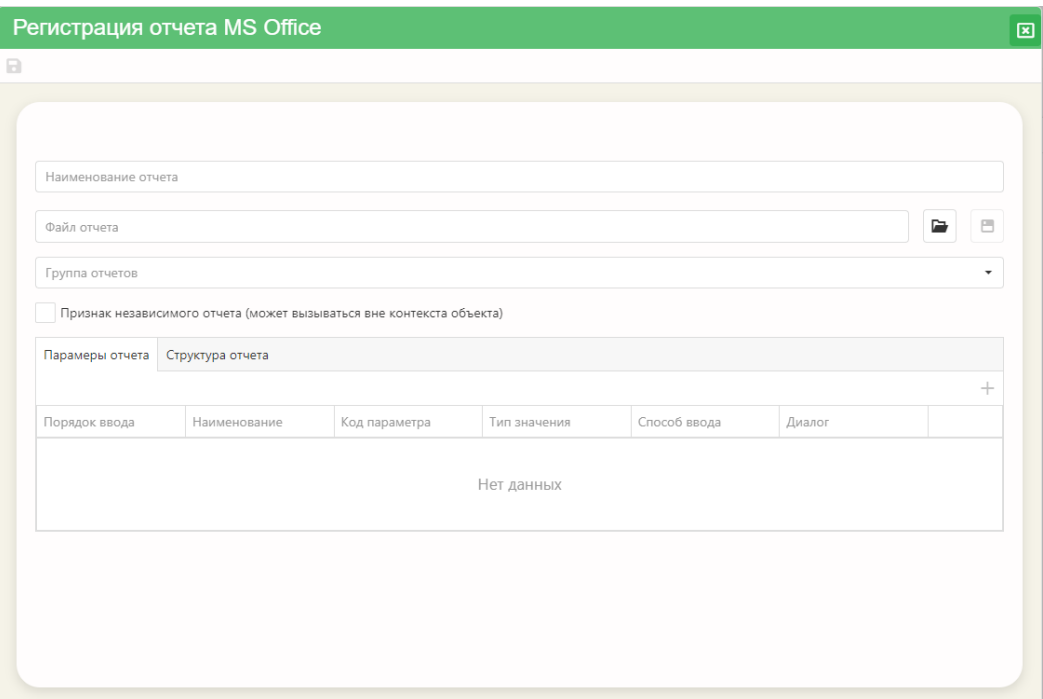

Рисунок 44 – Форма регистрации отчета MS Office

<span id="page-66-0"></span>Стандартными средствами ОС выберите заранее подготовленный файл шаблона отчета (как создать файл шаблона отчета приведено в документе «Подготовка шаблонов отчетов MS Office»). Наименование файла отобразится в поле «Файл отчета» с расширением файла и в поле «Наименование отчета» - без расширения. Наименование отчета можно изменить на понятное для пользователей.

Значение поля «Группа отчетов» выбирается из выпадающего списка наименований групп.

Признак независимого отчета. Если отчет может вызываться вне контекста объекта, отображаемого в приложении «Управление данными», иными словами, не связан ни с каким объектом предметной области, то необходимо установить в данном поле флажок.

После заполнения всех перечисленных выше свойств шаблона отчета, необходимо нажать кнопку  $\blacksquare$  (Сохранить).

Вкладки «Параметры отчета» и «Структура отчета» станут доступными для редактирования.

Если отчет необходимо сформировать с параметрами, то для их описания необходимо в нижней области окна регистрации выбрать вкладку «Параметры

отчета» и нажать кнопку  $+$  (Добавить параметр) [\(Рисунок 45\)](#page-67-0).

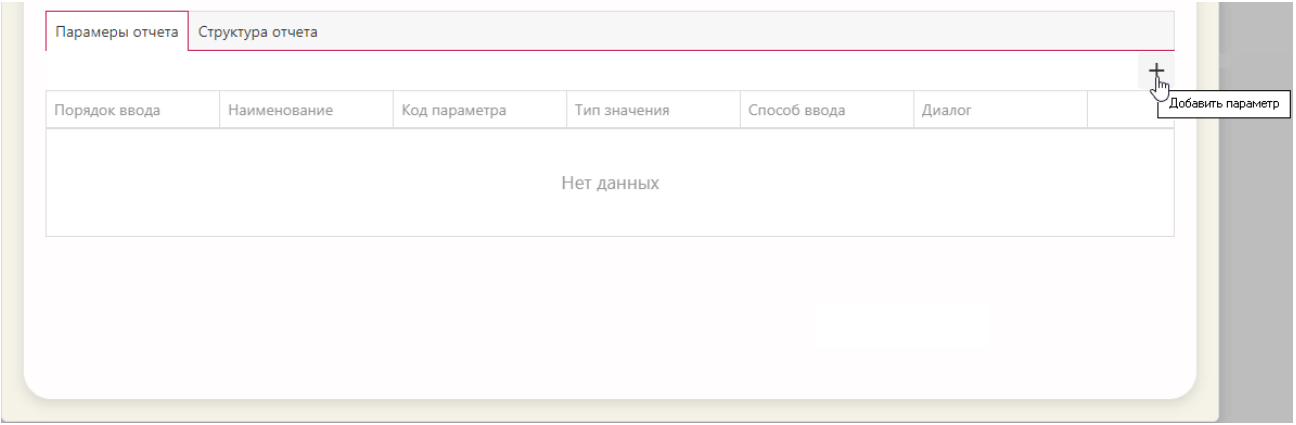

Рисунок 45 – Кнопка «Добавить параметр»

<span id="page-67-0"></span>Откроется форма описания параметра «Характеристики параметра отчета» [\(Рисунок 46\)](#page-67-1).

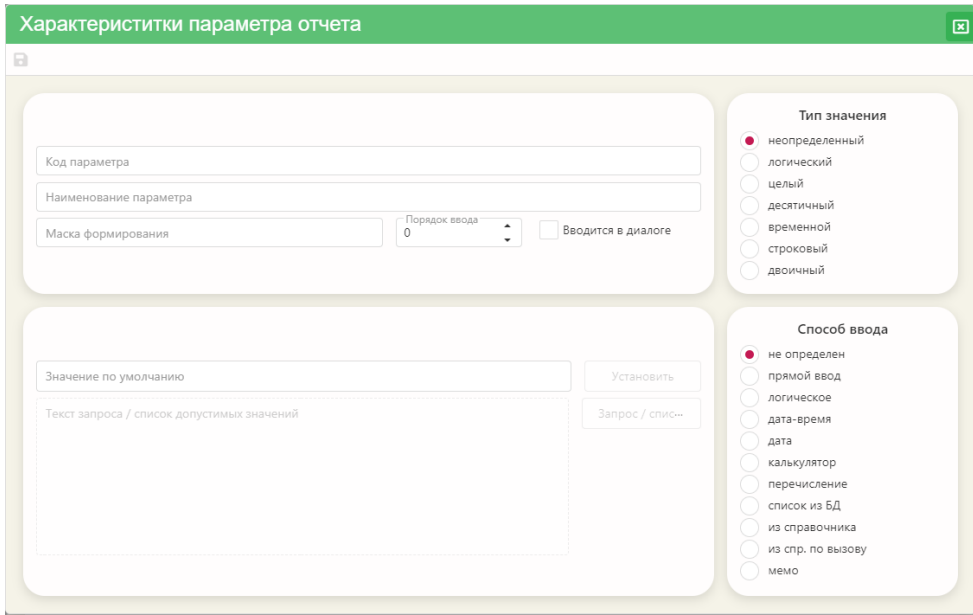

<span id="page-67-1"></span>Рисунок 46 – Форма «Характеристики параметра отчета»

#### 4.7.2.1 Характеристики параметра отчета

Для параметров отчета необходимо описать их свойства и характеристики.

*Код параметра*. В этой строке необходимо ввести код поля таблицы БД, значение которого будет выступать в качестве параметра отчета.

*Наименование параметра*. Здесь необходимо ввести наименование параметра, понятное для пользователей. Значение данной характеристики будет отображаться в форме ввода значения для параметра, при вызове шаблона отчета в приложении «Управление данными».

*Маска форматирования*. Задает формат ввода значения параметра.

*Порядок ввода*. Указывает на расположение данного параметра в таблице «Параметры отчета» формы регистрации отчета. С помощью данной характеристики можно изменить последовательность ввода значений параметров отчета.

*Характеристика «Вводится в диалоге»*. Если флажок не установлен, то значение параметра нельзя будет изменить в диалоге, при вызове шаблона отчета. Поэтому, если отчет должен формироваться с разными значениями параметра, то эта характеристика (флажок) должна быть «установлена».

*Тип значения*. Выбирается тип значения параметра с помощью зависимых переключателей.

*Способ ввода*. Значение устанавливает тип визуального компонента, с помощью которого будут вводиться значения параметра:

– не определен – способ ввода не определен, используется способ ввода по умолчанию;

– прямой ввод – обычный ввод значения в текстовое поле с клавиатуры;

- логическое зависимый переключатель;
- дата-время дата с указанием времени;

– дата – элемент ввода календарь;

– калькулятор – элемент ввода калькулятор;

– перечисление – выбор из выпадающего списка допустимых значений;

– список из БД – выбор из выпадающего списка значений, который формируется запросом к БД;

– из справочника – выбор из выпадающего списка значений справочника;

– из спр. по вызову – значение выбирается в отдельном окне справочника;

– мемо – используется для редактирования символьных полей большого размера.

*Значение по умолчанию*. Значение задается при помощи окна «Выбор значения параметра по умолчанию», которое открывается после нажатия кнопки «Установить» (эта кнопка активна при определении способа ввода как «перечисление», «список из БД», «из справочника» и «из спр. по вызову»).

Если способ ввода значения параметра определен как «перечисление», то такой список формируется в отдельном окне, которое открывается при нажатии кнопки «Запрос/ список» [\(Рисунок 47\)](#page-69-0).

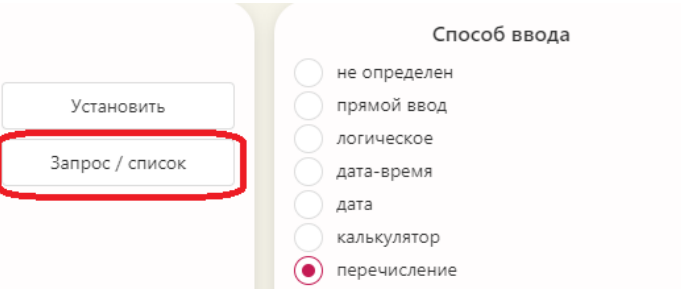

Рисунок 47 – Кнопка «Запрос/список»

<span id="page-69-0"></span>Формирование списка допустимых значений осуществляется непосредственным вводом конкретных значений с клавиатуры в области списка значений [\(Рисунок 48\)](#page-70-0). Каждое значение вводится с новой строки. После того, как список будет сформирован, необходимо нажать кнопку (Применить) в панели инструментов окна «Формирование списка допустимых значений». Список отобразится в области «Текст запроса/ список допустимых значений» в форме «Характеристики параметра процедуры».

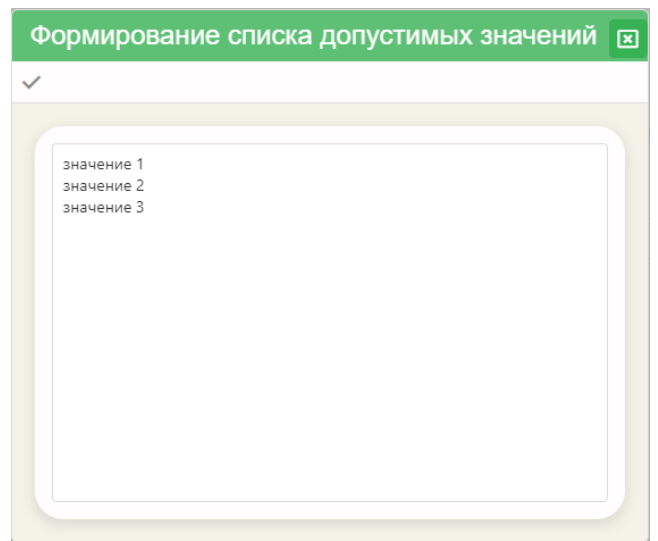

Рисунок 48 – Формирование списка допустимых значений

<span id="page-70-0"></span>Нажатие кнопки «Установить» откроет окно выбора значения по умолчанию из списка [\(Рисунок 49\)](#page-71-0). Выбор значения осуществляется при помощи зависимых переключателей. После того, как значение выбрано, необходимо нажать кнопку (Применить).

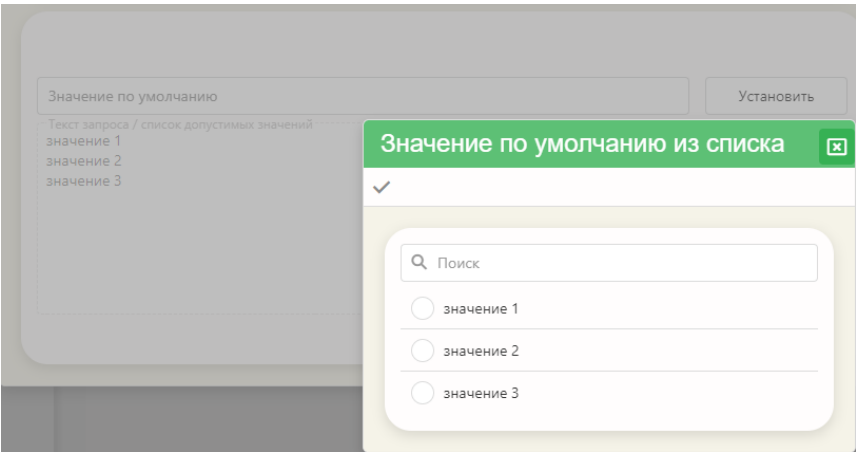

Рисунок 49 – Окно выбора значения по умолчанию из списка»

<span id="page-71-0"></span>Если способ ввода определен как «список из БД», «из справочника» или «из спр. по вызову», то необходимо сформировать текст SQL запроса на формирование списка значений. В этом случае, после нажатия кнопки «Запрос/ список» откроется окно «Настройка связей с БД» [\(Рисунок 50\)](#page-71-1).

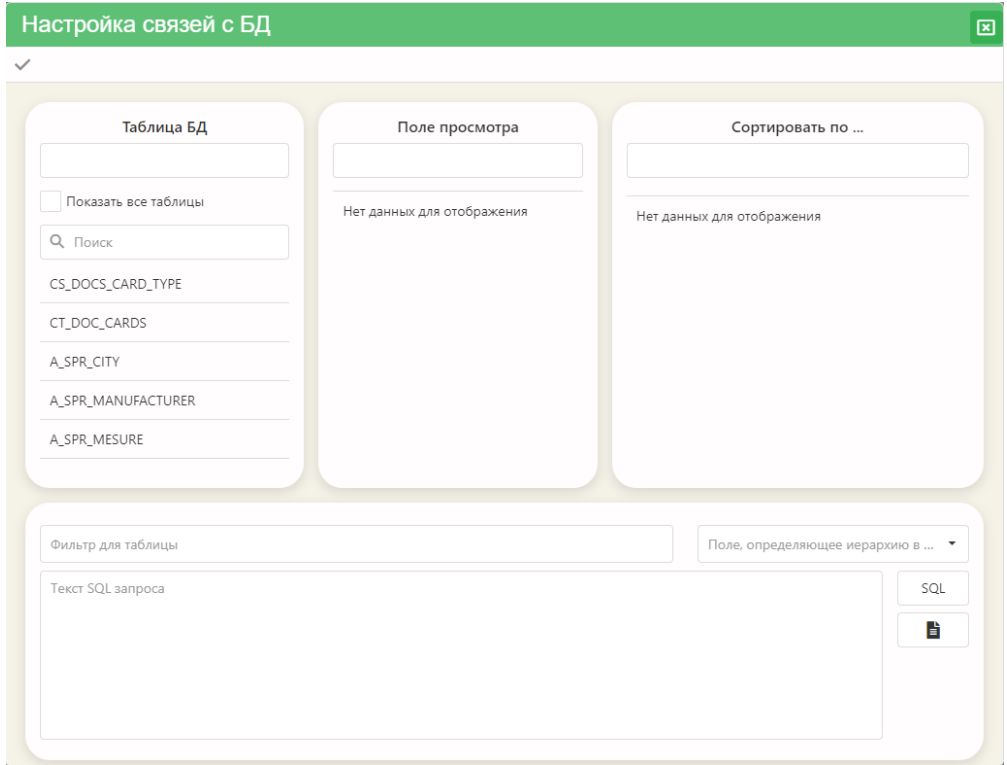

Рисунок 50 – Окно «Настройка связей с БД»

<span id="page-71-1"></span>Для настройки связей с БД необходимо:
– в столбце «Таблица БД» выбрать наименование таблицы, значения поля которой будут формировать список значений параметра. Выбор осуществляется двойным щелчком левой клавиши мыши. Столбцы «Поле просмотра» и «Сортировать по …» заполнятся кодами полей выбранной таблицы БД;

– выбрать код поля из списка «Поле просмотра» щелчком левой клавиши мыши;

– при необходимости, также выбрать код поля для сортировки (столбец «Сортировать по …»);

нажать кнопку  $\frac{SQL}{2}$  для формирования текста SQL-запроса. Текст запроса отобразится в одноименном поле окна «Настройка связей с БД» [\(Рисунок 51\)](#page-72-0);

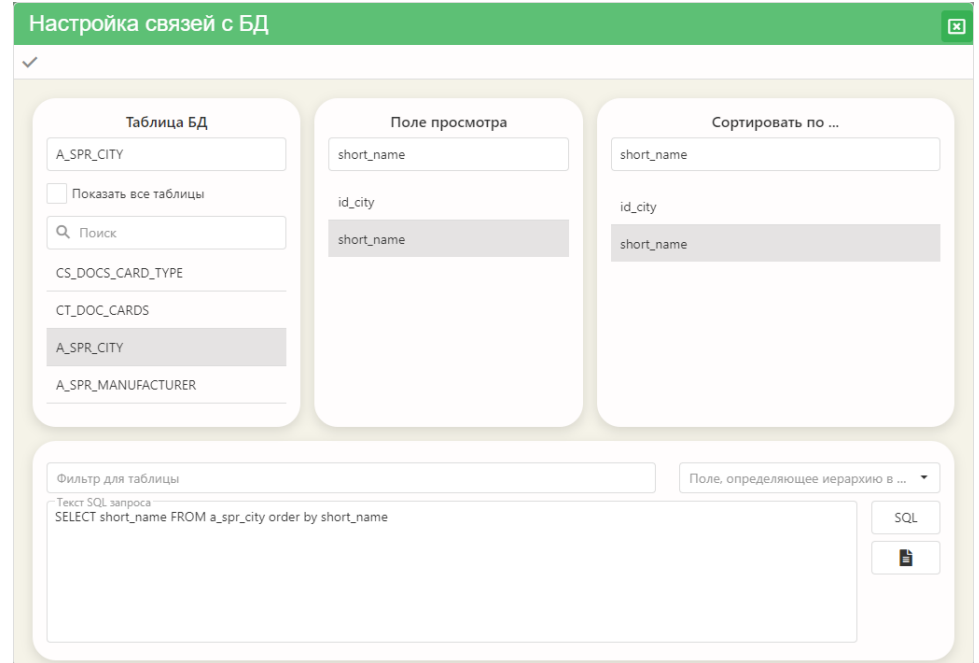

Рисунок 51 – Отображение текста SQL запроса

<span id="page-72-0"></span>– для просмотра значений, которые выбираются в соответствии с SQL-

запросом, нажмите кнопку  $\boxed{\blacksquare}$  [\(Рисунок 52\)](#page-73-0);

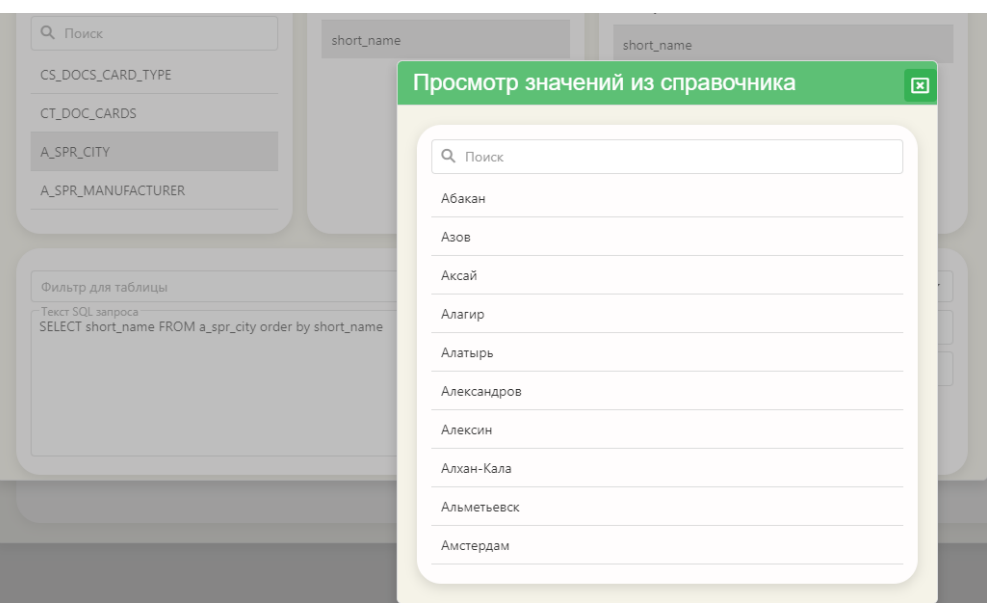

Рисунок 52 – Просмотр значений из справочника

<span id="page-73-0"></span>– если значения определены правильно, то в окне настройки связей с БД нажмите кнопку «Применить» ( ).

Чтобы сохранить описание параметра отчета, нажмите кнопку «Сохранить» в окне «Характеристики параметра отчета» ( $\Box$ ).

# 4.7.2.2 Структура отчета

Отчет может состоять из множества секций. Для каждой секции должен быть сформирован SQL-запрос на выбор данных. Чтобы сформировать запрос для секции, необходимо в области данных вкладки «Структура отчета» выделить наименование секции и нажать кнопку «Редактировать текущую секцию».

Для завершения регистрации шаблона отчета в системе нажмите кнопку (Сохранить) в панели инструментов формы «Регистрация отчета MS Office» [\(Ри](#page-66-0)[сунок 44\)](#page-66-0).

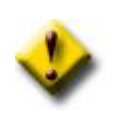

После регистрации шаблона отчета в системе, необходимо предоставить пользователю (или группе пользователей) права на работу с ним. Определение прав производится с помощью приложения «Управление правами пользователей».

4.8 Режим «Отчеты FastReport»

Данный режим предназначен для регистрации в системе шаблонов отчетов, созданных с помощью генератора отчетов FastReport, разработанного ООО «Быстрые отчеты».

В приложении «Настройка объектов учета» производится настройка отчетов, делается формальное описание их параметров. Конкретные значения назначаются при вызове отчета в приложении «Управление данными».

Рабочая область приложения в данном режиме содержит список шаблонов отчетов, зарегистрированных в системе и панель инструментов этого списка.

Панель инструментов списка зарегистрированных в системе шаблонов отчетов содержит набор кнопок, которые вызывают команды управления этим списком [\(Таблица 3\)](#page-64-0).

4.8.1 Регистрация нового шаблона отчета в системе

Чтобы зарегистрировать в системе новый шаблон отчета FastReport, необходимо в панели инструментов области списка отчетов нажать кнопку  $+$  (Зарегистрировать). В отдельном окне откроется форма ввода свойств, описывающих шаблон отчета [\(Рисунок 53\)](#page-75-0).

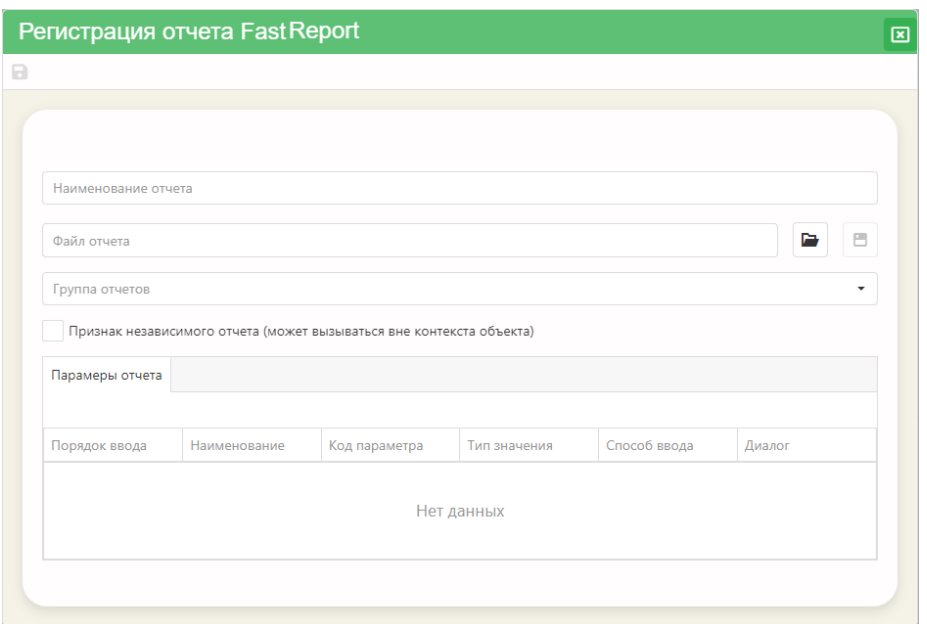

Рисунок 53 – Форма ввода свойств шаблона отчета

<span id="page-75-0"></span>Необходимо выполнить следующие действия:

– нажать кнопку «Выбрать файл», расположенную в одном уровне с полем «Файл отчета» [\(Рисунок 54\)](#page-75-1);

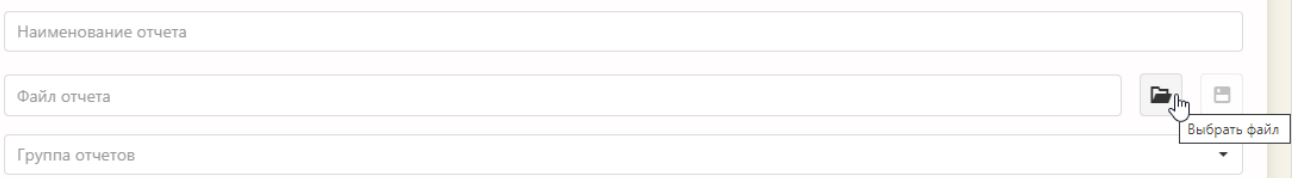

Рисунок 54 – Кнопка «Выбрать файл»

<span id="page-75-1"></span>– выбрать файл \*.fr3, который заранее подготовлен с помощью генератора отчетов FastReport. Выбор осуществляется стандартными командами операционной системы. Наименование файла отобразится в поле «Файл отчета» с расширением fr3 и в поле «Наименование отчета» - без расширения;

– внесите изменения в поле «Наименование отчета», если это необходимо. Данное наименование будет отображаться в списках отчетов в приложении «Управление данными»;

– выберите наименование группы отчетов из выпадающего списка;

если отчет может вызываться вне контекста объекта в приложении «Управление данные» (иными словами, является независимым от объекта), то проставьте флажок для свойства «Признак независимого отчета»;

нажмите кнопку «Сохранить» в панели инструментов окна регистрации.

4.9 Режим «Документы»

Для хранения данных больших размеров в БД используются поля типа длинной строки (до 8К) и поля BLOB. В строковых полях хранятся неформатированные текстовые данные, а в полях BLOB двоичные данные. Как правило, это изображения, текстовые данные более 8К и файлы различного типа - \*.doc, \*.xls и т.п.

Информационный объект «Документы» предназначен для формирования карточек документов с набором показателей, характерных для каждого типа документов.

Область отображения информации для данного информационного объекта разделена на две части. В верхней части располагается список типов документов и панель инструментов для данного списка. В нижней части - список показателей выбранного типа документа и панель инструментов для данного списка.

Для корректной работы с объектами «Документы» необходимо выполнить следующее:

- зарегистрировать объект учета «Справочник типов документов» на базе таблицы CS DOCS CARD TYPE;

- зарегистрировать объект учета «Карточки документов» на базе таблицы CT\_DOC\_CARDS;

- зарегистрировать объект учета «Файлы документов» на базе таблицы CT DOC IMAGES.

77

В противном случае, при выборе информационного объекта «Документы» в панели задач, на экране появится предупреждение.

# 4.9.1 Добавление нового типа документа

Чтобы зарегистрировать в системе новый тип документа, необходимо

нажать кнопку на панели инструментов области списка типов документов. Откроется окно [\(Рисунок 55\)](#page-77-0) с формой регистрации нового типа документов.

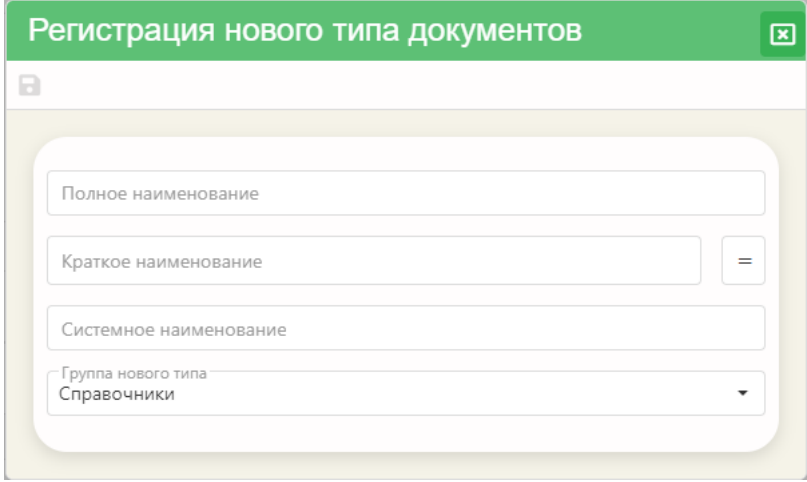

Рисунок 55 – Форма регистрации нового типа документов

<span id="page-77-0"></span>Для регистрации нового типа документа необходимо заполнить показатели: – Полное наименование. Наименование типа документа, которое будет использоваться в дальнейшем при детальном просмотре свойств документа или в списках выбора. Если это значение совпадает со значением параметра «Краткое

наименование», то воспользуйтесь кнопкой .

– Краткое наименование. Как правило, используется как наименование столбца таблицы, в списках выбора, в поисковых конструкциях и т.п.

– Системное наименование документа – наименование типа документа, введенное латинскими буквами. Приложением автоматически формируется шаблон наименования, где необходимо ввести уникальный набор латинских букв после символа «\_», расположенного в конце шаблона.

– Группа нового типа – выбирается из выпадающего списка групп документов.

После того, как пользователь нажмет кнопку «Сохранить» в списке типов документов появится новая запись.

В нижней части области отображения сформируется список показателей для созданного нового типа документа.

4.9.2 Показатели типа документа

После того, как вновь зарегистрированный тип документов отобразится в верхнем списке, в нижней части окна отображения данных автоматически сформируется для него список показателей.

Чтобы добавить новый показатель, необходимо на панели инструментов

списка нажать кнопку («Добавить показатель»). На экране откроется первое окно мастера создания нового показателя.

Обязательными для заполнения являются описатели «Краткое наименование» и «Полное наименование». Если хотя бы один из них не заполнен, то мастер не даст перейти на следующий шаг создания нового показателя.

Если же обязательные описатели заполнены, то при нажатии кнопки «Далее» мастер перейдет на следующий шаг.

Правила заполнения описателей аналогичны правилам заполнения описателей полей объектов учета (подраздел [4.1.4\)](#page-26-0).

79

Чтобы изменить описание показателя типа документов, необходимо на панели инструментов списка показателей нажать кнопку («Редактировать показатель»). Откроется редактор описания полей. Правила заполнения описателей приведены там же в подразделе [4.1.4.](#page-26-0)

Для удаления показателя нажмите кнопку  $\blacksquare$  («Удалить показатель»). Удаление происходит без дополнительного запроса на подтверждение операции удаления. После выполнения удаления приложение выдаст сообщение о том, что показатель удален.

Не подлежат удалению показатели, которые автоматические сформированы при регистрации типа документов, так называемые общие для всех типов документов.

# 5 ВЕБ–ПРИЛОЖЕНИЕ «УПРАВЛЕНИЕ ПРАВАМИ ПОЛЬЗОВАТЕ-ЛЕЙ»

Веб-приложение «Управление правами пользователей» предназначено для управления авторизацией пользователей в системе. Целевой персонал приложения – администратор(ы) учетных записей прикладной системы.

Боковая панель меню приложения содержит набор кнопок для переключения режимов работы приложения:

- Объекты
- Приложения
- Процедуры
- Отчеты MS Office
- Отчеты FastReport.
- 5.1 Список пользователей системы

Выбор одного из режимов работы приложения откроет рядом с боковой панелью меню список пользователей, зарегистрированных в системе.

Список пользователей представляет собой иерархический список, в узлах которого располагаются наименования групп пользователей.

Группа пользователей – логическое объединение пользователей системы. Пользователи объединяются в группу на основе общности выполняемых функций, общности прав доступа к ресурсам системы.

5.1.1 Панель инструментов списка пользователей

Панель инструментов содержит набор кнопок, которые вызывают команды управления списком пользователей [\(Рисунок 56\)](#page-81-0).

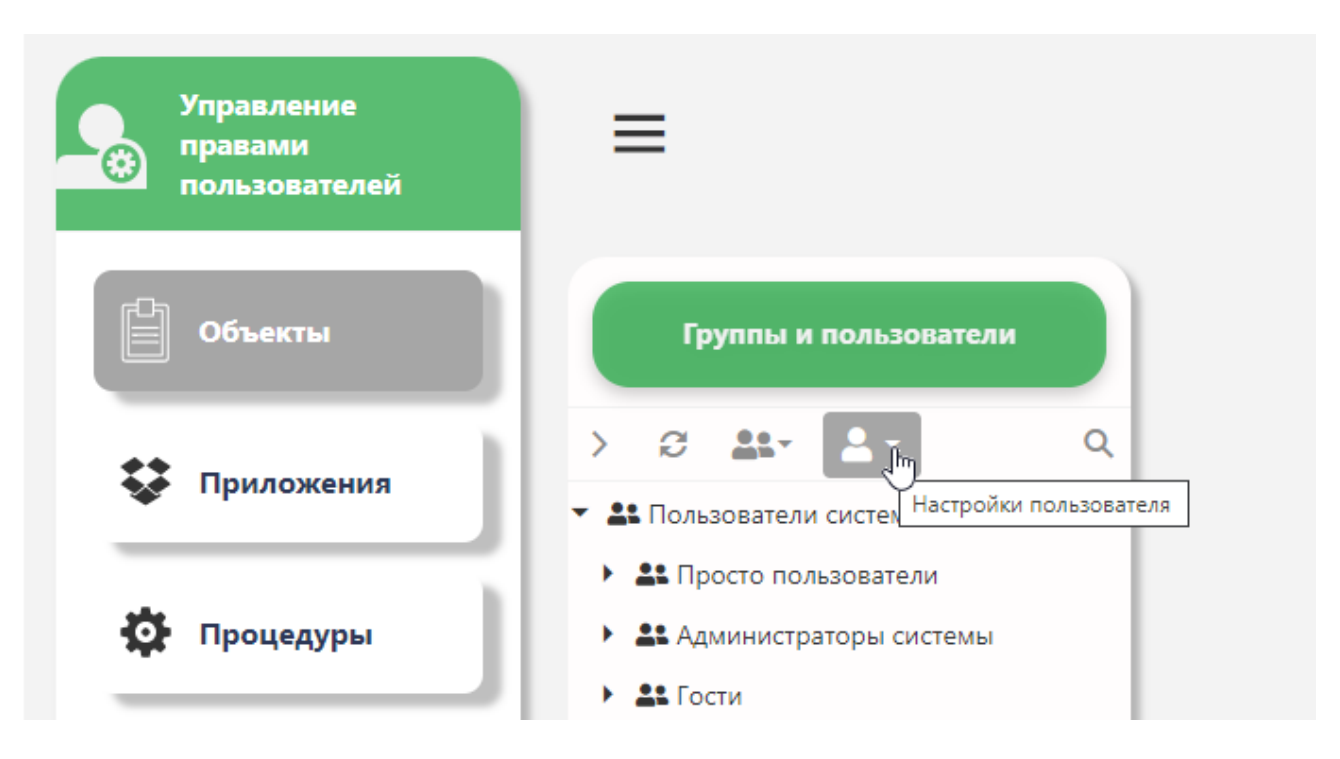

Рисунок 56 – Панель инструментов списка пользователей

<span id="page-81-0"></span>Описание команд приведено в таблице [\(Таблица 4\)](#page-81-1).

<span id="page-81-1"></span>Таблица 4 – Команды управления списком пользователей

| Кнопка                                                                                                    | Выполняемые действия                          |
|----------------------------------------------------------------------------------------------------|-----------------------------------------------|
|                                                                                                    | Развернуть все группы пользователей           |
| e                                                                                                    | Обновить список пользователей                 |
| <mark>-</mark> Создать<br><b>2+</b> Включить пользователя в группу<br>Удалить<br><b>20</b> Свойства группы | Команды управления группой пользовате-<br>лей |

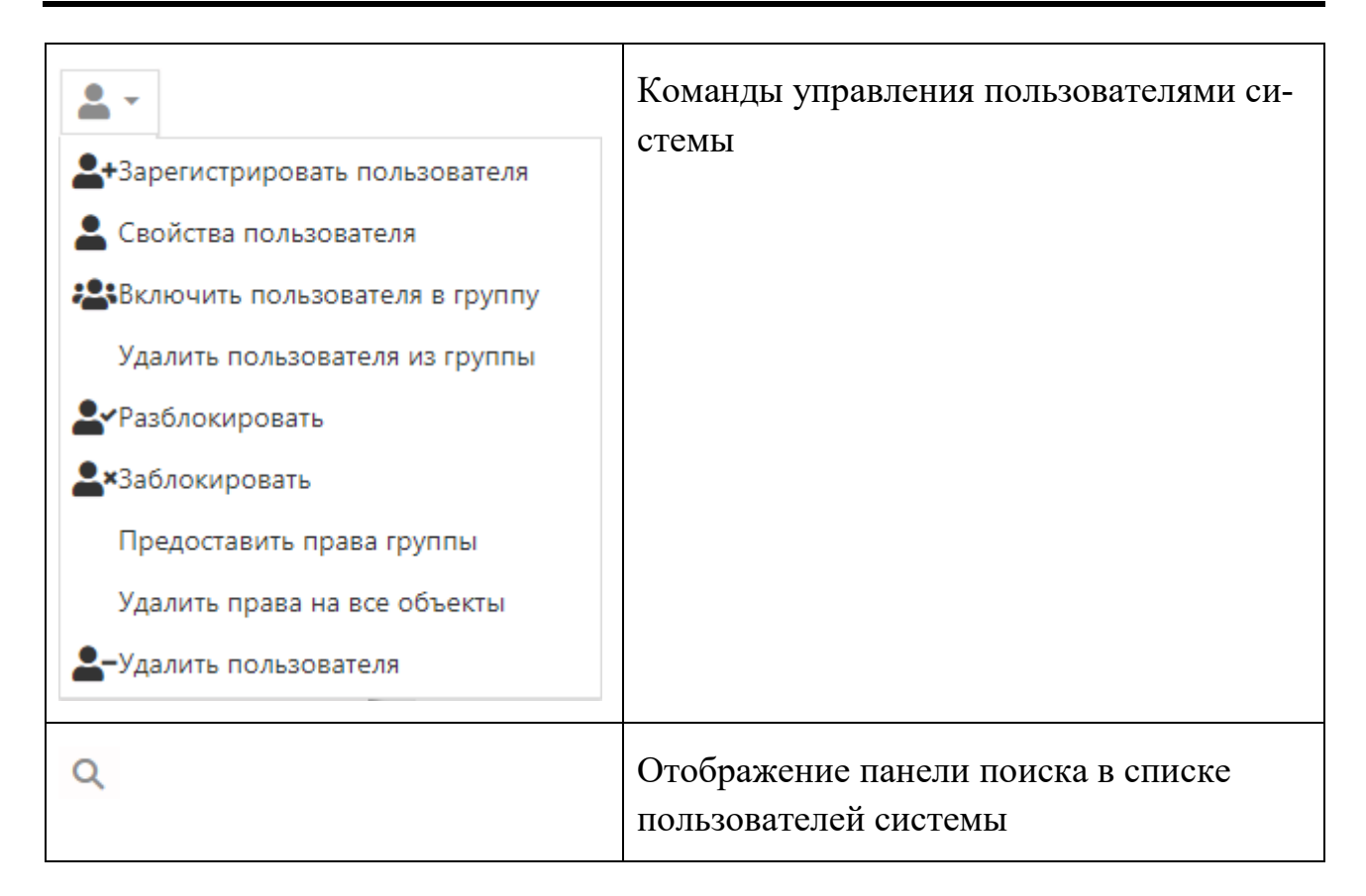

#### 5.2 Настройки групп пользователей

#### 5.2.1 Создание группы пользователей

Выбор команды «Создать» из списка команд управления группой пользователей (Таблица 4) открывает одноименное окно (Рисунок 57), которое содержит поля, описывающие свойства группы.

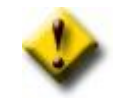

Команды управления группой пользователей доступны для выбора только тогда, когда одна из групп выбрана в списке пользователей.

Для удобства заполнения поля «Краткое наименование» воспользуйтесь для дублирования введенного значения в поле «Наименование» и кнопкой затем модифицируйте его. Для определения статуса группы выберите один из переключателей - «главная» или «подчиненная». По умолчанию группа имеет статус «главная». Если группа определена как «подчиненная», то раскрывающийся список «Входит в группу» становится доступным и содержит наименования групп, имеющих статус «главная».

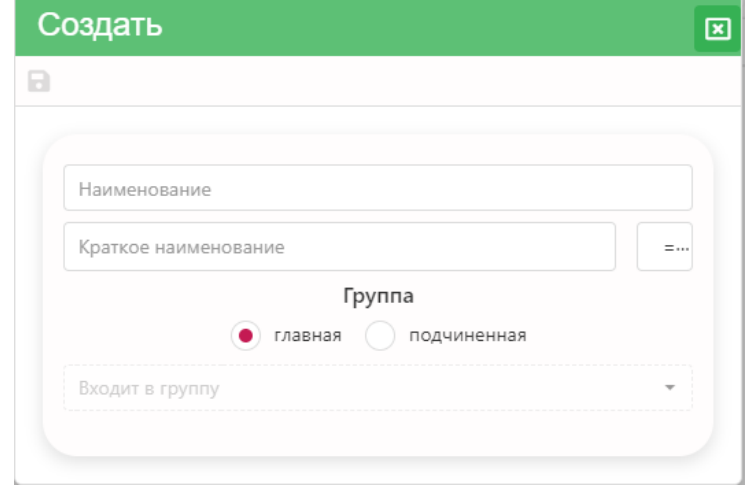

Рисунок 57 – Диалоговое окно создания группы пользователей

#### <span id="page-83-0"></span>5.2.2 Свойства группы пользователей

Команда «Свойства группы» предназначена для просмотра и редактирования этих свойств. В списке пользователей необходимо отметить мышью наименование искомой группы. Затем выбрать одноименную команду из списка команд управления группой пользователей [\(Таблица 4\)](#page-81-1). На экране откроется окно «Свойства группы» аналогичное окну создания группы пользователей [\(Рисунок](#page-83-0)  [57\)](#page-83-0).

#### 5.2.3 Удаление группы пользователей

Для удаления группы сначала отметьте её наименование в списке, а затем воспользуйтесь одноименной командой из списка команд управления группой пользователей [\(Таблица 4\)](#page-81-1). Если группа не содержит пользователей, то удаление пройдет успешно. В противном случае приложением будет выдано сообщение [\(Рисунок 58\)](#page-84-0) с просьбой определить дальнейшие действия.

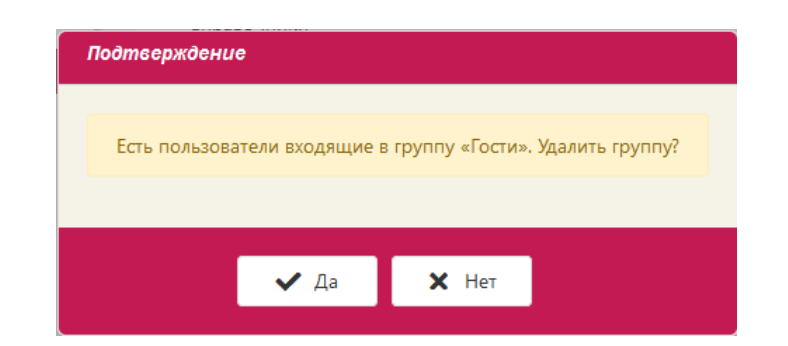

Рисунок 58 – Сообщение приложения, требующее подтверждения

#### <span id="page-84-0"></span>5.3 Настройки пользователя

#### 5.3.1 Регистрация нового пользователя

Метод регистрации пользователя устанавливается администратором системы в настройках информационной системы (веб-приложение «Ведение системных настроек», настройка значения для показателя «Метод регистрации пользователя»):

– если метод регистрации задан как standard, то пользователь может самостоятельно зарегистрироваться в системе;

– если метод регистрации определен account, то регистрирует нового пользователя администратор системы.

Чтобы зарегистрировать нового пользователя в системе, необходимо в списке пользователей выбрать мышью группу, в которую предполагается включить пользователя. В панели инструментов списка [\(Рисунок 56\)](#page-81-0) выбрать команду «Зарегистрировать пользователя» из выпадающего списка команд «Настройки пользователя» [\(Таблица 4\)](#page-81-1). Откроется форма регистрации [\(Рисунок 59\)](#page-85-0), в которой необходимо ввести данные пользователя:

85

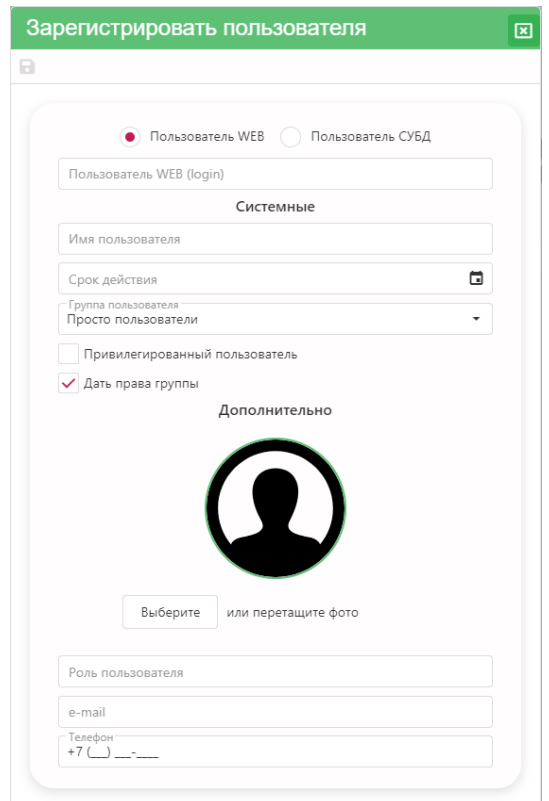

Рисунок 59 – Форма регистрации пользователя в системе

<span id="page-85-0"></span>– Переключатель (радиокнопка) «Пользователь WEB»/ «Пользователь СУБД». Если выбрано «Пользователь СУБД», то логин пользователя выбирается из списка логинов, зарегистрированных в СУБД [\(Рисунок 60\)](#page-85-1);

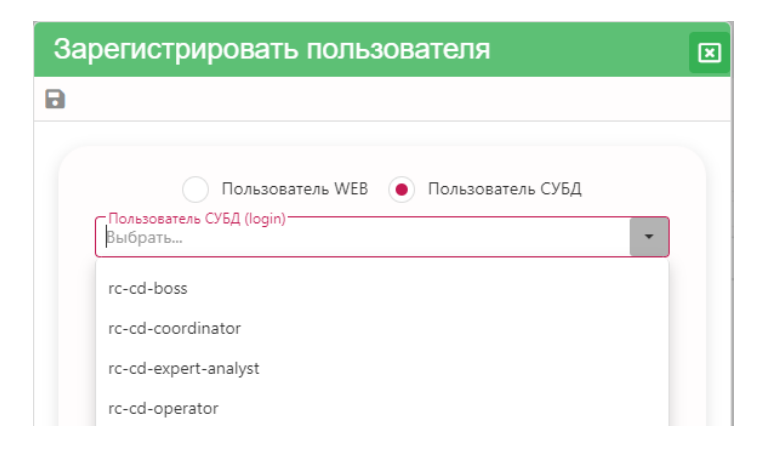

Рисунок 60 – Список логинов, зарегистрированных в СУБД

<span id="page-85-1"></span>– «Пользователь WEB (login)»;

«Имя пользователя» - имя, которое будет отображаться в приложениях системы (в правом верхнем углу главного окна приложения);

«Срок действия». Если срок действия не задан, то регистрация считается неограниченной по времени;

«Группа пользователя». Данное поле заполняется автоматически, в соответствии с тем, какая группа выбрана в списке пользователей. Группу можно изменить, выбрав ее из выпадающего списка всех зарегистрированных групп пользователей в системе;

признак «Дать права группы». Проставление флажка определяет права пользователя в соответствии с правами группы, в которую он будет включен;

«Дополнительно». Здесь можно вставить изображение, которое будет ассоциировано с пользователем;

«Роль пользователя». Значение для этого свойства вводится с клавиатуры;

«e-mail» - адрес электронной почты пользователя;

«Телефон».

После ввода значений в форме регистрации необходимо нажать кнопку

Сохранить | После сохранения введенный значений, имя пользователя отобразится в списке, в той группе, в которую пользователь включен.

Окончательную регистрацию (ввод и сохранение пароля) в системе пользователь осуществляет самостоятельно. Действия, которые необходимо произвести, описаны в руководстве пользователя в разделе «Регистрация».

### 5.3.2 Редактирование данных пользователя

Чтобы изменить данные пользователя необходимо выбрать команду «Свойства пользователя» из выпадающего списка «Настройки пользователя». Откроется форма, аналогичная форме регистрации пользователя в системе. Недоступным для редактирования будет только login пользователя.

# 5.3.3 Включить пользователя в группу

Выбор команды «Включить пользователя в группу» из выпадающего списка «Настройки пользователя» открывает одноименную форму. Выбор нужной группы осуществляется из выпадающего списка «Доступные группы». Пользователь может быть включен только в одну группу. После того, как он будет включен в новую группу, он автоматически будет удален из той, в которой находился до этого.

# 5.3.4 Удалить пользователя из группы

После исключения из группы, пользователь не будет входить ни в одну группу пользователей системы и его вход в систему будет заблокирован.

Система запросит подтверждения на удаление пользователя из группы. Если команда удаления подтверждается администратором системы, то данные пользователя будут помещены в группу «Пользователи, не входящие в группы»

с пиктограммой .

## 5.3.5 Заблокировать / Разблокировать пользователя

Команда «Заблокировать» из выпадающего списка «Настройки пользователя» блокирует его вход в систему и помечает в списке пользователей пиктограммой . При выборе этой команды система запросит подтверждения. Команда «Разблокировать» восстанавливает его доступ в систему.

# 5.4 Режим работы «Объекты»

Режим предназначен для предоставления и удаления прав доступа пользователей к объектам системы. Объектами в рамках ИАС являются таблицы (Table) или представления (View) реляционной БД, содержащие информацию о предметной области.

# 5.4.1 Область данных режима «Объекты»

Выбор пользователя (группы пользователей) отображает в области данных список объектов, зарегистрированных в системе. Объекты распределены по тематическим группам. Развернуть список объектов какой-либо группы можно нажав на кнопку , расположенную слева от наименования группы.

| Группы и пользователи                                 |                                 | 2. Администраторы системы |                                                                                        |                 | • Администратор Информационной Системы (sa) |                      |                    |
|-------------------------------------------------------|---------------------------------|---------------------------|----------------------------------------------------------------------------------------|-----------------|---------------------------------------------|----------------------|--------------------|
| $22 - 2 -$<br>$\alpha$<br>e                           | <b>√ × 言</b><br>$\sum$          |                           | $\begin{array}{ccc} \n\mathsf{H} & \mathsf{P} & \mathsf{C} & \mathsf{Y} \n\end{array}$ | $\bullet$<br>H. | m<br>琴                                      |                      | О Поиск по группам |
| • 28 Пользователи системы                             | Наименование группы             |                           |                                                                                        |                 |                                             |                      |                    |
| • 22 Просто пользователи                              | • Продажа автомобилей           |                           |                                                                                        |                 |                                             |                      |                    |
| • 21 Администраторы системы                           | Продажа автомобилей -> Объекты: |                           |                                                                                        |                 |                                             |                      |                    |
| <b>4</b> Администратор Информационной Системы<br>(sa) |                                 |                           |                                                                                        |                 |                                             | О. Поиск по объектам |                    |
|                                                       | Наименование                    | Код объекта               | Права                                                                                  | Чтение          | Редактирование                              | Создание             | Удаление           |
|                                                       | 101 Продукция                   | a_sh_product              | √ Предоставлены                                                                        | $\checkmark$    | ✓                                           | $\checkmark$         | ✓                  |
|                                                       | • 02 Поставщики                 | a_sh_supplier             | Отсутствуют                                                                            | ٠               | ٠                                           | ٠                    | ж.                 |
|                                                       | • 03 Покупатели                 | a_sh_customer             | √ Предоставлены                                                                        | $\checkmark$    | $\checkmark$                                | $\checkmark$         | ✓                  |
|                                                       | Е 04.1 Поставки                 | a_cv_sh_supply            | √ Предоставлены                                                                        | M               | ☑                                           | M                    | ø                  |
|                                                       | • 04 Поставки                   | a_sh_supply               | √ Предоставлены                                                                        | $\checkmark$    | $\checkmark$                                | $\checkmark$         | ✓                  |
|                                                       | ⊞ 05.1 Продажи                  | a_cv_sh_sale              | √ Предоставлены                                                                        | $\checkmark$    | ✓                                           | $\checkmark$         | ✓                  |
|                                                       | • 05 Продажи                    | a_sh_sale                 | √ Предоставлены                                                                        | $\checkmark$    | V                                           | $\checkmark$         | $\checkmark$       |

Рисунок 61 – Рабочая область режима «Объекты»

# 5.4.2 Панель инструментов области данных режима «Объекты»

В таблице 2 кратко описаны действия, которые выполняются с помощью кнопок панели инструментов области данных режима «Объекты».

Таблица 5 – Действия, выполняемые с помощью кнопок панели инструментов области данных режима «Объекты»

| Кнопка | Выполняемые действия                                                                                                    |
|--------|----------------------------------------------------------------------------------------------------|
|        | Развернуть все уровни вложенности списка объектов                                                                                 |
|        | Предоставить полные права на объект                                                                                               |
|        | Блокировать права на объект                                                                                                    |
|        | Удалить права на объект                                                                                                    |
|        | Маска доступа к объекту: Ч – права на чтение; Р –<br>права на редактирование; $C$ – права на создание; $Y$ –<br>права на удаление |

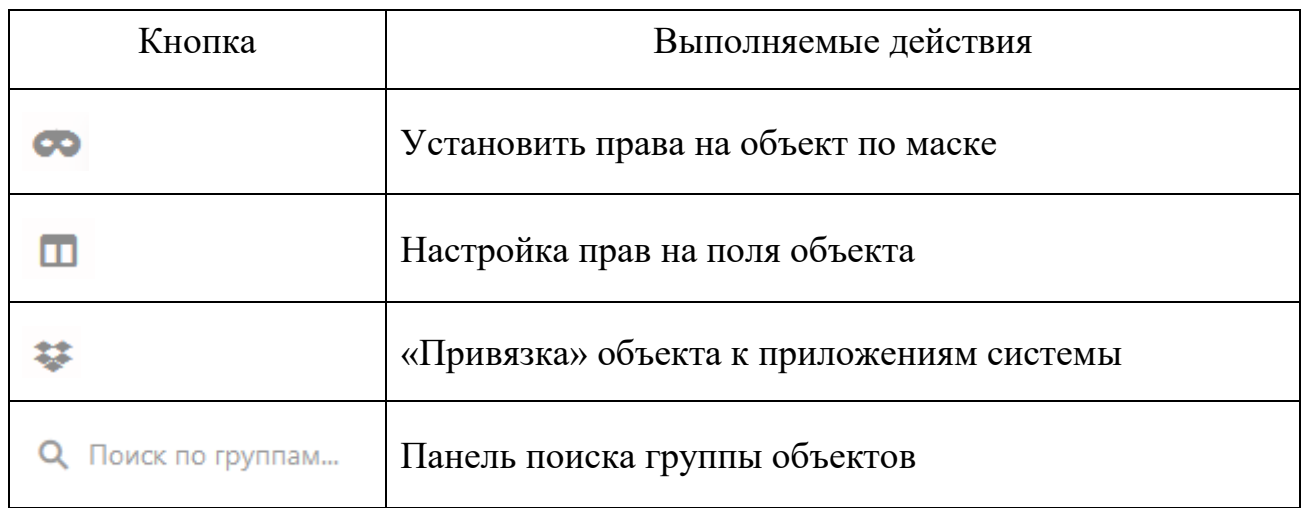

Чтобы предоставить пользователю полные права на объект (права на чтение, редактирование, создание и удаление) достаточно выделить в списке объектов тот, права на который должны быть предоставлены и нажать кнопку .

Если же необходимо, например, предоставить права только на чтение, то в маске доступа надо проставить флажок в соответствующем поле ч  $\vee$  Р  $\circ$   $\circ$  У  $\circ$  и нажать кнопку  $\bullet$ .

Наличие прав отобразится в соответствующих колонках в списке объектов.

5.4.3 Настройка прав на поля объектов

Функционал веб-приложения позволяет настраивать права не только целиком на объект, но и на отдельные поля объекта. Нажатие кнопки («Настройки полей…») открывает окно «Права на поля объекта» [\(Рисунок 62\)](#page-91-0).

Таблица со списком полей объекта разделена на две части: «Базовое описание» и «Настройки пользователя». Базовые настройки полей объекта изменению не подлежат. Во второй части таблицы («Настройки пользователя») можно определить права пользователю (группе пользователей) на поля объекта проставлением (или сбросом) флажка в столбцах «П» (видимость поля в просмотре), «Р» (видимость поля при редактировании), «Ч» (только чтение).

| C' E             |                             |              |                                                                                                    |                |              |                                                                            |              |                        |   |                     |                                                       |
|------------------|-----------------------------|--------------|----------------------------------------------------------------------------------------------------|----------------|--------------|----------------------------------------------------------------------------|--------------|------------------------|---|---------------------|-------------------------------------------------------|
|                  |                             |              |                                                                                                    |                |              | • Администратор Информационной Системы -> ■ 04.1 Поставки (a_cv_sh_supply) |              |                        |   |                     |                                                       |
|                  |                             |              |                                                                                                    |                |              |                                                                            |              |                        |   |                     |                                                       |
|                  |                             |              |                                                                                                    |                |              |                                                                            |              |                        |   | Q <sub>Поиск.</sub> |                                                       |
| Базовое описание |                             |              |                                                                                                    |                |              |                                                                            |              | Настройки пользователя |   |                     |                                                       |
| Код              | Наименование                | $\Box$       | $\mathsf{P}% _{T}=\mathsf{P}_{T}\!\left( a,b\right) ,\mathsf{P}_{T}=\mathsf{P}_{T}\!\left( a,b\right) ,$ | Способ ввода   | По умолчанию | Для подстановки                                                            | $\Box$       | P                      | Ч | По умолчанию        | Для подстановки                                       |
| price_per_unit   | Цена за единицу<br>товара   | $\checkmark$ | $\checkmark$                                                                                             | прямой ввод    |              |                                                                            | $\checkmark$ | $\checkmark$           |   |                     |                                                       |
| id_product       | Продукция                   | $\checkmark$ | $\checkmark$                                                                                             | из справочника |              | select id_product,<br>short_name from<br>a_sh_product                      | $\checkmark$ | $\checkmark$           |   |                     | select id_product,<br>short_name from<br>a_sh_product |
| price_total      | Общая стоимость<br>поставки | $\checkmark$ | $\checkmark$                                                                                             | прямой ввод    |              |                                                                            | $\checkmark$ | $\checkmark$           |   |                     |                                                       |
| year_supply      | Год поставки                | ✓            | ✓                                                                                                    | прямой ввод    |              |                                                                            | $\checkmark$ | $\checkmark$           |   |                     |                                                       |
| month_supply     | Месяц поставки              | $\checkmark$ | $\checkmark$                                                                                             | прямой ввод    |              |                                                                            | $\checkmark$ | $\checkmark$           |   |                     |                                                       |
| id_supply        | ИД поставки                 | $\checkmark$ | $\checkmark$                                                                                             | прямой ввод    |              |                                                                            | ✓            | $\checkmark$           |   |                     |                                                       |
| date_modify      | Дата изменения<br>записи    | $\Box$       | $\Box$                                                                                                   | дата           |              |                                                                            | □            | $\Box$                 |   |                     |                                                       |
| id_user_create   | Запись создал               |              |                                                                                                    | прямой ввод    |              |                                                                            |              |                        |   |                     |                                                       |
| quantity         | Количество товара           | $\checkmark$ | $\checkmark$                                                                                             | прямой ввод    |              |                                                                            | $\checkmark$ | $\checkmark$           |   |                     |                                                       |
| short_name       | Наименование<br>продукции   | $\checkmark$ |                                                                                                    | прямой ввод    |              |                                                                            | ✓            |                        |   |                     |                                                       |
| id_user_modify   | Запись изменил              |              |                                                                                                    | прямой ввод    |              |                                                                            |              |                        |   |                     |                                                       |

Рисунок 62 – Диалоговое окно «Права на поля объекта»

<span id="page-91-0"></span>Чтобы настроить значение поля, которое будет проставляться в объекте как значение по умолчанию, необходимо в столбце «По умолчанию» нужного поля дважды щелкнуть левой клавишей мыши. Откроется диалоговое окно «Редактор поля» [\(Рисунок 63\)](#page-92-0).

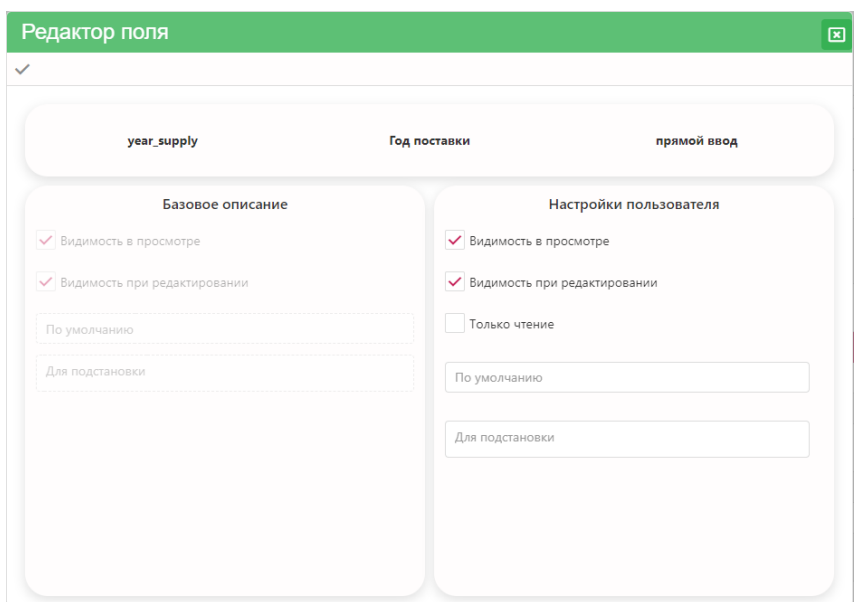

Рисунок 63 – Диалоговое окно «Редактор поля»

<span id="page-92-0"></span>В настройках пользователя, в области «По умолчанию» ввести необходимое значение и нажать кнопку «Применить» ( ) в панели инструментов окна.

Можно также заново настроить поле объекта, определенное в БД как поле ввода значения из справочника. Для этого в столбце «Для подстановки» в строке поля дважды щелкните левой клавишей мыши. Откроется окно «Редактор поля». В области «Для подстановки» отобразится текст SQL-запроса на выбор значения из справочника. Чтобы данное значение переопределить, необходимо нажать на

Запрос / список кнопку **. Откроется окно «Настройка связей с БД» (Рисунок** [64\)](#page-93-0).

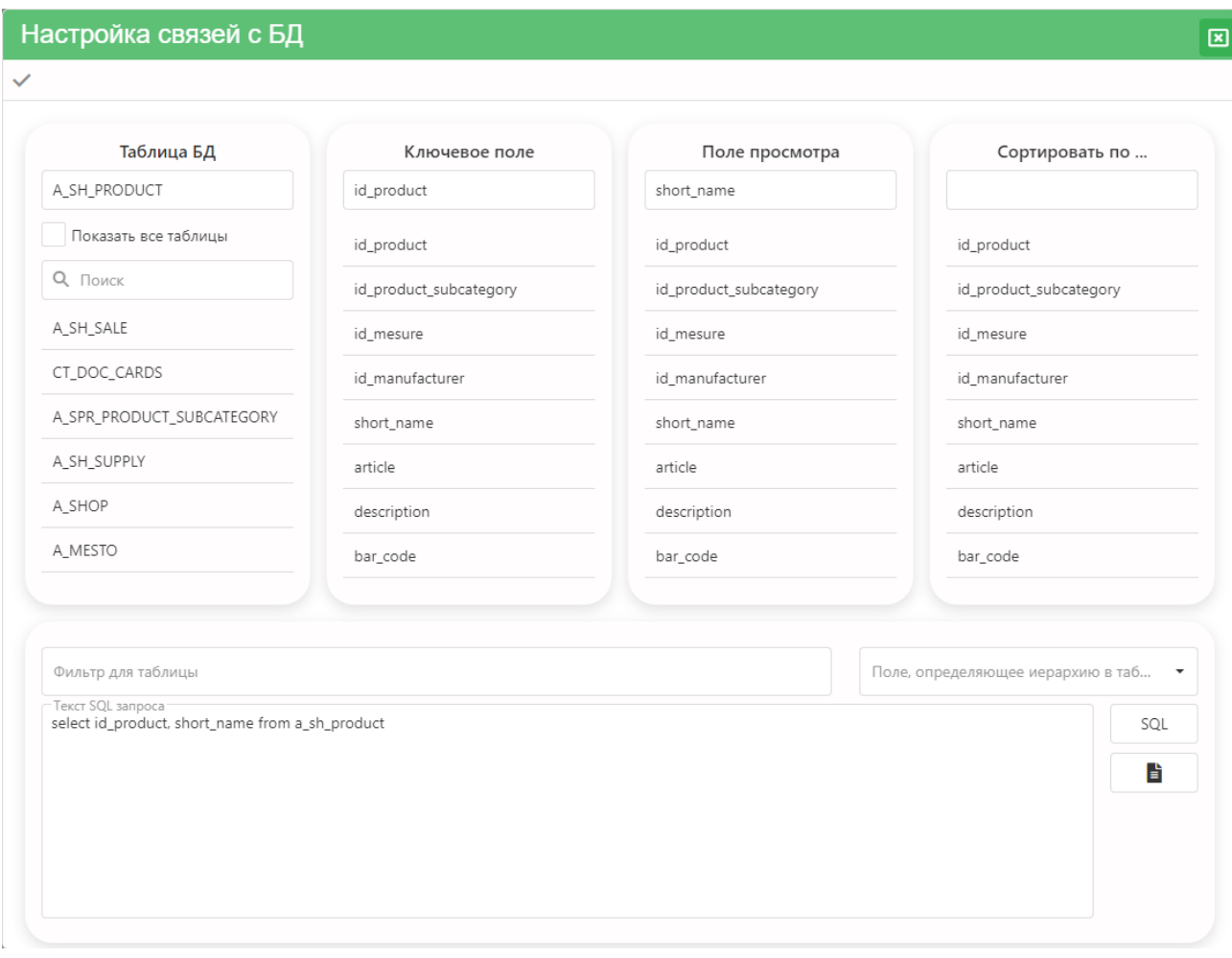

Рисунок 64 – Диалоговое окно «Настройка связей с БД»

<span id="page-93-0"></span>В списке «Таблица БД» выбрать таблицу БД (или представление). Выбор осуществляется двойным щелчком левой клавиши мыши на наименовании таблицы. В соответствии с этим выбором, заполнятся списки «Ключевое поле», «Поле просмотра» и «Сортировать по…» кодами полей выбранной таблицы (представления). Выбор поля в каждом из этих списков осуществляется щелчком левой клавиши мыши на наименовании поля.

Поле «Фильтр для таблицы» заполняется непосредственным вводом значения с клавиатуры.

Для завершения формирования SQL-запроса нажмите кнопку . Приложение автоматически сформирует текст запроса. Если необходимо, то можно внести изменения в текст запроса непосредственно в поле «Текст SQL запроса». Непосредственное редактирование требует от пользователя знания языка SQL и должно применяться с осторожностью.

É Кнопка позволяет проверить правильность выполнения сформированного запроса и просмотреть его результаты.

После того, как SQL-запрос сформирован и проверена правильность его выполнения, необходимо нажать кнопку «Применить» ( ) в панели инструментов окна.

5.4.4 Привязка объекта к приложениям

Одни и те же зарегистрированные в системе объекты могут просматриваться и редактироваться разными приложениями. Для просмотра списка приложений, которыми можно просматривать (редактировать) объект необходимо нажать кнопку («Приложения…») в панели инструментов области данных режима «Объекты». Откроется окно со списком приложений системы. Данное окно носит информационный характер.

5.5 Режим работы «Приложения»

Режим работы «Приложения» определяет права доступа пользователей к приложениям системы.

Область данных состоит из плиток с наименованиями зарегистрированных программных приложений ИАС и панели инструментов области данных режима «Приложения».

Таблица 6 – Действия, выполняемые кнопками панели инструментов области данных режима «Приложения»

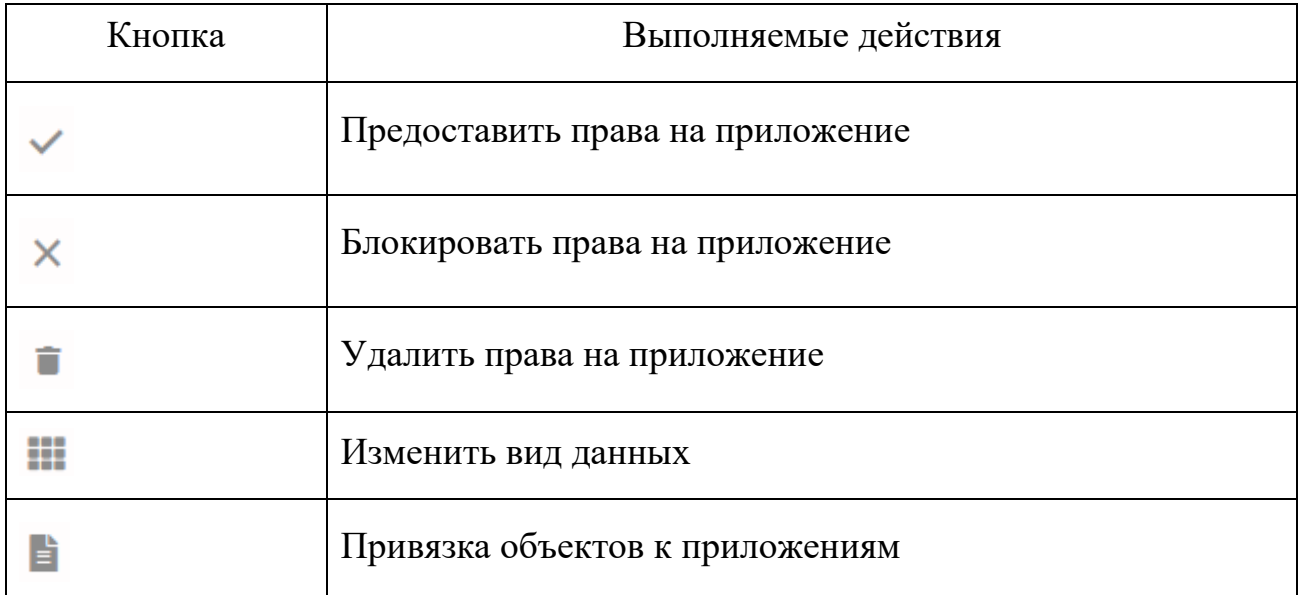

#### 5.6 Режим работы «Процедуры»

Область данных режима «Процедуры» состоит из плиток с наименованиями зарегистрированных в системе хранимых процедур.

Хранимые процедуры представляют собой набор команд, состоящий из одного или нескольких операторов SQL или функций и сохраненный в БД в откомпилированном виде.

Панель инструментов области данных режима «Процедуры» содержит кнопки, с помощью которых можно предоставить, блокировать, либо удалить права пользователя на выполнение процедуры.

5.7 Режим работы «Отчеты MS Office»

Данный режим работы определяет права пользователя на отчеты, которые формируются с помощью программ MS Office - MS Word и MS Excel. Выбор пользователя (группы пользователей) отображает в области данных плитки с

наименованиями отчетов MS Office, зарегистрированных в системе. Отчеты распределены по тематическим группам. Развернуть список отчетов можно щелкнув мышью на наименовании группы.

Панель инструментов области данных режима «Отчеты MS Office» содержит кнопки, с помощью которых можно предоставить, блокировать, либо удалить права пользователя на выполнение отчета.

5.8 Режим работы «Отчеты FastReport»

Данный режим работы определяет права пользователя на отчеты, которые созданы с помощью генератора отчетов FastReport (разработка компании «Быстрые отчеты»). Выбор пользователя (группы пользователей) отображает в области данных плитки с наименованиями отчетов FastReport, зарегистрированных в системе. Отчеты распределены по тематическим группам. Развернуть список отчетов можно щелкнув мышью на наименовании группы.

Панель инструментов области данных режима «Отчеты FastReport» содержит кнопки, с помощью которых можно предоставить, блокировать, либо удалить права пользователя на выполнение отчета.

## 6 ВЕБ-ПРИЛОЖЕНИЕ «ВЕДЕНИЕ СИСТЕМНЫХ НАСТРОЕК».

Программное приложение «Ведение системных настроек» применяется для создания и редактирования системных констант.

Выбор приложения «Ведение системных констант» открывает страницу, на которой отображается боковая панель меню приложения с двумя кнопками – «Системные константы» и «Настройки Komdiw», с помощью которых выбирается один из режимов работы приложения.

6.1 Режим «Системные константы»

Выбор данного режима открывает список «Категории». Этот список содержит системные константы, сгруппированные по категориям и панель инструментов списка.

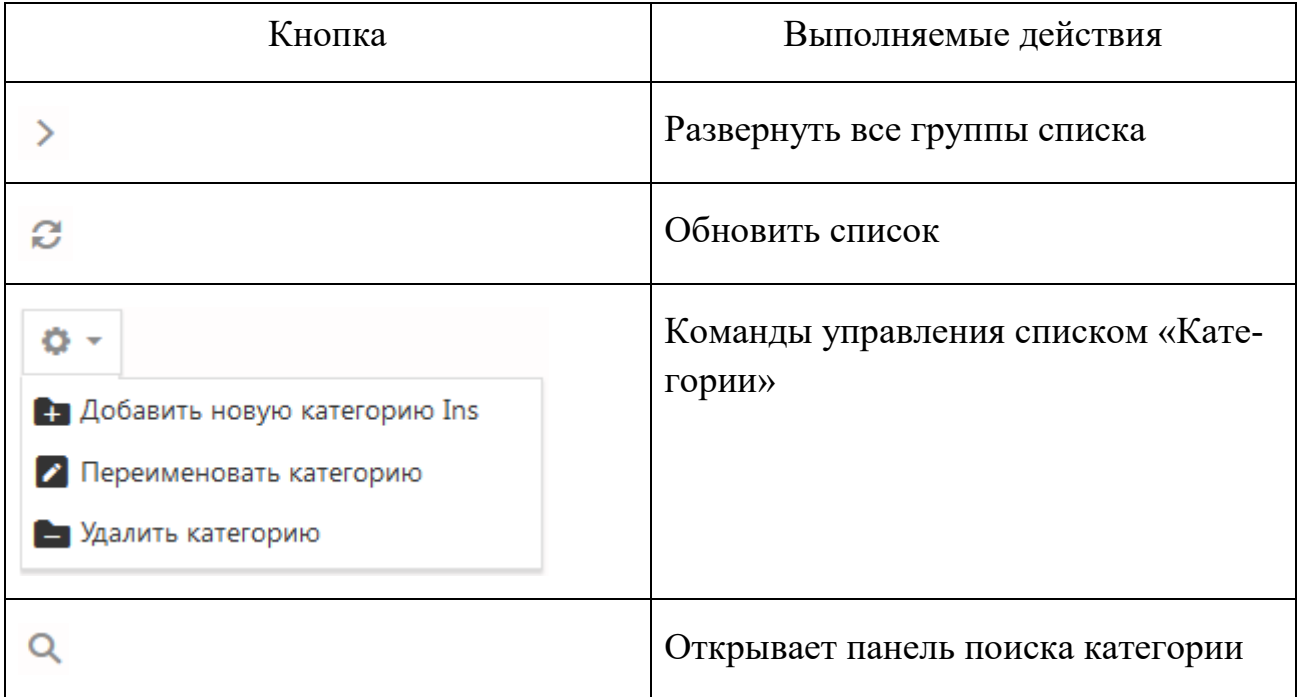

Таблица 7 – Панель инструментов списка «Категории»

### 6.1.1 Формирование категорий констант

## 6.1.1.1 Добавление новой категории

Выбор команды «Добавить новую категорию Ins» из списка команд «Настройки категорий» панели инструментов списка открывает окно для ввода ее наименования.

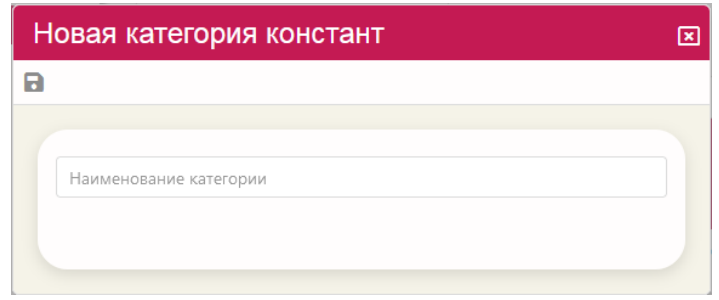

Рисунок 65 – Окно ввода новой категории констант

После того как наименование введено и нажата кнопка («Сохранить»), новая категория отображается в списке «Категории».

6.1.1.2 Переименование категории

Команда «Переименовать категорию» открывает окно для переименования. Окно аналогично окну для ввода новой категории.

6.1.1.3 Удаление категории

Команда «Удалить категорию» удаляет выбранную категорию констант, предварительно запросив подтверждения на эту процедуру.

6.1.2 Формирование списка констант выбранной категории

Выбор категории констант отображает в области данных список констант этой категории [\(Рисунок 66\)](#page-99-0).

| Категории          |                                                                                                    | <b>В Категории констант</b>                             | В Общесистемные                |                              |                     |
|--------------------|----------------------------------------------------------------------------------------------------|---------------------------------------------------------|--------------------------------|------------------------------|---------------------|
| Q<br>o۰            |                                                                                                    |                                                         |                                | Q Поиск<br>$\ddot{}$         |                     |
| Категории констант | Полное наименование                                                                                                   | Краткое наименование                                    | Код константы                  | Значение константы           |                     |
| • Общесистемные    | Наименование ИАС                                                                                                    | Наименование ИАС                                        | IAS TITLE                      | <b>MAC</b>                   | Ħ                   |
|                    | Ведение протокола изменений<br>объектов системы с<br>использованием триггеров                                         | Протокол с использованием<br>триггеров                  | USE_LOG_BY_TRIGGER             | $\circ$                      | Ħ                   |
|                    | Версия базы данных                                                                                                    | Версия базы данных                                      | <b>VERSION DB</b>              | 6                            | î                   |
|                    | Количество записей, начиная с<br>которого в выдаётся<br>предупреждающее сообщения с<br>подтверждением на вывод данных | Количество записей для<br>предупреждения                | <b>MAX RECORD INFO</b>         | 10000                        | î                   |
|                    | Использование подключаемых баз<br>данных                                                                              | Использование подключаемых баз                          | USE_LINKED_DB                  | $\circ$                      | Ħ                   |
|                    | Ведение протокола изменений<br>объектов системы с учётом<br>приложений                                                | Протокол с учётом приложений                            | <b>USE CONTROL APPLICATION</b> | $\circ$                      |                     |
|                    | Список справочников не<br>редактируемых из приложений                                                                 | Список справочников не<br>редактируемых из приложений   | <b>BLOKED SPR</b>              |                              | Ħ                   |
|                    | Показывать детальные данные<br>одновременно для нескольких<br>записей главного объекта                                | Показывать детальные данные<br>одновременно             | <b>SELECT ALL DETAIL</b>       | $\circ$                      |                     |
|                    | Доступность входа в окно<br>редактирования, если права только<br>на просмотр                                          | Вход в редактирование, если права<br>только на просмотр | AVAILABLE_EDIT_WINDOW          | $\Omega$                     | π                   |
|                    | 50<br>20<br>Bce                                                                                                    |                                                         |                                | Страница 1 из 2 (40 записей) | $\overline{2}$<br>1 |

Рисунок 66 – Список констант категории «Общесистемные»

#### <span id="page-99-0"></span>6.1.2.1 Создание новой константы

Чтобы создать новую константу, необходимо в панели инструментов области списка констант нажать кнопку  $+$  («Добавить константу»). Откроется окно «Редактор констант» [\(Рисунок 67\)](#page-99-1).

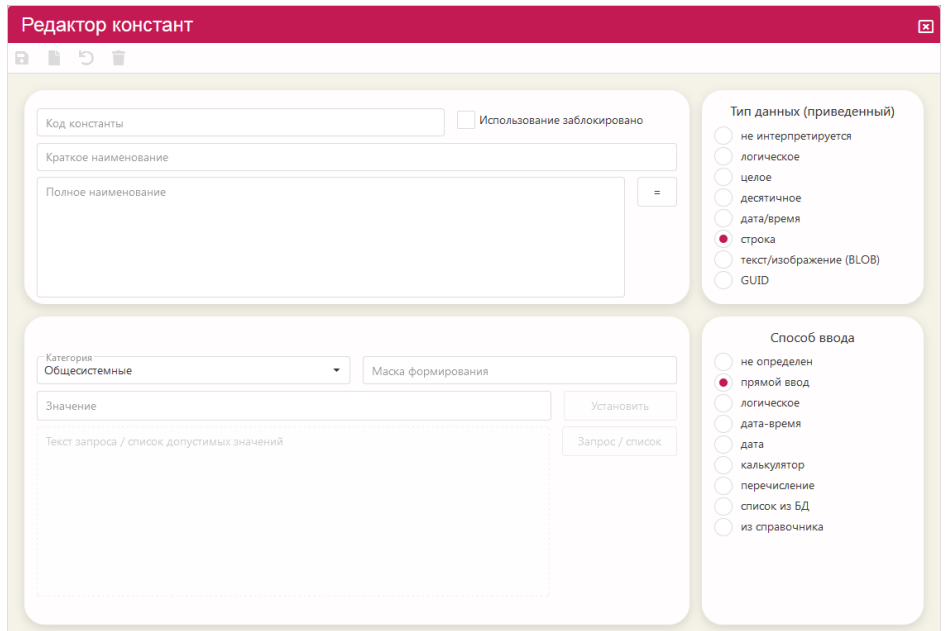

<span id="page-99-1"></span>Рисунок 67 – Редактор констант

Диалоговое окно содержит следующие редактируемые поля:

Код константы. Данный показатель отображает уникальный код константы в БД.

Использование заблокировано. Установленный флажок говорит о том, что данная константа временно или постоянно не будет использоваться в приложениях ИАС.

Краткое наименование. Наименование константы, которое будет использоваться в дальнейшем в различных списках выбора. Значение в данное поле вводится с клавиатуры.

Полное наименование. Наименование константы, которое будет использоваться в дальнейшем при детальном просмотре свойств константы или в списках выбора. Если это значение совпадает со значением параметра «Краткое наименование», то воспользуйтесь кнопкой

Категория – наименование категории, в списке которой будет находиться константа. Значение выбирается из выпадающего списка, который открывается при помощи кнопки

Маска форматирования – маска, используемая при редактировании значения константы.

Тип данных (приведенный) - абстрактный тип данных, использующийся для описания константы. Допустимые значения:

> не интерпретируется,  $\sim 10^{-1}$

- логическое,

- целое,

- десятичное,

- дата/время,

строка,

текст/изображение (BLOB);

101

GUID.  $\Box$ 

Способ ввода устанавливает тип визуального компонента, с помощью которого будет вводиться значение константы:

- не определен способ ввода не определен, используется способ ввода по умолчанию;
- прямой ввод обычный ввод в текстовое поле с клавиатуры, способ ввода по умолчанию;
- логическое зависимый переключатель;
- дата-время ввод даты с указанием времени;
- дата элемент ввода календарь;
- калькулятор элемент ввода калькулятор;
- перечисление выбор из выпадающего списка допустимых значений;
- список из БД выбор из выпадающего списка значений, формируемого запросом к БД;
- из справочника выбор из выпадающего списка значений из справочника.

Если зависимый переключатель «Способа ввода» установлен в полях: «не определен», «прямой ввод», «логическое», «дата-время», «дата», или «калькулятор», то наименования кнопок «Установить» и «Запрос / список» отображаются «притушенными». Это означает, что команды недоступны в данный момент и кнопки нечувствительны к действиям указателя мыши. Эти кнопки становятся активными, если переключатель «Способ ввода» установлен в положении «перечисление», «список из БД» или «из справочника».

Если способ ввода определен как «перечисление», то для определения значения необходимо сделать следующее:

Запрос / список нажать кнопку

– в окне «Формирование списка допустимых значений» [\(Рисунок 68\)](#page-102-0) ввести с клавиатуры нужные значения. Каждое значение должно быть расположено на отдельной строке;

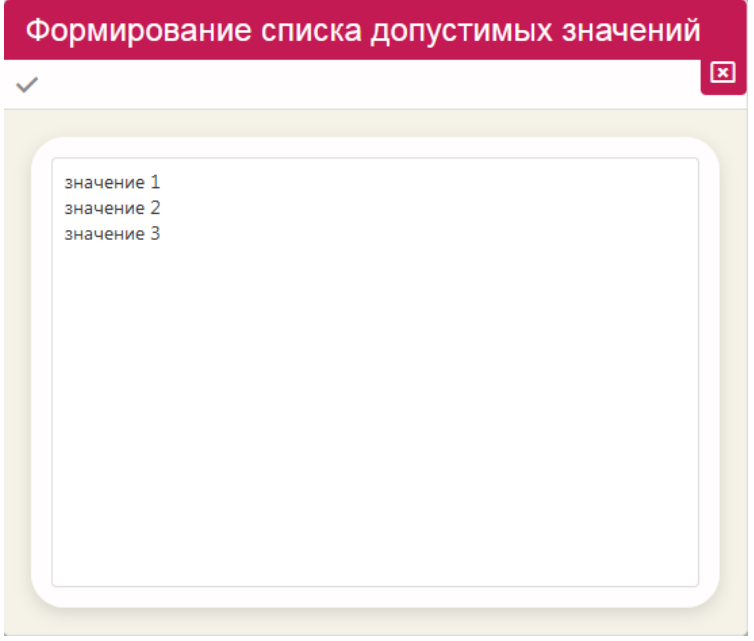

Рисунок 68 – Окно ввода списка допустимых значений

- <span id="page-102-0"></span>– нажать кнопку «Применить»;
- в соответствующем поле редактора отобразятся введенные значения

[\(Рисунок 69\)](#page-102-1);

| Категория:<br>Общесистемные<br>Маска формирования<br>$\mathbf \cdot$       |                 | Способ ввода<br>не определен<br>прямой ввод                                              |  |  |  |
|----------------------------------------------------------------------------|-----------------|------------------------------------------------------------------------------------------|--|--|--|
| Значение                                                                   | Установить      | логическое                                                                               |  |  |  |
| оса / список допустимых значений<br>значение 1<br>значение 2<br>значение 3 | Запрос / список | дата-время<br>дата<br>калькулятор<br>перечисление<br>٠<br>список из БД<br>из справочника |  |  |  |

<span id="page-102-1"></span>Рисунок 69 – Отображение списка допустимых значений

Установить

- в редакторе констант необходимо нажать кнопку ;
- в окне выбора [\(Рисунок 70\)](#page-103-0) выбрать мышью то значение, которое

должно быть значением по умолчанию;

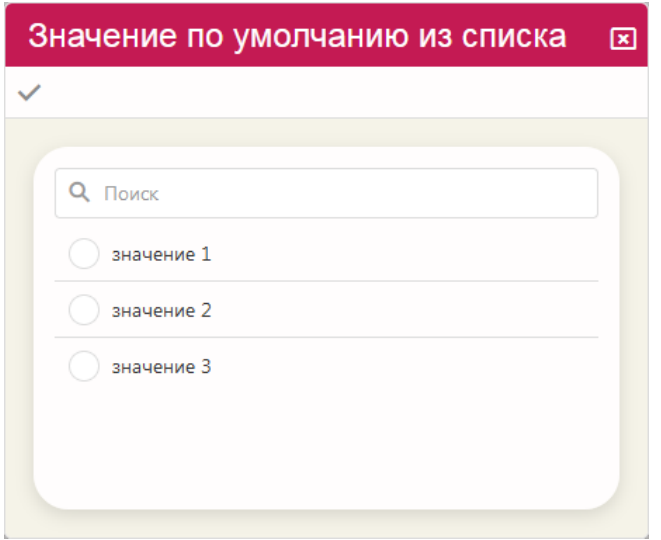

Рисунок 70 - Окно выбора значения по умолчанию

<span id="page-103-0"></span>Если способ ввода определен как «список из БД» или «из справочника», то формируется текст SQL-запроса. Для этого необходимо:

**Нажать кнопку**  $\frac{3a\mu}{2a\mu}$ 

– в окне «Настройка связей с базой данных» в столбце «Таблица БД» выбрать наименование таблицы (либо представления) двойным щелчком левой клавиши мыши. Столбцы «Поле просмотра» и «Сортировать по …» заполнятся наименованиями полей выбранной таблицы БД;

– выбрать наименование поля из списка «Поле просмотра» щелчком левой клавиши мыши;

– при необходимости, также выбрать наименование поля для сортировки (столбец «Сортировать по …»);

нажать кнопку  $\frac{SQL}{2}$  для формирования текста SQL-запроса. Текст запроса отобразится в одноименном поле окна «Настройка связей с БД»;

для просмотра значений, которые выбираются в соответствии с SOL-旨 запросом, нажмите кнопку

в окне настройки связей с базой данных нажмите кнопку «Применить» ( $\checkmark$ ).

Для сохранения описания новой системной константы, необходимо нажать кнопку «Сохранить» в окне редактора (В).

6.1.2.2 Редактирования константы

Для редактирования параметров существующей константы, необходимо в области данных списка констант дважды щелкнуть левой клавишей мыши на искомой строке. Откроется окно «Редактор констант». Ввести необходимые изменения в описание константы. Для сохранения введенных изменений нажмите кнопку «Сохранить» (В) в панели инструментов окна, либо «Отменить изменения» ( $\bigcirc$ ), если необходимо отказаться от введенных исправлений.

6.1.2.3 Удаление константы

Для удаления константы, необходимо выделить ее в списке констант и нажать кнопку «Удалить» (П) в последнем столбце строки искомой константы. Веб-приложение запросит подтверждения на выполнение операции удаления.

Также команда удаления доступна из окна «Редактор констант».

6.2 Режим «Настройки Komdiw»

Выбор режима отображает в области данных следующие настройки системы:

Общесистемные настройки. В данной группе настроек задается:

наименование системы (полное и краткое);

105

- наименование заголовка страницы, которое отображается на вкладке страницы системы, открытой в браузере;
- тип автоматизированной информационной системы;
- метод регистрации пользователя;
- номер сборки;
- время (в минутах) бездействия пользователя;
- наименование файла графического элемента значка ярлыка;
- опция «Показывать часы».
- Настройки стартовой страницы системы:
	- данные владельца системы (наименование, контакты и т.д.);
	- наименование файла графического элемента обоев рабочего стола;
	- наименование файла графического элемента логотипа системы.

– Настройки пользовательских интерфейсов системы – табличного и графического:

- видимость пунктов меню в табличном интерфейсе пользовательского приложения;
- наименования файлов графических элементов логотипов системы.